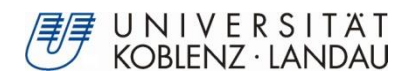

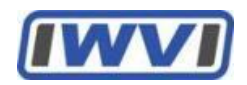

# **Prototypische Entwicklung einer webbasierten Informationsplattform für die Präsentation wissenschaftlicher Arbeiten**

## **Bachelorarbeit**

zur Erlangung des Grades eines Bachelor of Science im Studiengang Informationsmanagement

Vorgelegt von: Jan Hoffmann Immatrikulationsnummer: 207200101 E-Mail: jhoffmann01@uni-koblenz.de Abgabedatum: 30.09.2013

Universität Koblenz-Landau Fachbereich 4: Informatik Institut für Wirtschafts- und Verwaltungsinformatik

Betreuer: Prof. Dr. Petra Schubert Dipl.-Wirt.-Inform. Roland Diehl

## **Erklärung über die selbständige Anfertigung der Arbeit**

Ich versichere, dass ich die vorliegende Arbeit selbständig und ohne unerlaubte Hilfe Dritter verfasst sowie keine anderen als die angegebenen Quellen und Hilfsmittel verwendet habe.

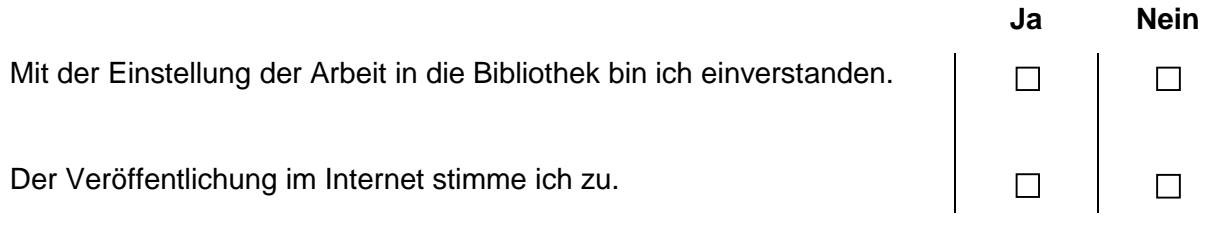

……………………………………………………………………………………………………………..

#### **Abstract**

Das Ausgangsproblem, das zu dieser Arbeit motiviert, ist die fehlende Darstellungsmöglichkeit von Abschluss- und Forschungsarbeiten der Forschungsgruppe BAS. Viele Arbeiten liegen nur in gedruckter Version vor. Vereinzelt werden auch Webseiten von Studenten erstellt. Diese sind aber nicht einheitlich.

In einem ersten Schritt wird ein passendes Forschungsvorgehen für das zu lösende Problem erstellt. Dabei wird sich die Arbeit an den konstruktionsorientierten Ansatz des Design Science Research nach Hevner [2007] richten. Diese Arbeit löst das Problem durch das Erstellen einer Web 2.0 Internetpräsenz. Dazu wird das freie Content Management System Drupal benutzt. Für die Umsetzung des Zielsystems wird ein Anforderungskatalog erstellt. Dieser wird mit Hilfe verschiedener Methoden erarbeitet. Hierzu zählen Mock Ups, Interviews, Kollaborationsszenarien und Personas. Um die erhobenen Anforderungen zu erfüllen, werden eine Reihe von Zusatzmodulen der Kernversion von Drupal hinzugefügt. Hat das System einen fortgeschrittenen Status erreicht, wird dieses durch Szenarien und Benutzter getestet. Ein Ergebnis dieser Arbeit ist zum einen ein einsatzbereiter Prototyp, mit dem es möglich ist, mehrere Abschluss- und Forschungsarbeiten webfähig und einheitlich darzustellen. Ein weiteres Ergebnis sind Guides, die das Bedienen des Prototypen beschreiben. Den Abschluss der Arbeit bildet ein Fazit und ein Ausblick auf die weitere Nutzung des Prototypen.

The initial problem that motivated this thesis is the lock of possibility to represent finished theses by students of the research group BAS. Many finished thesis are only available in a printed version. Some of the students created their own websites but these are not uniform.

The first step to solve this problem is to create an overall research design. The research design of this thesis based on the construction-oriented approach of design science research by Hevner [2007]. The initial problem will be solved by creating a Web 2.0 website. Therefore the open source content management system Drupal is used. For the implementation of the target system, a set of requirements will be collected. This set of requirements will be collected by using various methods such like mock ups, interviews, collaboration scenarios and personas. To meet the collected requirements a set of additional modules will be added to the core version of Drupal. This advanced version of Drupal will be scenario and user tested. A result of this work is a deployable prototype, with which it is possible to present various theses. A further result will be user guides that describe the operation of the prototype. This thesis finishes with a conclusion and an outlook on the further use of the prototype.

## **Inhaltsverzeichnis**

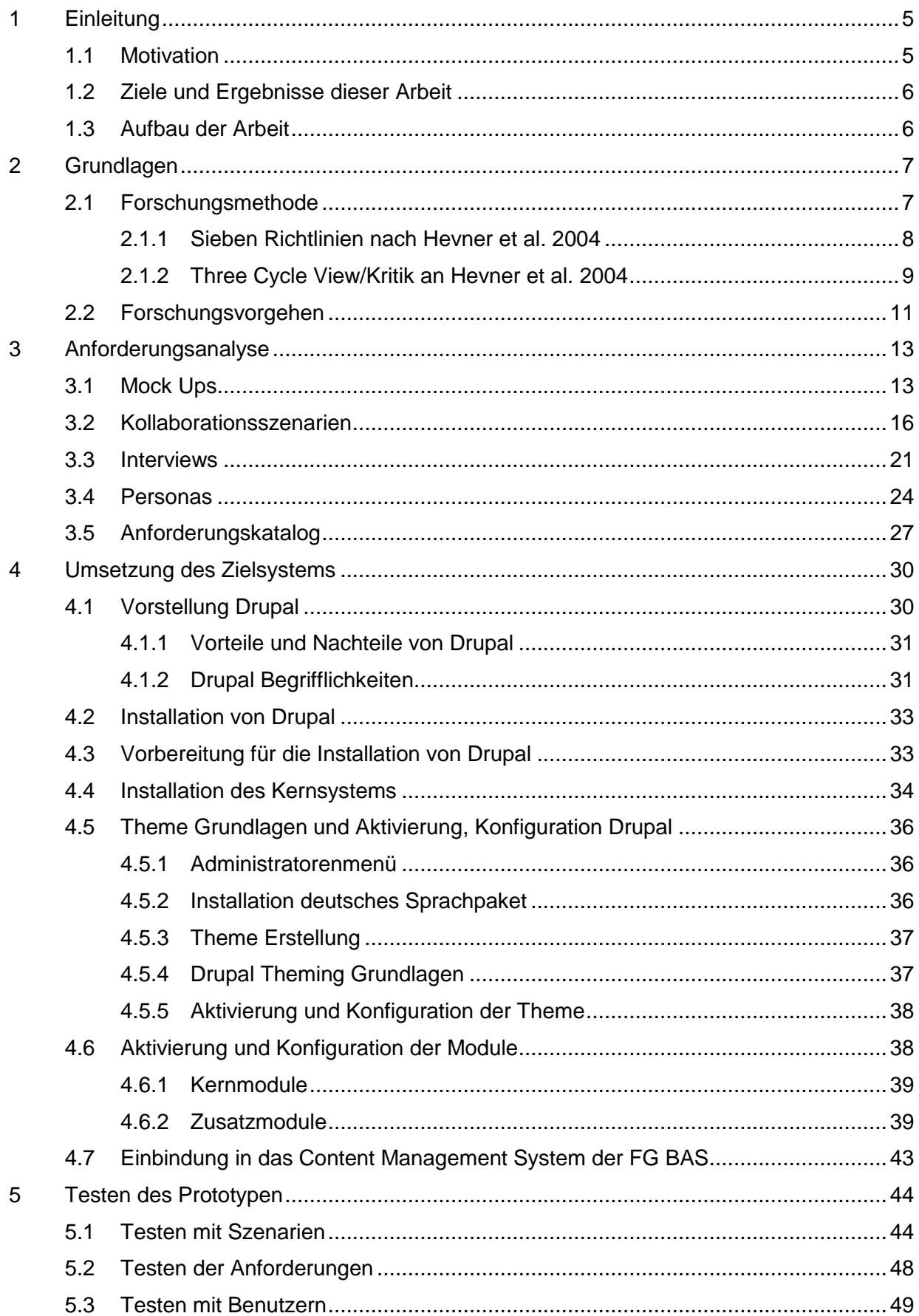

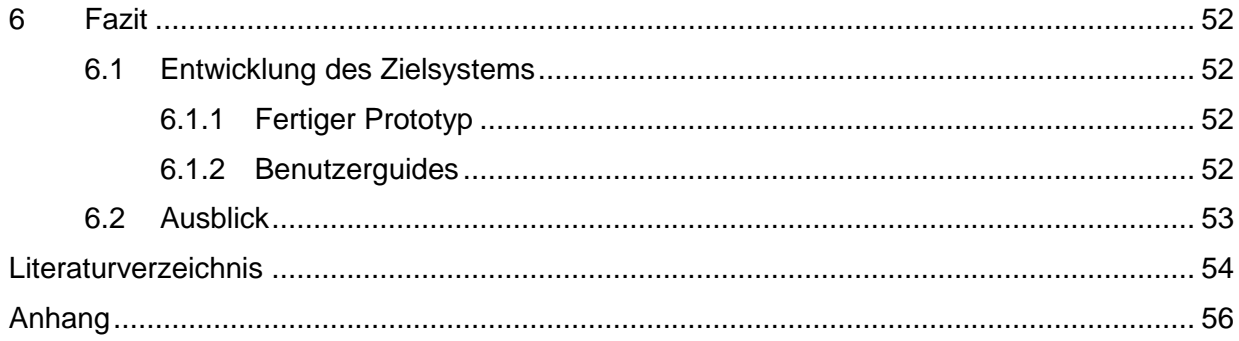

## **Abbildungsverzeichnis**

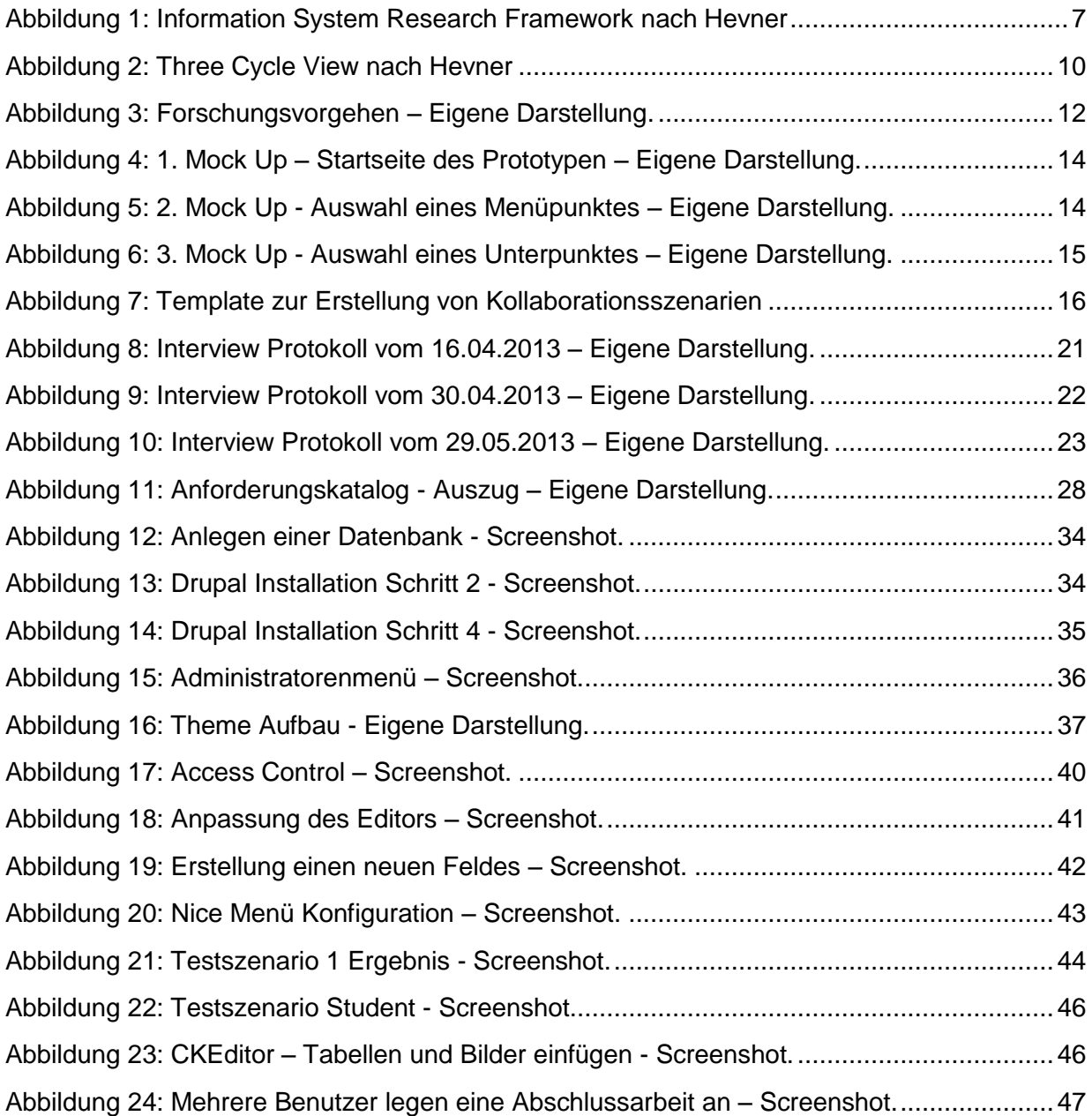

## <span id="page-7-0"></span>**1 Einleitung**

Dieses Kapitel bietet eine Einleitung in die Arbeit. Zunächst wird in der Motivation das Ausgangsproblem erläutert. Darauf folgen die Ziele und Ergebnisse, die mit dieser Bachelorarbeit erreicht werden sollen. Auch der Aufbau der Arbeit wird in diesem Kapitel erklärt.

#### <span id="page-7-1"></span>**1.1 Motivation**

"*Das Web 2.0 ist die Geschäftsrevolution in der Computerindustrie, hervorgerufen durch die Verlagerung ins Internet als Plattform und ein Versuch, die Regeln für den Erfolg auf dieser neuen Plattform zu verstehen.*" [Tim O'Reilly]. Dieses Zitat von Tim O'Reilly beschreibt den Einfluss des Web 2.0 auf die Unternehmens- und Geschäftskultur. Seit der Einführung des Web 2.0 werden Anwendungen, wie beispielsweise Wikis, Blogs, Bookmarks und Podcasts, immer stärker in einem Unternehmen eingesetzt [O´Riley & Batelle, 2009]. Weiterhin entstanden viele Internetdienste wie Facebook, Wikipedia, Twitter und YouTube, die kostenlos Services anbieten. Diese Dienste werden von Millionen Nutzern weltweit genutzt. Ein Grund dafür, sind die vielen Funktionen, die durch das Web 2.0 entstanden sind.

Durch diese große Popularität des Web 2.0 und seiner Anwendungen, wird es nun auch interessant, diese Möglichkeiten auf andere Zweige zu übertragen um diese Vorteile zu Nutzen. Ein wissenschaftlicher Mitarbeiter der Forschungsgruppe Betriebliche Anwendungssysteme, sagte: "*Viele Abschlussarbeiten, die in unserer Forschungsgruppe fertig gestellt werden, sind leider meistens nur in ausgedruckter Form verfügbar. Es fehlt eine Möglichkeit, diese Ergebnisse freier und einfacher zugänglich zu präsentieren*". Hieraus wird ein Problem ersichtlich, welches das Präsentieren der vielen Abschlussarbeiten der Forschungsgruppe betrifft. Bislang ist es umständlich diese Arbeiten öffentlich zu präsentieren, da ein geeignetes Medium dafür fehlt. Vereinzelt werden auch Webseiten von Studenten erstellt, hierbei fehlt jedoch ein einheitliches Schema. Diese Arbeit wird nun versuchen, eine Web 2.0 Internetpräsenz zu schaffen, die es ermöglicht, Abschluss- und Forschungsarbeiten, möglichst einfach und einheitlich darzustellen.

Dafür benötigt es eine Technologie, mit der sich Webinhalte sehr einfach erstellen und pflegen lassen. In heutiger Zeit steht dafür eine Vielzahl von Content Management Systemen (CMS) bereit. Viele dieser Systeme sind frei nutzbar und können für verschiedene Zwecke angepasst und erweitert werden. Weiterhin lassen sich durch diese Systeme große Mengen an Inhalten, die von Benutzern erstellt wurden, verwalten.

#### <span id="page-8-0"></span>**1.2 Ziele und Ergebnisse dieser Arbeit**

Ziel dieser Arbeit ist es, mit Hilfe eines Content Management Systems, eine Web 2.0 Internetpräsenz zu schaffen, mit der sich Abschluss-, sowie Forschungsarbeiten einfach im Internet darstellen lassen. Dafür ist es notwendig, dass dies in wenigen Schritten und ohne Programmieraufwand geschehen kann. Die Ergebnisse der Arbeit werden zum einen die Internetpräsenz selbst, sowie Anleitungen (Guides) zu deren Bedienbarkeit sein.

#### <span id="page-8-1"></span>**1.3 Aufbau der Arbeit**

Zunächst werden in dieser Arbeit die Grundlagen abgedeckt. Zu diesen Grundlagen gehört zum einen das Forschungsvorgehen, auf welches diese Arbeit aufgebaut ist. Dazu wird für die Arbeit ein geeignetes Vorgehen erstellt, das sich an bereits bekannten Vorgehensweisen orientiert. Des Weiteren wird ein Vorgehensmodell für diese Arbeit entwickelt, um die verschiedenen Prozesse zum Erreichen der Ziele nachvollziehen zu können.

Weiterhin werden die einzelnen Schritte, die zum fertigen Zielsystem geführt haben, im Detail dargestellt. Hierzu gehören das Erstellen des Anforderungskataloges und die Ermittlung des Sollzustandes.

Das Content Management System Drupal wurde für diese Arbeit ausgesucht. Um die Zielformulierung zu erreichen und die Anforderungen zu erfüllen wurden die Grundfunktionen, die Drupal von Haus aus mitliefert, mit Modulen erweitert. Diese Module ermöglichen es Inhalte besser darzustellen.

Um die Bedienbarkeit der Internetpräsenz sicherzustellen, wurden Tests mit Benutzern durchgeführt. Diese Tests flossen in die Entwicklung mit ein. Am Ende dieser Arbeit erfolgt ein Ausblick auf die weitere Nutzung von Content Management Systeme und die Einwirkungen auf diesen Prototypen.

In diesem Kapitel wurde die Motivation für die Arbeit dargestellt. Weiterhin wurden das Ziel, sowie die Ergebnisse der Arbeit kurz erläutert. Auch der Aufbau der Arbeit lässt sich hier finden. In Kapitel 2 werden nun die Grundlagen gelegt, um das beschriebene Problem in der Motivation zu lösen.

## <span id="page-9-0"></span>**2 Grundlagen**

Dieses Kapitel behandelt die Grundlagen der Arbeit. Dazu gehören das Forschungsvorgehen und die Gemeinsamkeiten zu dieser Arbeit. Weiterhin wird in diesem Kapitel das Vorgehensmodell aufgestellt, das die Schritte aufzeigt, welche zum Erreichen der Ziele nötig sind.

## <span id="page-9-1"></span>**2.1 Forschungsmethode**

Diese Arbeit wird der Forschungsmethode des Design Science Research folgen. Laut Winter richtet sich der Design Science Research Ansatz auf die Bereitstellung praktischer Lösungen in Form von IT-Artefakten [Winter, 2008, S.470]. Auch Hevner et al. sagen, dass sich Design Science Research im Wesentlichen auf das Lösen von Problemen, mit dem Erstellen und Evaluieren von IT Artefakten, ausrichtet [Hevner et al, 2004, S.77]. Artefakte im Design Science Research können dabei Konstrukte, Modelle, Methoden oder Instanziierungen sein [March & Smith 1995]. Diese Arbeit wird ein Artefakt in Form eines Konstrukts (fertiger Prototyp) und Guides zu dessen Bedienbarkeit erstellen. Hevner et al. erarbeiteten zum einen ein Framework, welches die Design Science Paradigmen verdeutlichen soll. Weiterhin stellten sie 7 Leitlinien auf, die zur Orientierung in Design Science Research dienen sollen. Da sowohl das Framework als auch die Leitlinien für die weitere Arbeit von Bedeutung sind, werden diese nun im folgenden Verlauf vorgestellt.

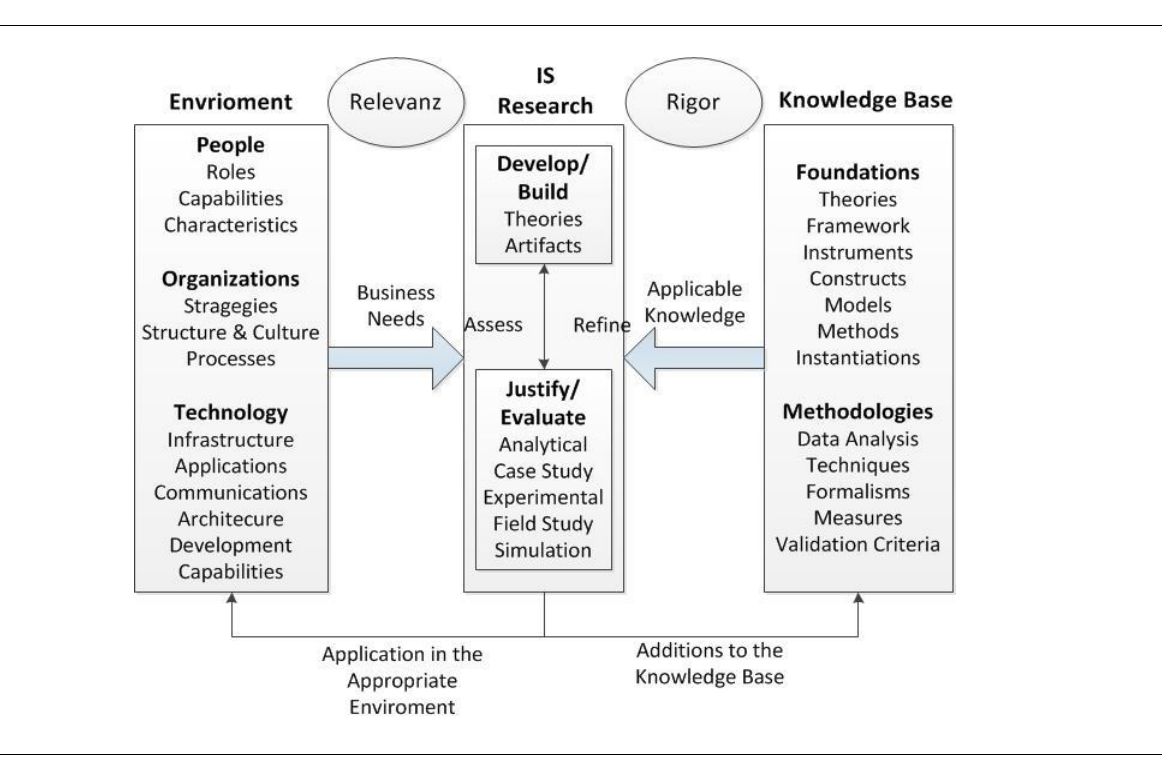

Abbildung 1: Information System Research Framework nach Hevner et al., S. 80, 2004.

Abbildung 1 zeigt das Information System Research Framework nach Hevner et al. Der Punkt "Environment" stellt das zu lösende Problem, aus der Sicht des Forschers dar. Die "Knowledge Base" ist, vereinfacht gesagt, als Material anzusehen, das der Forschende nutzen kann. Hierbei stehen bereits Methoden und Foundations zur Verfügung, die in der Forschung entworfen wurden. Der mittlere Abschnitt "IS Research" stellt die eigentliche Entwicklung eines Artefaktes dar. Dieses Artefakt wird aus einem Kreislauf aus Entwicklung und Evaluationen gebildet. "Rigor" stellt einen weiteren Kreislauf des Frameworks da, indem der Forschende sich aus der vorhandenen "Knowledge Base" bedient und durch seine Erstellung eines Artefaktes diese "Knowledge Base" erweitert. Der letzte Kreislauf ist zwischen "Environment" und "IS Research" zu finden. Hierbei liefert der Forschende, durch das geschaffene Artefakt, eine Problemlösung in der dazu vorgesehenen Umgebung. Dieses Framework bildet die Grundlage für das spätere von Hevner [2007] überarbeitete Framework des "Three Cycle View", welches als Forschungsmethode für diese Arbeit verwendet wird.

#### <span id="page-10-0"></span>**2.1.1 Sieben Richtlinien nach Hevner et al. 2004**

Hevner et al. [2004] formten, wie zuvor erwähnt, sieben Richtlinien, die der Orientierung im Design Science Research dienen sollen. Tabelle 1 zeigt die Zusammenfassung der sieben Richtlinien aus dem Artikel von Hevner et al. [2004], die im darauffolgenden Verlauf in diese Arbeit eingeordnet werden.

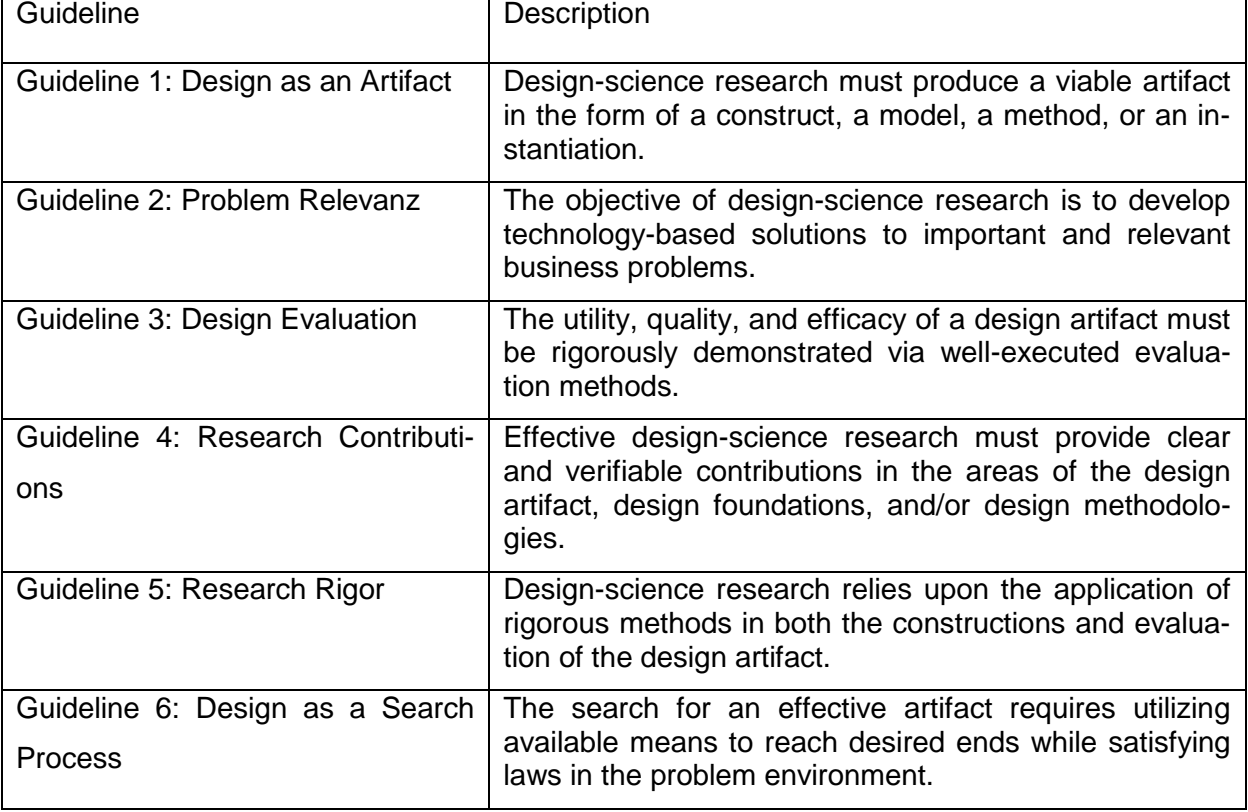

Tabelle 1: Design-Science Research Guidelines nach Hevner et al., S. 83, 2004.

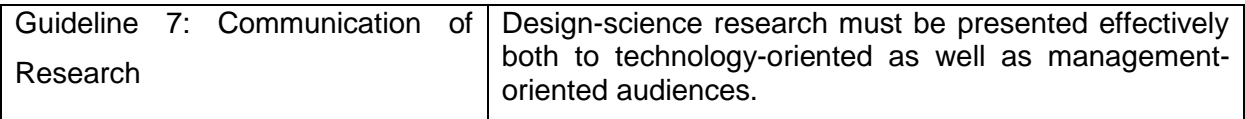

Diese sieben Richtlinien stellen eine Orientierung im Design Science Research dar. Ausgehend von den Zielen dieser Arbeit, lässt sich sagen, dass die Methodik des Design Science Research die passende ist. Wendet man diese sieben Richtlinien auf die Arbeit an, ergibt sich folgendes Bild (Tabelle 2):

Tabelle 2: Die sieben Richtlinien des Design Science nach Hevner et al. (2004) angewendet auf diese Arbeit

| <b>Richtlinie 1</b> | Zuverlässiges Artefakt               | Prototyp, Guides                                                                                                    |
|---------------------|--------------------------------------|----------------------------------------------------------------------------------------------------|
| <b>Richtlinie 2</b> | Lösung für ein Geschäfts-<br>problem | Webfähige und einheitliche<br>Darstellung von Abschluss-<br>und Forschungsarbeiten                                        |
| <b>Richtlinie 3</b> | Evaluationsmethode                   | Abdeckung der Anforderun-<br>gen, Testen durch Benutzer<br>und Szenarien                                                  |
| Richtlinie 4        | Beitrag zur Forschung                | Ein webbasiertes Tool, wel-<br>ches Forschungsergebnisse<br>möglichst effizient darstellt                                 |
| Richtlinie 5        | Präzise Methoden                     | Anforderungsanalyse, Sze-<br>narien, Mock Ups                                                                             |
| Richtlinie 6        | <b>Design Prozess</b>                | Rücksprache mit dem Auf-<br>traggeber                                                                                     |
| <b>Richtlinie 7</b> | Zielgruppen                          | Die technische Umsetzung<br>des Tools auf die Server der<br>FG BAS, sowie die einfache<br>Handhabung und Darstel-<br>lung |

## <span id="page-11-0"></span>**2.1.2 Three Cycle View/Kritik an Hevner et al. 2004**

Juhani Iivari [2007] formte durch seine Analyse an Design Science Research zwölf Thesen, die als Kernergebnisse von Iivaris Arbeit zu deuten sind. Weiterhin können diese als eine Kritik an den sieben Leitlinien und dem Framework von Hevner et al. [2004] angesehen werden. Aufgrund dieser zwölf Thesen von Iivari, überarbeitete Hevner [2007] das von Hevner et al. [2004] aufgestellte Framework "Information System Research Framework (Abbildung 1)". Daraus entstand das Framework mit dem ergänzenden "Three Cycle View" (Abbildung 2). Im Laufe dieses Abschnitts wird das überarbeitete Framework "Three Cycle View" von Hevner

[2007] vorgestellt. In diesem Framework lässt sich anschaulich zeigen, dass diese Arbeit innerhalb des Design Science Research zum Tragen kommt.

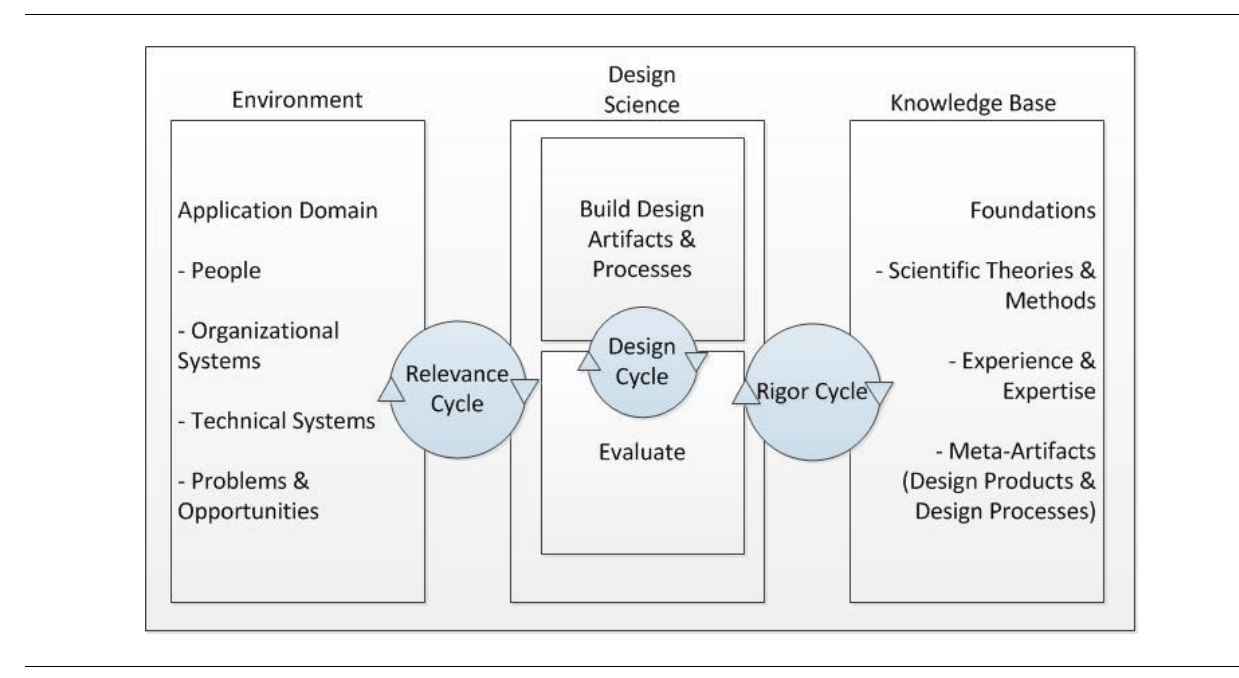

Abbildung 2: Three Cycle View nach Hevner, S.88, 2007.

Die drei Zyklen: Relevanz (Relevance Cycle), Design (Design Cycle) und Präzision (Rigor Cycle), müssen laut Hevner, in jedem Design Science Research Projekt klar erkennbar sein. Daher werden nun die drei Zyklen kurz erläutert.

**Relevanz Zyklus:** Der Beginn einer gut durchgeführten Design Science Research beginnt laut Hevner mit der Identifikation und dem Repräsentieren von Möglichkeiten und Problemen in einer wirklichen Arbeitsumgebung. Gibt der Forscher sein erarbeitetes Artefakt an diese Arbeitsumgebung zu einem Feldtest ab, wird dieses Artefakt auf seine Anforderung hin direkt geprüft. Entstehen durch den Feldtest neue Anforderungen, muss der Forscher sein erarbeitetes Artefakt überarbeiten [Hevner, S.89, 2007].

**Design Zyklus:** Diesen Zyklus beschreibt Hevner als das "Herz" eines Design Science Research Projekt. Der Wechsel zwischen der Entwicklung und der Evaluation, muss solange erfolgen, bis die Anforderungen an das Artefakt erfüllt sind. Diese Anforderungen kommen aus dem Relevanz Zyklus. Die Methoden zur Evaluierung stammen aus dem Präzision Zyklus. Die Artefakte müssen laut Hevner gründlich im Design Zyklus geprüft werden, bevor man diese an den Relevanz Zyklus zum Feldtest weitergibt [Hevner, S.90-91, 2007].

**Präzision Zyklus:** Dieser Zyklus stellt bereits vorhandenes Wissen dem neuen Design Science Research Projekt zur Verfügung um sicherzustellen, dass die Innovation des Projektes gegeben ist. Der Forscher muss sich die passenden Methoden zu seinem Artefakt aus der vorhandenen "Knowledge Base" suchen, um das Artefakt im Design Zyklus angemessen zu entwickeln und zu evaluieren. Das fertige Artefakt stellt einen Beitrag zu der vorhandenen "Knowledge Base" dar. Dies ist laut Hevner ein Schlüsselaspekt, um sein Artefakt einem akademischen Publikum zu verkaufen [Hevner, S.89-90, 2007].

Diese von Hevner aufgestellten Zyklen im Design Science Research finden sich auch in dieser Arbeit wieder. Durch die Treffen mit dem Auftraggeber (Environment) wurden Anforderungen erstellt. Aus diesen Anforderungen entsteht ein erstes Artefakt (Prototyp), dass evaluiert wird (Design Zyklus). Der Design Zyklus stellt den Großteil der Arbeit dar. Der Prototyp wird mit Szenarien und Benutzertests solange überprüft, bis er alle erhobenen Anforderungen abdeckt. Dieses Artefakt wird in einem weiteren Treffen mit dem Auftraggeber zusammen getestet (Relevanz Zyklus). Um das Artefakt, in diesem Fall ein webbasierter Prototyp, zu erstellen, werden bereits bekannte Methoden verwendet. Diese Methoden werden im weiteren Verlauf vorgestellt. Der fertige Prototyp wird dann den Beitrag zur "Knowledge Base" darstellen (Präzisions Zyklus). Jeder der Zyklen findet sich in dem Vorgehen dieser Arbeit wieder. Dies zeigt, dass der konstruktionsorientierte Ansatz des Design Science Research für diese Arbeit die richtige Wahl ist.

#### <span id="page-13-0"></span>**2.2 Forschungsvorgehen**

Abbildung 3 zeigt das Forschungsvorgehen dieser Arbeit und welche Schritte zum Erreichen der Ziele unternommen werden. Der erste Schritt ist die Erstellung eines Anforderungskatalogs. Dieser wird durch Interviews mit dem Auftraggeber (FG BAS) und angepassten Personas erstellt. Der nächste Schritt ist die Ermittlung des Sollzustandes auf Prozess- und Layoutebene. Dieser wird durch Mock Ups, die den Sollzustand der Oberfläche beschreiben, sowie Kollaborationsszenarien, die den Sollzustand der Ablauforientierten Konzeption des Prototypen darstellen sollen, realisiert. Der darauffolgende Schritt ist die Implementierung des Zielsystems. Dies geschieht im Wechsel mit dem Schritt des Testens vom Prototypen. Hier findet sich der Design Zyklus (Abbildung 2) aus dem Framework von Hevner [2007] wieder. Das Testen erfolgt mit Hilfe von Test- und Benutzerszenarien. Aus diesen Schritten soll der finale Prototyp entstehen. Die Literaturanalyse erstreckt sich über die gesamte Arbeit. Die grünen, geschwungen Kästchen (Anforderungskatalog, Prototyp) stellen Artefakte dar, die die Ergebnisse der Arbeit darstellen.

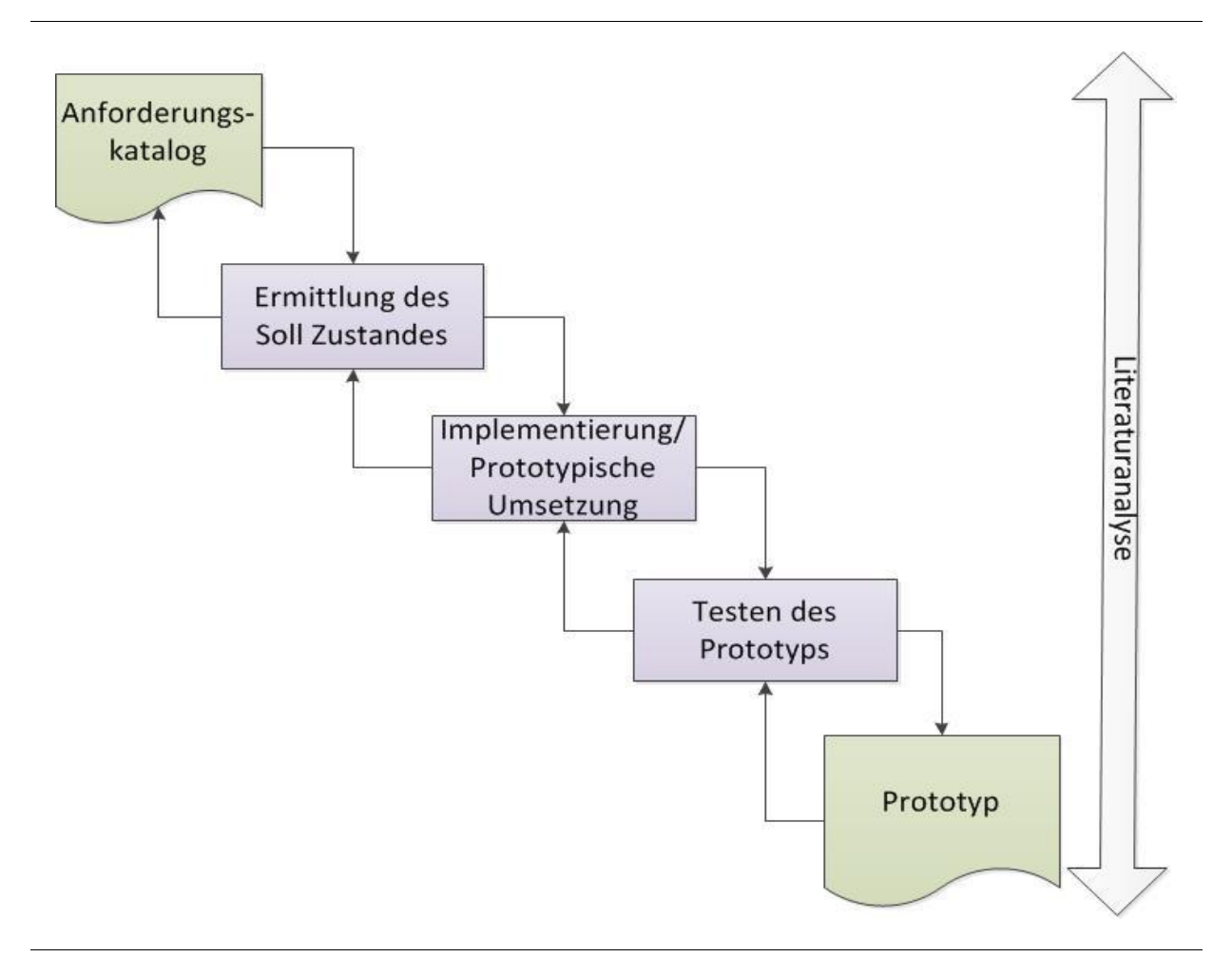

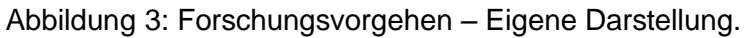

In diesem Kapitel der Arbeit wurden die Grundlagen gelegt um die gesteckten Ziele und Ergebnisse der Arbeit zu erreichen. Zum einen wurde die Forschungsmethode, auf die diese Arbeit aufbaut, erklärt und ein Zusammenhang zu dem Forschungsvorgehen hergestellt. Dieses Vorgehen und die beschriebene Forschungsmethode legen nun den Grundstein für die in Kapitel 3 angewandten Methoden zur Ermittlung des Sollzustandes, die Umsetzung der Anforderungen an das Zielsystem in Kapitel 4 und das Testen des Zielsystems in Kapitel 5.

## <span id="page-15-0"></span>**3 Anforderungsanalyse**

Im nun folgenden Kapitel werden die einzelnen Abschnitte beschrieben, die für die Erstellung des Prototypen nötig waren. Der erste Schritt ist die Ermittlung des Sollzustandes. Dieser wird zum einen durch die Beschreibung der Benutzeroberfläche, als auch durch die Ablauforientierte Konzeption ermittelt. Um einen ersten Eindruck über die Benutzeroberfläche zu erhalten werden Mock Ups entworfen. Die Ablauforientierte Konzeption des Soll-Zustandes wird mit Hilfe von Kollaborationsszenarien [Diehl 2012] dargestellt. Ein weiterer Abschnitt zur Ermittlung des Sollzustandes ist der Anforderungskatalog. Die Anforderungen werden durch Interviews mit dem Auftraggeber (FG BAS) und Personas erhoben.

#### <span id="page-15-1"></span>**3.1 Mock Ups**

Mock Ups helfen bei der Ermittlung des Sollzustandes, das Layout des Prototypen in einer ersten Version zu beschreiben. Mock Ups zu zeichnen ist oft einer der ersten Schritte um eine Grundidee über das Design eines Prototypen zu erhalten [Landay & Meyers, 1994]. Auch in dieser Arbeit werden die Mock Ups genutzt um bereits früh eine erste Vorstellung über den Prototyp zu erlangen. Sie beschreiben die grafische Oberfläche des Prototypen. Weiterhin dienen sie als Diskussionsgrundlage für die Interviews mit dem Auftraggeber [Newman & Landay, 2000].

## **Erstellte Mock Ups**

In diesem Teil der Arbeit werden nun die Mock Ups vorgestellt, die geholfen haben den finalen Sollzustand zu beschreiben.

Abbildung 4 zeigt eine mögliche Startseite des Prototypen. Hieraus ist ersichtlich, dass ein Logo dargestellt werden soll. Eine Navigation ist sowohl einmal auf der linken Seite des Mock Ups zu erkennen, als auch durch eine Navigationsleiste unterhalb des Logos. Da dies ein redundantes Navigationsmenü ergeben würde, wurde mit dem Auftraggeber vereinbart, die Hauptnavigation über die linke Seite beizubehalten und die Navigation unterhalb des Logos als tiefere Menüführung zu nutzen. Weiterhin soll eine Navigation über das Schaubild (Im Mock Up unter der Überschrift "Einführungsprozess" zu erkennen) möglich sein. Unter diesem Schaubild bietet die Startseite schon einen ersten Platz für Informationen. Wird dann ein entsprechender Navigationspunkt gewählt, klappt das Navigationsmenü auf, wie in Abbildung 5 zu sehen ist. Dadurch wird eine tiefere Menüführung hergestellt, die durch entsprechende Auswahl aufklappt oder direkt voll aufgeklappt zu sehen ist. Weiterhin wird nun auf der Seite Platz für Informationen zu dem ausgewählten Navigationspunkt präsentiert. Das Schaubild wird nun Platz neben dem Logo erhalten, damit weiterhin eine Navigation über das Schaubild gewährleistet ist.

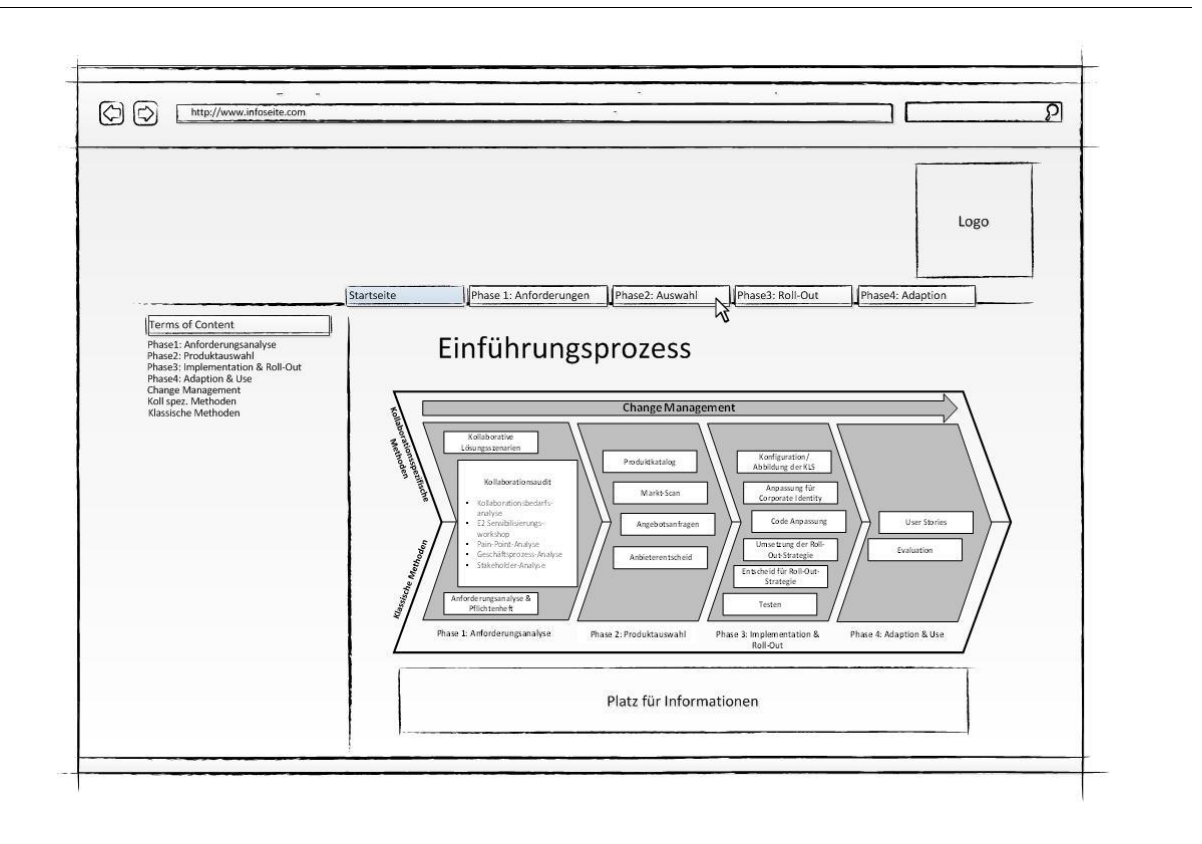

Abbildung 4: 1. Mock Up – Startseite des Prototypen – Eigene Darstellung.

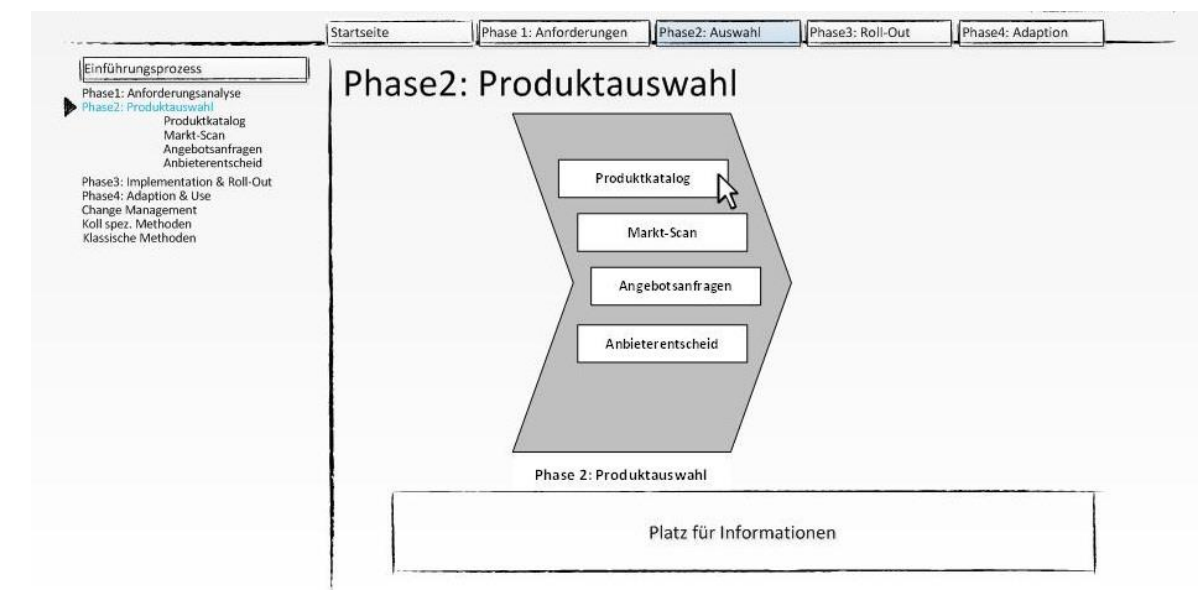

Abbildung 5: 2. Mock Up - Auswahl eines Menüpunktes – Eigene Darstellung.

Das Mock Up "3. Mock Up - Auswahl eines Unterpunktes", zu sehen in Abbildung 6, zeigt wie eine Seite des Prototypen aussehen kann, wenn ein finaler Menüpunkt ausgewählt worden ist, der keine weiteren Unterpunkte hat. Hier wird nun zur Orientierungshilfe eine Breadcrum Menüführung gezeigt. Weiterhin können nun auch Dateien zum Download angeboten werden. Auch ein Platz für Informationen ist verfügbar.

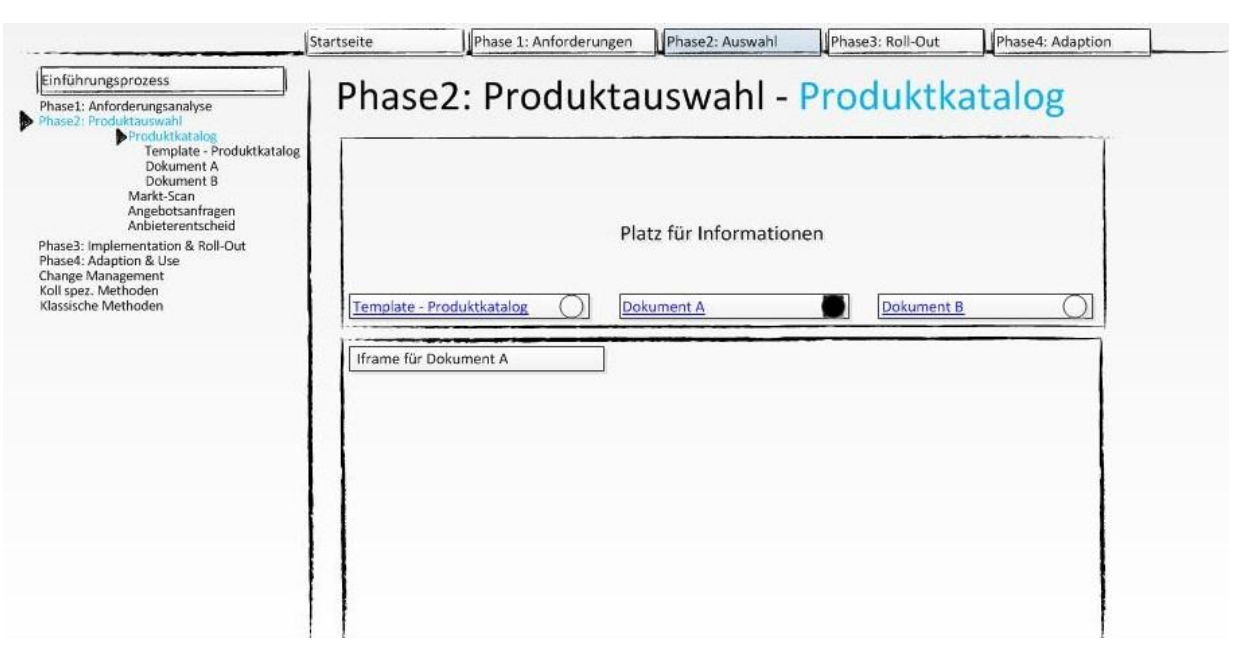

Abbildung 6: 3. Mock Up - Auswahl eines Unterpunktes – Eigene Darstellung.

Diese drei vorgestellten Mock Ups hatten den Zweck, früh in der Entwicklungsphase einen ersten Eindruck zu erhalten, wie der fertige Prototyp in verschiedenen Situationen aussehen kann. Außerdem verschafften diese Mock Ups einen Diskussionspunkt für die Treffen mit dem Auftraggeber. Dies waren Mock Ups in einer frühen Phase der Erstellung des Prototypen. Die Anforderungen haben sich in späteren Entwicklungsphasen geändert.

Anforderungen, die durch diese Mock Ups erhoben wurden, waren:

- Eine Menüführung über den linken Bereich der Seite
- Tiefere Menüführung oberhalb des Inhaltes
- Platz für ein Logo oberhalb der Seite
- Bilder sollen auch als Image Map dargestellt werden können
- **Breadcrum**
- Möglichkeit zum Dateien Download

#### <span id="page-18-0"></span>**3.2 Kollaborationsszenarien**

Kollaborationsszenarien [Diehl, 2012] werden in dieser Arbeit eingesetzt um die Prozesse festzuhalten, die bei der prototypischen Implementierung zum Einsatz kommen. Die Szenarien werden unabhängig von Softwarelösungen gehalten. Damit sind sie nicht speziell an einen Prototyp gebunden. Die Darstellung erfolgt mit Hilfe eines Templates (Abbildung 7).

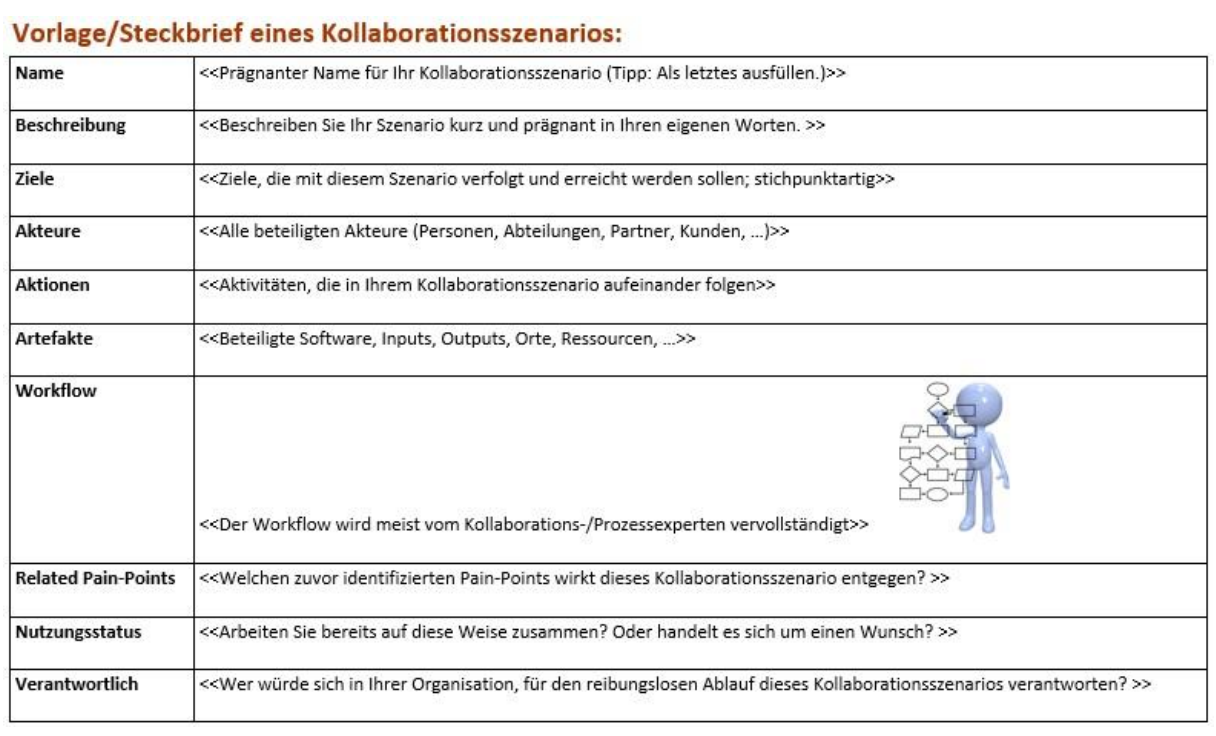

Abbildung 7: Template zur Erstellung von Kollaborationsszenarien [Diehl, 2012].

"*Diese Vorlage dient dem Erstellen von Kollaborationsszenarien (KS). Kollaborationsszenarien sind Beispiele für Ihre Vorstellung von der Zusammenarbeit in Ihrer Organisation. Konkrete Softwarelösungen sollten hier bewusst außen vor gelassen werden. KS werden als eine Art Steckbrief spezifiziert. Diese Spezifikation enthält zehn Attribute, die nach bestem Wissen*  ausgefüllt werden sollten" (Auszug aus der Beschreibung des Templates "Tool Kollaborationsszenarien" von Diehl, 2012).

Tabelle 3: Kollaborationsszenario: Inhalte erstellen – adaptiert von Diehl (2012).

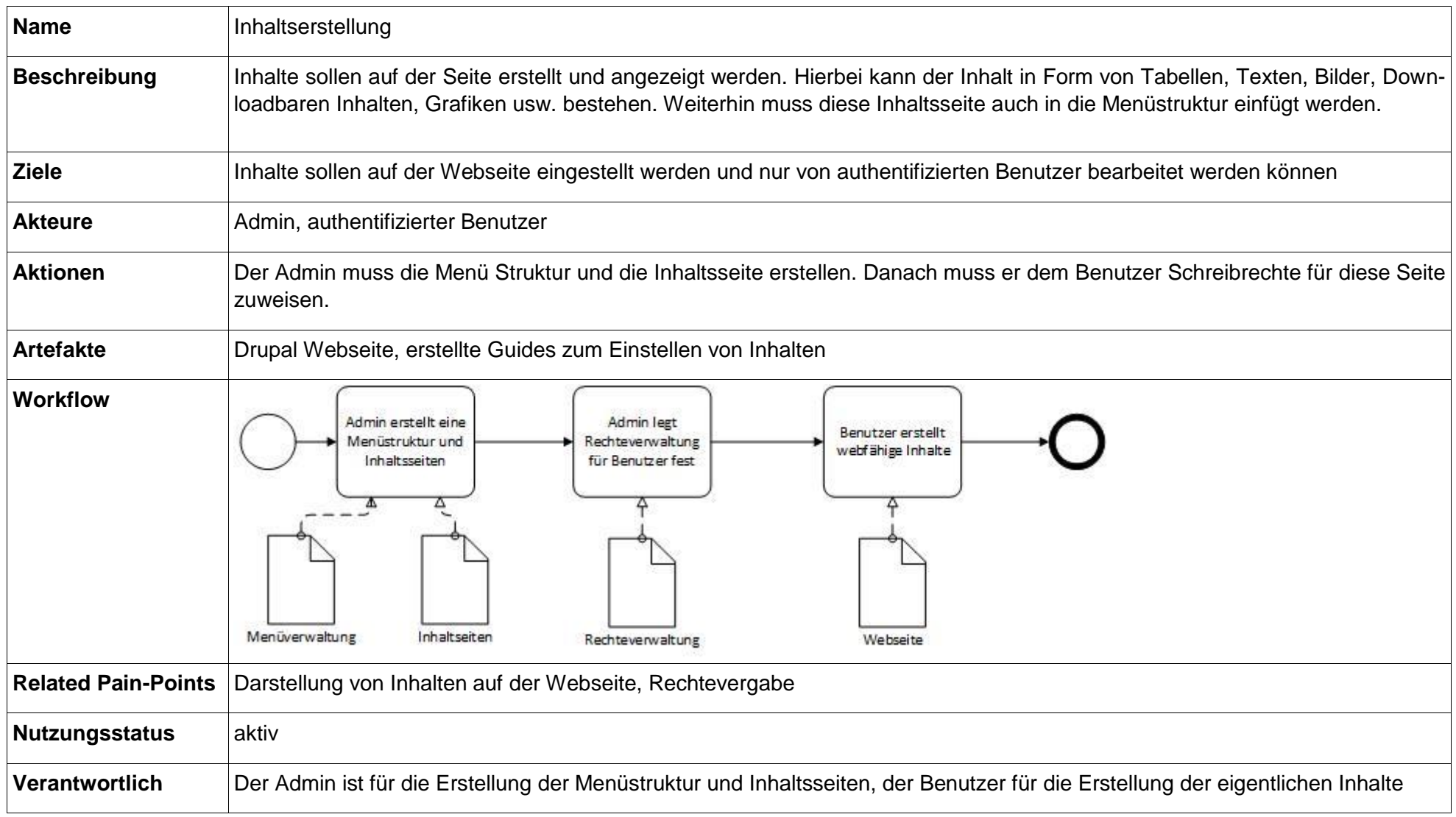

Tabelle 4: Kollaborationsszenario: Authentifizierten Benutzerverwaltung - adaptiert von Diehl (2012).

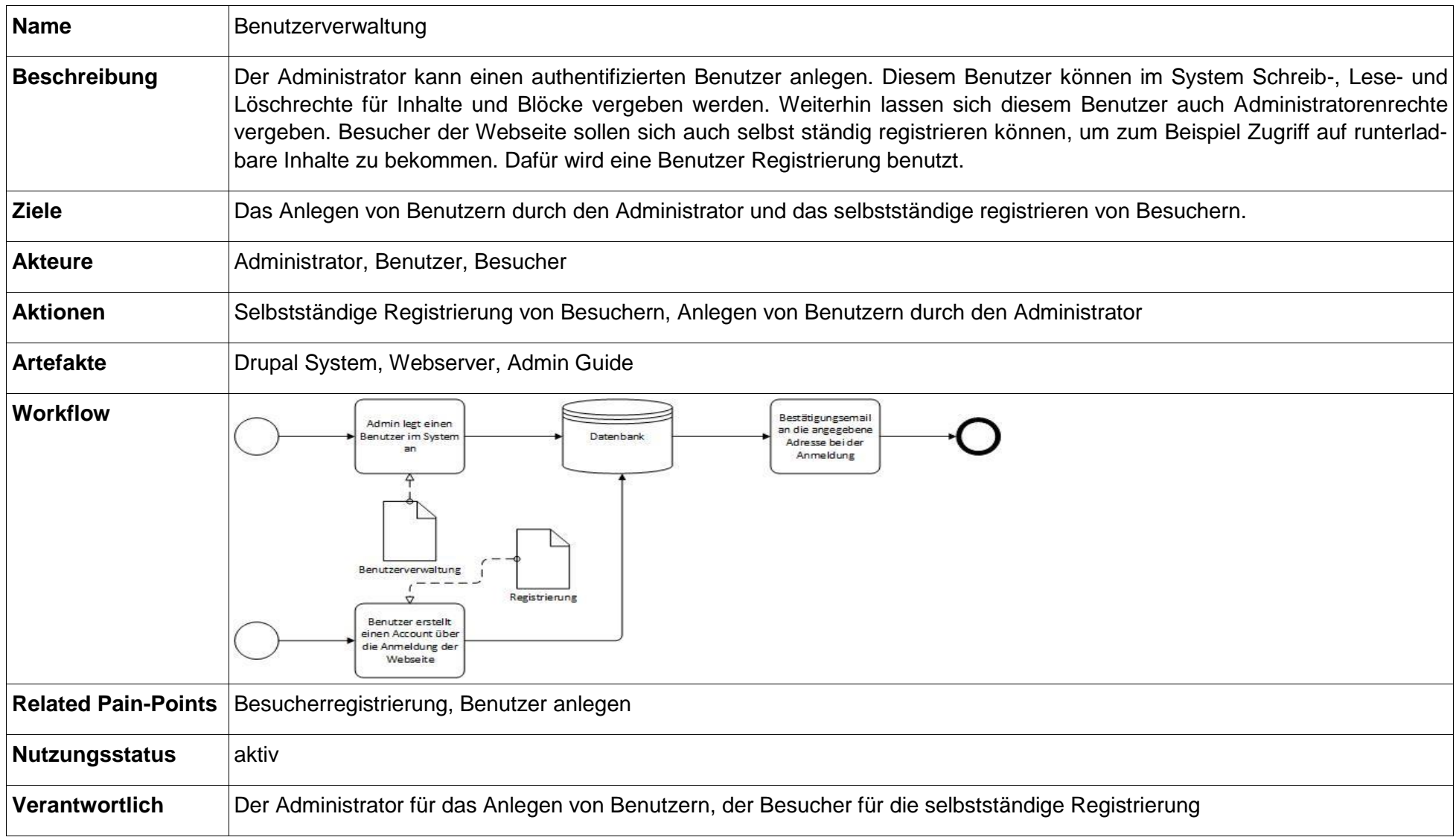

Tabelle 5: Kollaborationsszenario System Updates - adaptiert von Diehl (2012).

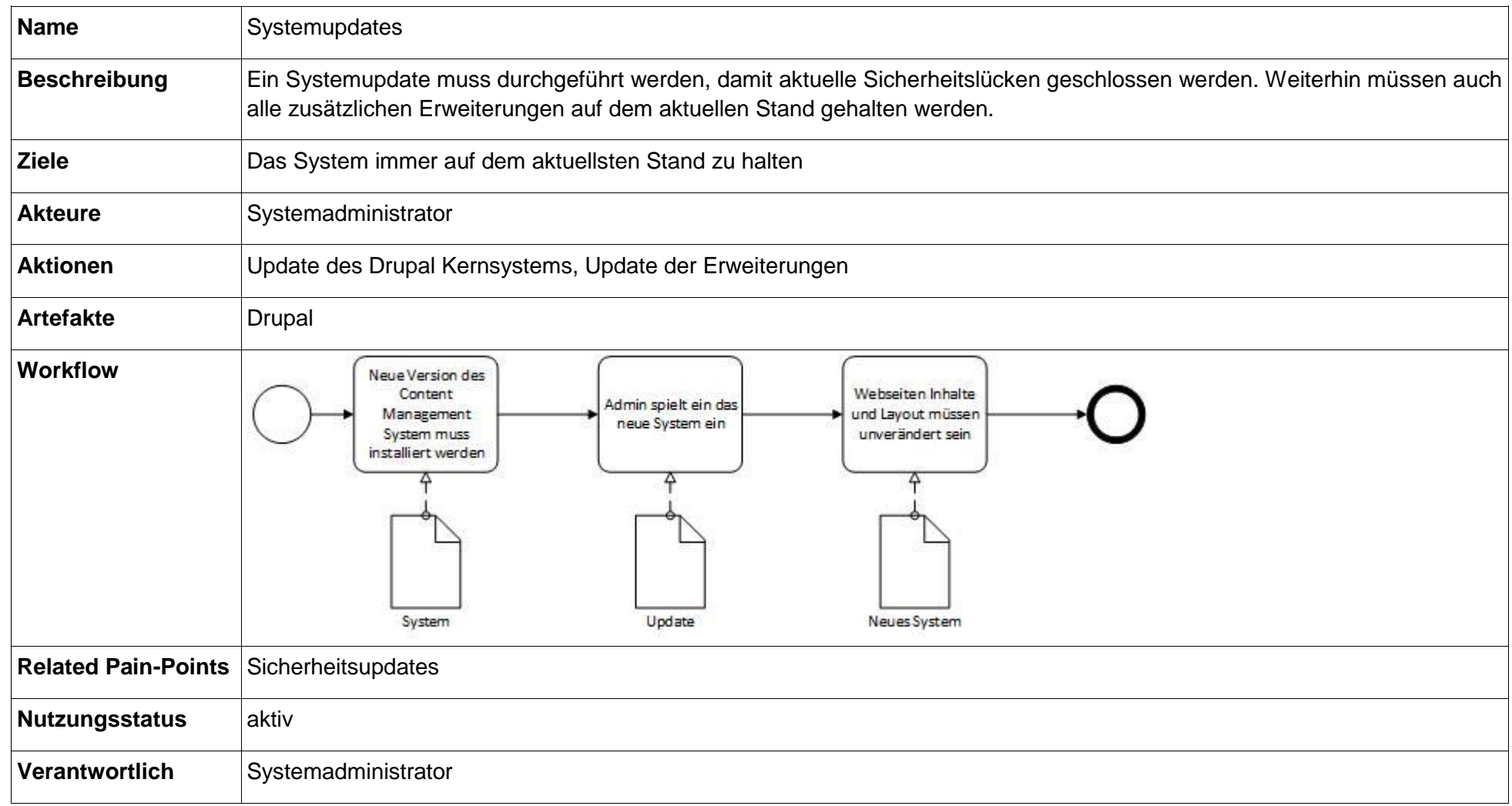

Die drei Kollaborationsszenarien "Inhaltserstellung", "Benutzerverwaltung" und "Systemupdates" decken die wichtigsten Prozesse, die der Prototyp leisten muss. Durch die Beschreibung dieser drei wichtigen Prozesse ergaben sich weitere Anforderungen an den Prototyp [Diehl, 2012], die in den Anforderungskatalog mit aufgenommen wurden. Diese sind im speziellen:

Anforderungen durch das KS "Inhaltserstellung":

- Rechtevergabe an authentifizierte Benutzer
- Inhalte sollen durch den Admin und durch authentifizierte Benutzer erstellt werden

Anforderungen durch das KS "Benutzerverwaltung":

- Es soll möglich sein, Benutzer durch einen Administrator erstellen zu lassen
- Besucher müssen sich selbstständig registrieren können

Anforderungen durch das KS "Systemupdates":

- Systemupdates müssen ausführbar sein
- Module und Seitenlayout müssen unabhängig von Systemupdates sein

#### <span id="page-23-0"></span>**3.3 Interviews**

Die Interviews mit dem Auftraggeber sind ein weiterer wichtiger Bestandteil zur Erstellung des Anforderungskatalogs. In den Treffen wird der aktuelle Stand des Prototypen diskutiert. Die sich daraus ergebenden neuen Anforderungen werden in einem Protokoll festgehalten. Dieses Vorgehen wird auch von Hevner et. al [2004] als eine der sieben Richtlinien des Design Science Research beschrieben (Richtlinie 6, vorgestellt in Kapitel 2). In dem Feld "Teilnehmer" werden alle Personen, die an dem Treffen teilnehmen, eingetragen. In dem Feld "Objekt/Stand", wird das besprochene Objekt, sowie das Datum festgehalten (Beispiel: Soll-Zustand Prototyp/Stand TT.MM.JJJJ). Im nun folgenden Verlauf werden ausgefüllte Protokolle mit den Interviews aufgezeigt. Die Abbildungen 8, 9 und 10 sollen hier nun exemplarisch aufzeigen, wie die Anforderungen in den verschiedenen Stadien der Arbeit erstellt wurden. In Abbildung 8 sieht man die Anforderungen, die aus dem ersten Interview entstanden sind. Daraus sind die ersten Mock Ups entstanden. Diese Mock Ups wurden im nächsten Interview als Diskussionsgrundlage genutzt (Abbildung 9). Hieraus bildeten sich dann weitere Anforderungen. Im fortgeschrittenen Stadium, zu sehen in Abbildung 10, waren die meisten Anforderungen umgesetzt und als Grundlage im Interview diente eine fortgeschrittene Version des Prototypen.

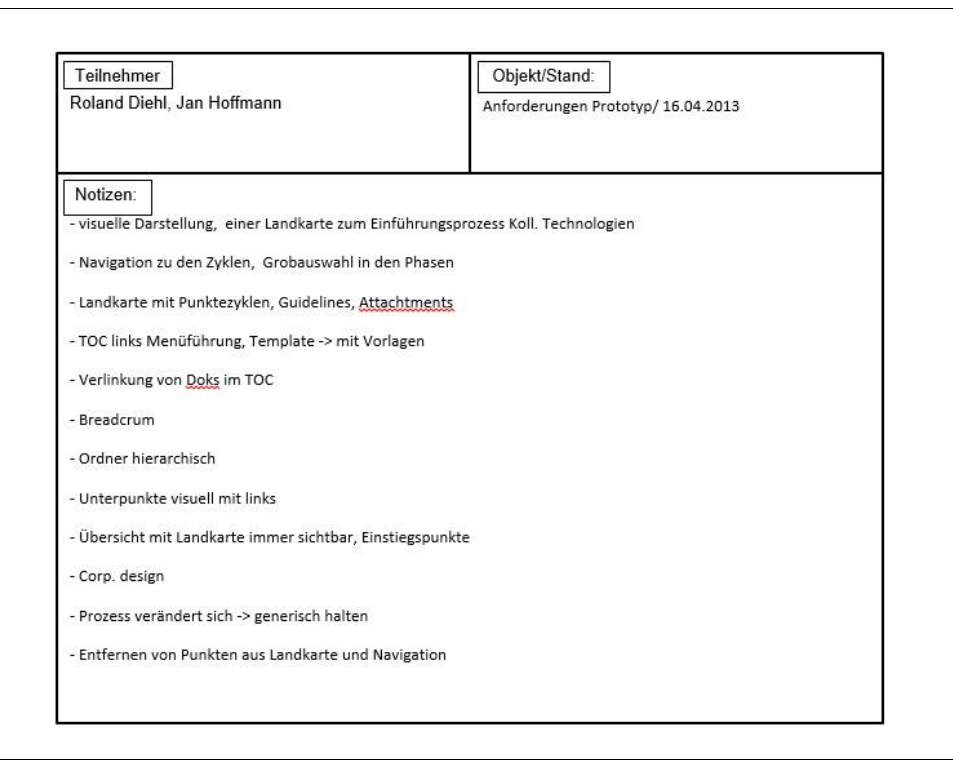

Abbildung 8: Interview Protokoll vom 16.04.2013 – Eigene Darstellung.

Anforderungen, die durch dieses Interview in den Anforderungskatalog mit aufgenommen wurden:

- Image Map soll als Einstiegspunkt dienen
- Immer sichtbar oberhalb der Seite
- Dokumenten-Download
- Generische Gestaltung
- Einfaches Anpassen der Image Map
- Breadcrum
- Farben und Gestaltung nach der FG BAS

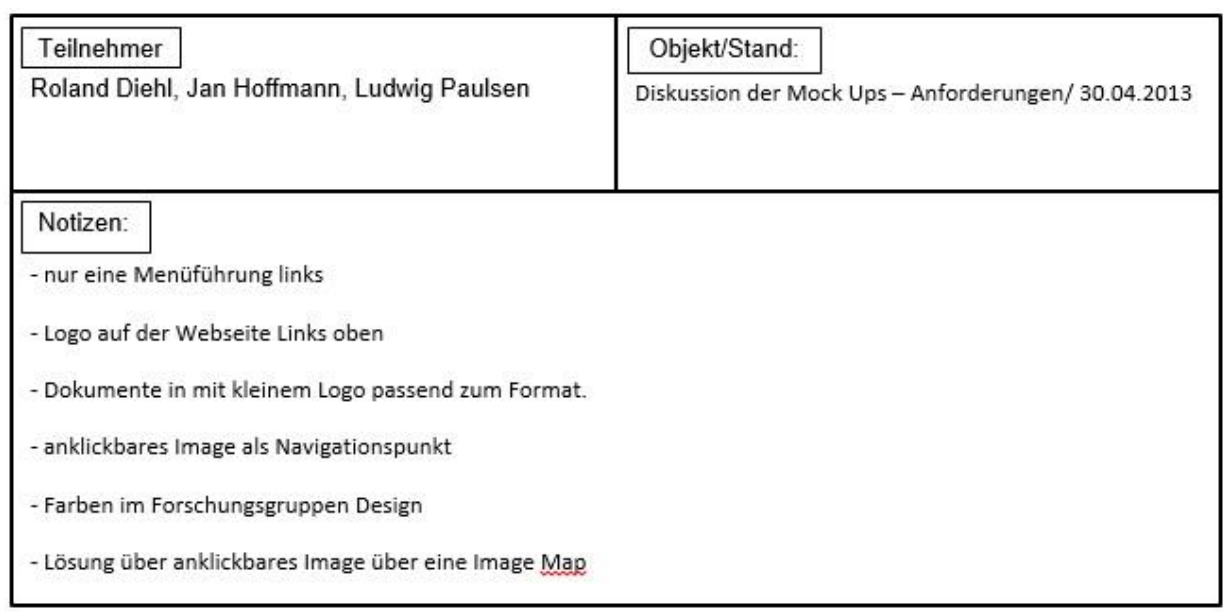

Abbildung 9: Interview Protokoll vom 30.04.2013 – Eigene Darstellung.

Anforderungen, die durch dieses Interview in den Anforderungskatalog mit aufgenommen wurden:

- Dokumente sollen ein Logo, entsprechend ihres Dateiformates erhalten
- Logo oberhalb der Seite (auch als Einstiegspunkt)
- Hauptmenüführung auf linker Seite

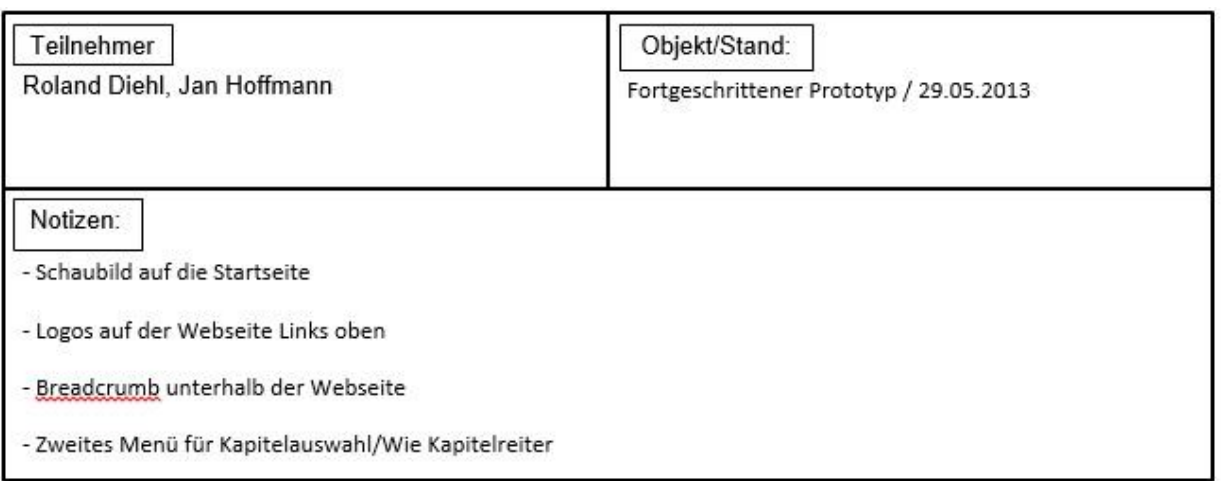

Abbildung 10: Interview Protokoll vom 29.05.2013 – Eigene Darstellung.

Anforderungen, die durch dieses Interview in den Anforderungskatalog mit aufgenommen wurden:

- Menüstrukturen für mehrere Abschlussarbeiten
- Jeder Benutzer soll die Möglichkeit haben ein Logo oder Schaubild als Imagemap, als seinen Einstiegspunkt nutzen zu können
- Alle Inhalten müssen eine Rechteverwaltung haben
- Benutzer dürfen nur auf ihren persönlichen Seiten arbeiten dürfen
- Anlegen von Administratoren und "Superadministratoren"

#### <span id="page-26-0"></span>**3.4 Personas**

Personas sind eine Beschreibung eines fiktiven typischen Users [Holtzblatt et.al, 2005]. Für diese Arbeit dienen sie dazu, Anforderungen an den Prototyp zu erkennen. In einem Persona werden zum Beispiel: Hintergrund, Eigenschaften, Arbeit, Fähigkeiten, Ziele etc. der Person festgehalten [Pruitt & Grudin, 2003]. Für diese Arbeit wird der typische Aufbau der Personas angepasst, da es für diese Arbeit mehr von Relevanz ist, den Umgang des Users mit dem Prototypen zu untersuchen. Deshalb wird es anstatt einem "A Day in Life", einen Block geben, der den Umgang des Users mit dem Prototypen beschreibt. Weiterhin werden die Personas aus Blöcken mit Hintergrundinformationen, Rolle und Verhalten aufgebaut sein. Die Rollen sollen einen möglichst großen Teil der Benutzer abdecken, die später den Prototypen anwenden könnten.

Gewählte Rollen:

- Ein Student, welcher seine Abschlussarbeit online stellt
- Ein Betreuer einer Abschlussarbeit
- Ein Personalbetreuer, der sich die Abschlussarbeit eines Bewerbers anschauen möchte

#### **Erstellte Personas**

Nun folgen die erstellten Personas für diese Arbeit. Als Ausgangslage für die Erstellung der Personas wurde eine fiktive Arbeit über Enterprise 2.0 Funktionalitäten genommen, welche mit Hilfe des Prototypen hätte umgesetzt werden können.

#### **Rolle: Student**

Dieses Persona soll einen Studenten simulieren, der seine komplette Arbeit mit Hilfe des Prototypen darstellen will. Hierfür wird versucht die Arbeitsschritte, die er dafür unternimmt, zu beschreiben, um eine genauere Vorstellung davon zu erhalten, welche Schritte und in welcher Reihenfolge nötig sind.

#### **Hintergrundinformationen:**

Ingo Fischer (22), ledig: Studiert im sechsten Fachsemester an einer Großstadtuniversität im Fachbereich Wirtschaftsinformatik. Neben dem Studium beschäftigt sich Ingo sehr intensiv mit den neuesten Techniken auf dem Markt. Er liest Fachzeitschriften zu den verschiedensten technischen Themen. An der Universität diskutiert er viel mit Kommilitonen über die Neuigkeiten aus der IT-Welt. Er nimmt an weiterbildenden Seminaren und Diskussionsforen an der Universität teil. Ingo schreibt seine Abschlussarbeit zur Erlangung des Bachelor Grades über das Thema Enterprise 2.0 Funktionalitäten. Damit diese Arbeit auch im Internet eine gut dargestellte Präsenz findet, nutzt Ingo den Prototyp zum Erstellen einer Internetpräsenz für Abschlussarbeiten.

## **Umgang mit dem Prototypen:**

Ingos Arbeit ist in sechs Kapitel unterteilt. Diese sechs Kapitel bilden sein Hauptmenü. Das Hauptmenü will Ingo oberhalb seines Inhaltes abbilden. Um dieses zu erreichen, muss Ingo eine Menüstruktur abbilden. Das gelingt ihm durch eine Funktion, mit deren Hilfe Links in Menüstrukturen eingeteilt werden können. Ingo will sein erstelltes Forschungsvorgehen als Einstiegspunkt nutzen. Dieses soll immer oberhalb der Webseite angezeigt werden. Hierzu nutzt Ingo die Funktion der Image Map. Diese bildet er in einem selbstangelegten Bereich ab. Weiterhin soll dieser Bereich ein Logo, sowie Titel, Betreuer und seinen Namen enthalten. Ingo will für seine einzelnen Kapitel eine tiefere Menüführung gestalten. Dazu erstellt er ein weiteres Menü für die rechte Seite der Webseite. Dieses Menü soll auch weiterführende externe Links enthalten. Ingo erstellt dieses Menü mit der gleichen Funktion, mit der er auch sein Hauptmenü erstellt hat. Nun, da er sein Grundgerüst der Arbeit aufgestellt und mit Hilfe der Funktionen auf der Webseite dargestellt hat, fängt er an, erste Inhalte zu erstellen. Ingo hat in seiner Arbeit einige Tabellen und Grafiken, die er gerne präsentieren möchte. Hierfür nutzt Ingo einen einfachen Editor, den das System liefert. Mit diesem Editor ist es Ingo möglich, seinen kompletten Inhalt darzustellen.

## **Anforderungen die aus diesem Persona hervorgehen:**

- **-** mehrfache Erstellung von Menüstrukturen
- **-** ein einfacherer Editor zum Erstellen von Inhalten muss gegeben sein
- **-** externe Verlinkung in Menüstrukturen

## **Rolle Betreuer:**

Dieses Persona soll einen Betreuer von Studenten, die eine Abschlussarbeit online stellen wollen, simulieren. Der Betreuer besitzt Administratorenrechte für den Prototyp. Hieraus soll sich ein genaueres Bild ergeben, welche Schritte und welche Funktionen der Prototyp bieten muss, um für mehrere Benutzer eine Internetpräsenz zu erstellen.

## **Hintergrundinformationen:**

Andre Schneider (33) verheiratet, 2 Kinder; Wissenschaftlicher Mitarbeiter in der Forschungsgruppe Kommunikationssysteme an einer Universität. Er betreut neben seiner Doktorarbeit, Studenten bei ihren Abschlussarbeiten. Zwei dieser Studenten wollen nach ihrem Abschluss der Arbeit, diese online zur Verfügung stellen. Beide Studenten haben im Umgang mit den Darstellungen von Webfähigen Inhalten keine Erfahrung. Andre Schneider benutzt einen Prototypen zum Erstellen von webfähigen Inhalten, um den Studenten ein Grundgerüst einzurichten, in dem sie Ihre Inhalte einfach einpflegen können.

#### **Umgang mit dem Prototypen:**

Zunächst erstellt Andre Schneider für jeden der Studenten einen eigenen Eintrag im Hauptmenü. Dieses platziert er auf der linken Seite der Webseite. Nun nutzt er eine Funktion des Prototypen die es im ermöglicht, einfach und schnell, mehrere Menüs zu erstellen. Nun erstellt er für jeden seiner Studenten ein Menü, dass deren Kapitelstruktur abbildet. Da jedes Menü genau einem Studenten zugeordnet werden muss, muss Andre Schneider die Sichtbarkeiten der Menüs einstellen. Dies wird ihm durch eine einfache Funktion des Prototypen zur Verfügung gestellt. Als nächsten Schritt erstellt er einen persönlichen Bereich auf der Webseite, in den die Studenten ihre Arbeitstitel eintragen können. Auch hier muss Andre Schneider wieder die Sichtbarkeit einstellen. Seine Studenten dürfen nur auf ihren persönlich angelegten Seiten Inhalte bearbeiten und löschen dürfen. Um dieses Problem zu lösen erstellt er zunächst für jeden Studenten ein Benutzerkonto. Anschließend vergibt Andre Schneider mit Hilfe einer einfachen Funktion Schreib- und Löschrechte für die Benutzerkonten der Studenten. Nun hat er die Grundlagen für seine Studenten geschaffen. Da diese aber keinerlei Erfahrung mit der webfähigen Darstellung von Inhalten haben, stellt er ihnen einen Editor zur Verfügung, mit dem sie diese Inhalte direkt in webfähiger Sprache erstellen.

## **Anforderungen die aus diesem Persona hervorgehen:**

- **-** Menüs müssen für mehrere Benutzer einstellbar sein
- **-** einfache Vergabe der Sichtbarkeit für Inhalte
- **-** WYSIWYG Editor
- Benutzerrechteverwaltung durch einen Admin

#### **Rolle Personaler:**

Dieses Persona soll das Verwalten eines Personaler eines großen Unternehmens simulieren. Dieser Personaler besucht eine mit dem Prototyp erstelle Webseite. Dadurch sollen sich Anforderungen, die durch das besuchen des Prototypen anfallen, aufzeigen.

#### **Hintergrundinformationen:**

Christoph Bayne (48): Personaler eines großen Unternehmens mit mehr als 800 Mitarbeitern. Das Unternehmen hat weltweit 13 Niederlassungen in fünf Ländern. Unter anderem zählen zu seinen Aufgaben das Einstellen neuer Mitarbeiter, sowie ein Hintergrundcheck der Bewerber. Christoph Bayne ist auf der Suche nach einem neuen Analysten für sein Unternehmen. Dabei erhält er eine Bewerbung eines Universitätsabsolventen. In dieser Bewerbung findet Christoph Bayne einen Link, der auf die Abschlussarbeit des Bewerbers weiterleitet.

## **Umgang mit dem Prototypen:**

Christoph Bayne landet nach einem Klick auf den Link des Bewerbers auf dessen Startseite. Hier erfährt er sofort alle Relevanten Informationen über die Arbeit des Bewerbers. Nun schaut er sich die einzelnen Kapitel der Arbeit an. In einem dieser Kapitel liest Bayne über eine Analyse, die der Bewerber im Laufe seiner Abschlussarbeit durchgeführt hat. Es findet sich eine kleine Grafik am Ende, die die Ergebnisse dieser Analyse beinhalten. Mit einem Klick auf diese Grafik öffnet sie sich als Vollbild in einem neuem Fenster. Weiterhin findet sich die komplette Analyse als Excel Datei am Ende der Arbeit. Bayne will sich diese Datei anschauen. Hierfür muss er sich zunächst ein Benutzerkonto anlegen. Bei der Anmeldung muss er seinen Namen sowie eine gültige E-Mail Adresse hinterlegen. Er erhält eine Bestätigung über seine erfolgreiche Anmeldung. Nun kann er sich anmelden und die Datei herunterladen.

#### **Anforderungen die aus diesem Persona hervorgehen:**

- Benutzeranmeldung mit Bestätigung
- Bilder sollen als kleine Vorschau als Attachment erscheinen
- Overlay Funktion für Bilder
- Direkte Verlinkung auf Startseiten

Dieser Teil der Arbeit befasste sich mit dem Erheben der Anforderungen an den Prototyp. Mit Hilfe der Mock Ups wurden in einer früher Phase der Entwicklung Anforderungen an das Layout erhoben. Die Anforderungen an die Ablauforientierte Konzeption des Soll-Zustandes wurden durch Kollaborationsszenarien [Diehl, 2012] abgedeckt. Diese werden im nun folgenden Abschnitt in einem Anforderungskatalog festgehalten.

## <span id="page-29-0"></span>**3.5 Anforderungskatalog**

Der Anforderungskatalog wird mit Hilfe von Personas, Interviews mit dem Auftraggeber, Mock Ups und Kollaborationsszenarien erstellt. Durch die erstellten Personas, die das Verhalten eines fiktiven Nutzers auf der Webseite beschreiben, können Anforderungen an den Prototypen gewonnen werden. Der Anforderungskatalog bildet die Grundlage für die prototypische Umsetzung, da Anforderungen beschreiben, wie das Zielsystem umgesetzt werden soll. Weiterhin stecken diese Anforderungen die Grenzen und den Umfang des Prototypen ab. Daher ist es wichtig die Anforderungen sorgfältig zu dokumentieren. Durch fehlerhafte Anforderungen kann ein Systementwurf verborgene Fehler enthalten, die im späteren Verlauf nur noch schwer zu beheben sind [Wanner, 2005].

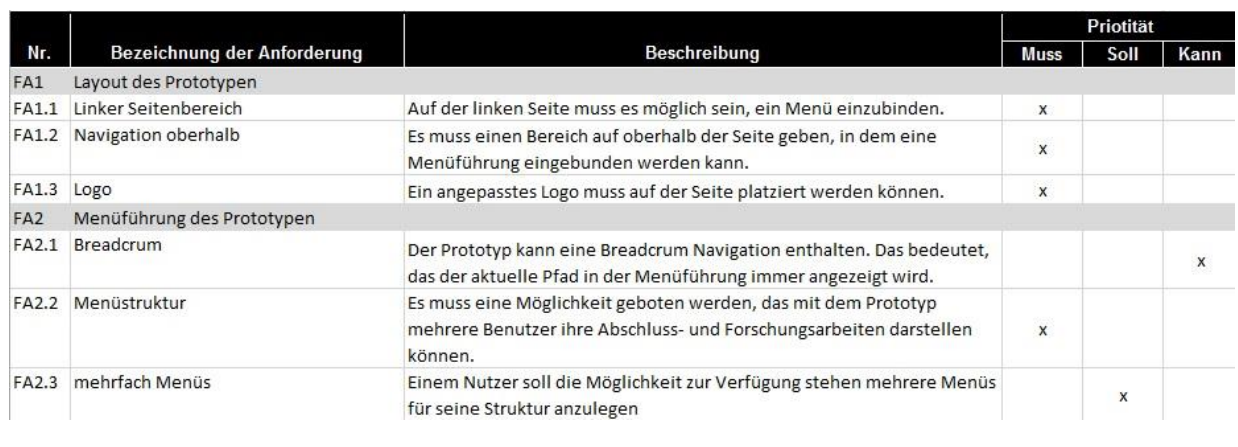

Abbildung 11: Anforderungskatalog - Auszug – Eigene Darstellung.

Abbildung 11 zeigt den Aufbau des Anforderungskatalogs [Gronau & Eggert, 2006]. In der Spalte "Nr." werden die einzelnen Anforderungen durchnummeriert. Dabei werden Anforderungen mit ähnlichen Eigenschaften unter einer gemeinsamen Nummer, sowie einer Kategorie zusammengefasst. In der Spalte "Bezeichnung der Anforderung" wird für jede Anforderung eine kurze und prägnante Bezeichnung vergeben. Die Spalte "Beschreibung" enthält einen Text, der die Anforderung möglichst genau beschreibt. Die letzte Spalte "Priorität" hält fest, wie wichtig die Umsetzung der Anforderung ist. Anforderungen mit der Priorität "Muss" müssen von dem System erfüllt werden. Anforderungen, die die Priorität "Soll" erhalten, sollten von dem System umgesetzt werden, müssen es aber nicht. Mit der Priorität "Kann" werden Anforderungen beschrieben, die wünschenswert wären, wenn das Zielsystem diese erfüllt.

Weiterhin werden Anforderungen noch durch "Funktionale" und "Nicht-Funktionale" unterschieden. Funktionale Anforderungen beschreiben die geforderten Funktionen, nicht funktionale Anforderungen beschreiben hingegen die Eigenschaften und Qualitätsattribute des Prototypen [Hußmann, 1993].

## **Kategorien des Anforderungskatalogs**

Dieser Abschnitt erläutert die Gruppen von Anforderungen, die angelegt wurden, um die erhobenen Anforderungen zu strukturieren und voneinander abzugrenzen. Der komplette Anforderungskatalog kann im Anhang betrachtet werden.

Funktionale Anforderung (FA) 1: Layout des Prototypen

In dieser Gruppe stehen alle Anforderungen, die sich an das Layout des Prototypen richten.

FA 2: Menüführung des Prototypen

Diese Gruppe beinhaltet Anforderungen die sich an die Menüstruktur und deren Gestaltung richten.

#### FA 3: Darstellung und Erstellung des Inhaltes

Hier finden sich alle Anforderungen wieder, die an die Darstellung des Inhaltes, sowie an dessen Erstellung, erhoben wurden.

FA 4: Dokumentenverwaltung

Diese Kategorie widmet sich der Dokumentenverwaltung und den Funktionen an angefügte Inhalte.

FA 5: Benutzer- und Rechteverwaltung

In dieser Kategorie finden sich alle Anforderungen, die Benutzer- sowie Inhaltsrechte verwalten.

FA 6: Systemanforderungen

In dieser Gruppe werden alle Anforderungen zusammengefasst, die generell an das System gestellt werden.

Nicht funktionale Anforderungen: Nicht vorhanden!

Zusammenfassend beschreibt dieses Kapitel die Ermittlung des Sollzustandes und die Erstellung des Anforderungskatalogs. Wie in Kapitel 2 zu lesen, ist dies ein wichtiger Schritt im "Design Cycle" [Hevner, 2007]. Es wurden, mit Hilfe verschiedener Methoden (Mock Ups, Kollaborationsszenarien, Interviews und Personas) Anforderungen an das Zielsystem erhoben. Dieser Schritt, Anforderungserhebung mit präzisen Methoden, findet sich auch in den sieben Richtlinien von Hevner et. al [2004] wieder. Diese Anforderungen wurden final in einem Anforderungskatalog kategorisiert und zusammengefasst. Aufgrund dieses Kataloges ist es nun möglich mit der Umsetzung des Zielsystems (Kapitel 4) zu beginnen.

#### <span id="page-32-0"></span>**4 Umsetzung des Zielsystems**

Da der Sollzustand (Kapitel 3) in einem Anforderungskatalog festgehalten wurde, kann begonnen werden das Zielsystem zu erstellen. Ausgehend von der Motivation dieser Arbeit, soll der Sollzustand ein webfähiges System sein, mit dem es möglich ist, mehrere Abschluss- und Forschungsarbeiten einheitlich darzustellen. Dieses Kapitel befasst sich mit dem Content Management System (CMS) Drupal. Zunächst wird Drupal vorgestellt und dessen Vor- und Nachteile beschrieben. Der nächste Schritt ist die Installation von Drupal und dessen Konfiguration. Es folgt die Vorstellung einer Theme, die für diesen Prototyp erstellt wurde. Danach erfolgen die Beschreibung aller wichtigen Module die Drupal mittliefert, sowie alle benötigten Zusatzmodule. Im anschließenden Kapitel wird dieses aufgebaute Zielsystem getestet.

#### <span id="page-32-1"></span>**4.1 Vorstellung Drupal**

Ein Content Management System (CMS) ist eine Software zum Erstellen und Organisieren von Inhalten. Diese Inhalte werden meist webbasiert dargestellt und der Verwalter dieser Inhalte kann diese schnell anpassen, da die meisten Content Management Systeme über eine grafische Oberfläche verfügen. Bekannte Content Management Systeme sind unter anderem Drupal, TYPO3, Joomla oder Wordpress. Für diese Arbeit wurde das CMS Drupal ausgewählt, da es von Seiten des Auftraggebers (FG BAS) schon verwendet wird. "*Drupal is an open source content management platform powering millions of websites and applications. It's built, used, and supported by an active and diverse community of people around the world.* "[www.drupal.org]. Dieses Zitat von der Drupal Webseite beschreibt das System in einem Satz. Es ist eine Open Source Plattform. Dies bedeutet, dass der Quellcode der Software frei verfügbar ist und dadurch auch frei angepasst werden kann. Drupal unterscheidet sich von den anderen Content Management Systemen dadurch, dass es einen Social Software Ansatz bietet. Es kann gemeinsam von Usern an Inhalten gearbeitet und auch Inhalte erstellt werden. Drupal liefert die Grundfunktionalitäten eines CMS von Haus aus mit. Diese Funktionen können durch Module beliebig erweitert werden.

## <span id="page-33-0"></span>**4.1.1 Vorteile und Nachteile von Drupal**

In diesem Abschnitt werden die Vor- und Nachteile von Drupal vorgestellt und erläutert, warum dieses System verwendet wird.

Tabelle 6: Vor- und Nachteile von Drupal.

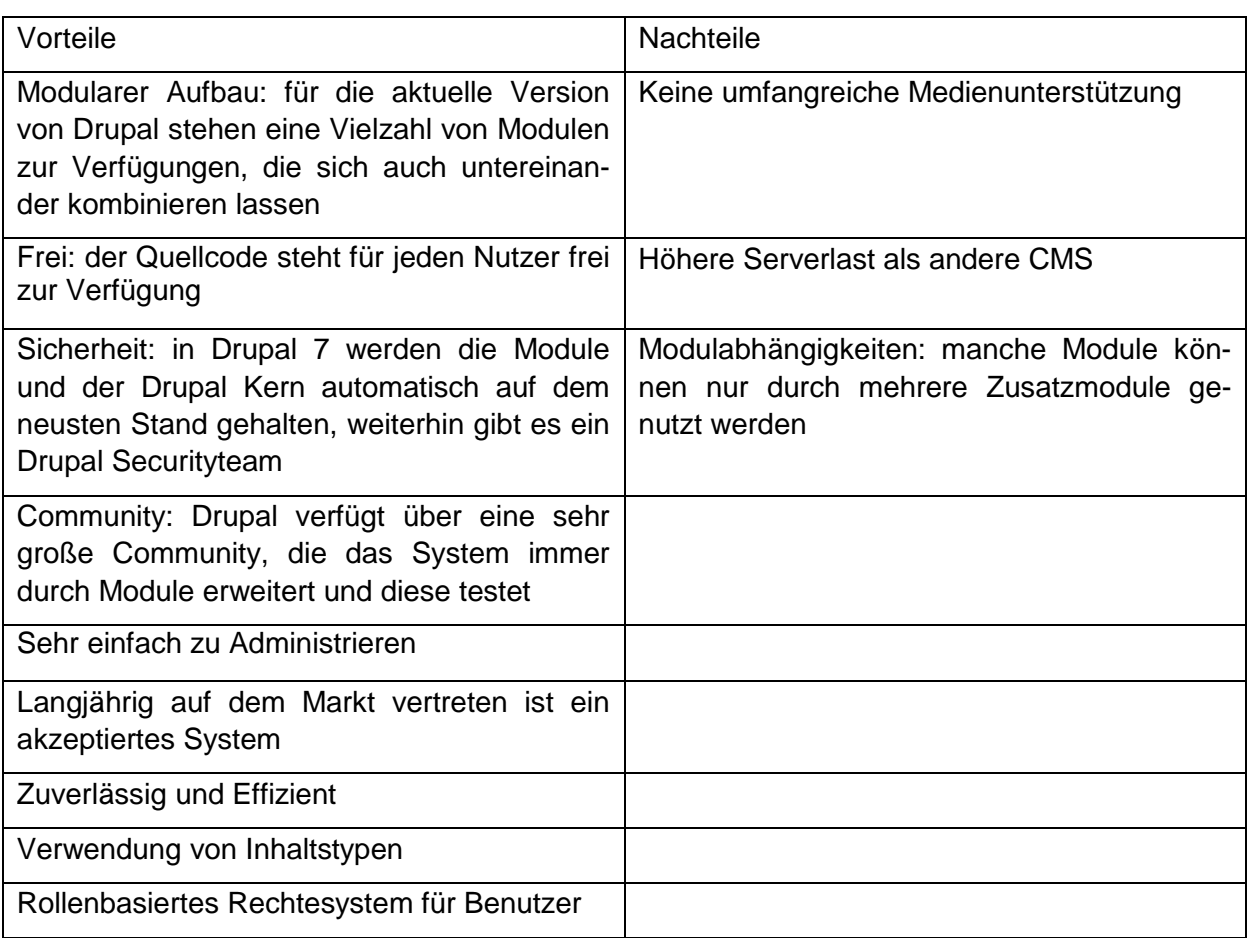

Da die Vorteile die Nachteile deutlich überwiegen und Drupal besonders einfach zu administrieren ist, wird dieses CMS als Zielumgebung verwendet.

## <span id="page-33-1"></span>**4.1.2 Drupal Begrifflichkeiten**

Dieser Abschnitt wird alle wichtigen Begriffe, die in der Nutzung mit Drupal vorkommen, kurz erläutern. Dadurch soll ein erster Einblick in Drupal erfolgen und auch die Verständlichkeit für die nachfolgenden Abschnitte der Arbeit steigern.

**Theme:** Eine Theme gestaltet das Aussehen der Seite. Dazu wird die Seite mit Hilfe der textbasierten Sprache HTML in Blöcke aufgeteilt. In diesen Blöcken ist es dann möglich Inhalte darzustellen.

**Modul**: Module stellen eine Erweiterung der Funktionen für Drupal dar. Es wird zwischen zwei Arten von Modulen unterschieden. Zum einen gibt es Kernmodule. Diese Module sind in der

Standardinstallation von Drupal mit integriert. Zum anderen gibt es zusätzliche Module, mit denen der Funktionsumfang von Drupal erheblich erweitert werden kann. Manche dieser Zusatzmodule sind nur lauffähig, wenn weitere Module aktiviert wurden. Zusatzmodule sind von Drittanbietern entwickelt. Diese unterliegen aber einer strengen Kontrolle der Drupal Community und müssen erst mehrere Tests bestehen, damit diese veröffentlich werden. Damit will man die hohe Sicherheit von Drupal erhalten.

**Block:** Blocks sind Boxen, die in verschiedene Bereiche einer Drupal Webseite eingebaut werden können. Die meisten Blocks werden durch Drupal Module selbstständig erstellt. Sie können aber auch selber erstellt werden. Die Einstellungen für Blocks finden sich unter dem Administratormenü > "Struktur" > "Blöcke" wieder. Hier können Blöcke bestimmten Bereichen der Drupalseite zugeordnet werden [https://drupal.org/documentation/blocks].

**Nodes:** Jeder Inhalt der in Drupal erstellt wird, wird als Node (Knoten) gespeichert. Der Vorteil, dass jeder Inhalt als Knoten gespeichert wird, liegt darin, dass Änderungen für alle Inhalte gleichermaßen übernommen werden. Jeder Knoten erhält beim Erstellen eine einzigartige ID. Mit dieser ID ist es sehr leicht möglich bestimmte Inhalte sichtbar zu machen. Dies ist sehr wichtig, da auf dieser Drupalseite Abschluss- und Forschungsarbeiten von verschiedenen Nutzern dargestellt werden. Jeder erstellte Inhalt eines Benutzers soll auch nur in seinen Menüs und Blocks sichtbar sein und nicht global auf der Webseite [https://drupal.org/documentation/modules/node].

**Inhaltstypen**: Jeder Knoten in Drupal wird mit einem Inhaltstyp versehen. Inhaltstypen bestehen aus verschiedenen Einstellungen. Beispielsweise die Einstellung des Textformates, Titel, Veröffentlichungsrechten oder Kommentareinstellungen. Bei Erstinstallation stellt Drupal zwei Inhaltstypen zu Verfügung: "Artikel" und "Basisseite". Durch Aktivierung weiterer Module werden neue Inhaltstypen hinzugefügt (Foren, Bücher). Drupal bietet die Möglichkeit bereits verfügbare Inhaltstypen zu bearbeiten und ihnen neue Inhalte hinzuzufügen Es lassen sich aber auch selber neue Inhaltstypen definieren [https://drupal.org/node/21947].

**Rollen**: In Drupal werden die verschiedenen Nutzer der Seite in Rollen beschrieben. Ein normaler Besucher der Seite wird als "anonymer Besucher" bezeichnet. Registrierte Benutzer sind "authentifizierte Benutzer". Registrierte Benutzer können auch als Administrator eingesetzt werden. Vorteil dieser Rollen in Drupal bestehen darin, dass diesen Rollen verschiedene Rechte eingerichtet werden können. Weiterhin lassen sich auch beliebig weitere Rollen definieren [https://drupal.org/node/120614].

**Benutzeroberfläche**: Durch die Nutzung von Drupal als CMS ergeben sich zwei Benutzeroberflächen. Die erste Benutzeroberfläche ist die, die ein Besucher der Webseite sieht. Dies ist die reine Darstellung des Inhaltes. Im weiteren Verlauf wird diese Art der Benutzeroberfläche als "Webseite" beschrieben. Die zweite Oberfläche ist die des Administrators. Hier lassen sich alle Drupaleinstellungen vornehmen.

Dieser Abschnitt der Arbeit war eine Einführung in das Content Management System Drupal. Der Begriff CMS wurde kurz umrissen und mit Drupal in Zusammenhang gebracht. Die Abwägung der Vor- und Nachteile zeigten, dass Drupal ein geeignetes System darstellt, um die Ziele der Arbeit zu erreichen. Nun, da auch die Grundbegriffe zur Nutzung von Drupal erläutert wurden, kann das System installiert und eingerichtet werden.

## <span id="page-35-0"></span>**4.2 Installation von Drupal**

Der folgende Abschnitt beschreibt die Installation von Drupal auf der Serverumgebung. Anschließend wird der Aufbau und die Konfiguration der erstellten Theme beschrieben, sowie die Konfiguration der Kernmodule.

## **Serverumgebung und Drupal Installation**

Für die Umsetzung des Zielsystems, wurde ein bereits konfigurierter LAMP-Server von der FG BAS zur Verfügung gestellt. LAMP steht für: **L**inux, **A**pache, **M**ySQL und **P**HP. Diese Systemkomponenten decken die Systemvoraussetzungen für Drupal ab. Linux ist das Betriebssystem des Servers. Apache ist einer der meistbenutzten Webserver und wird auch für die Installation von Drupal empfohlen. MySQL als Datenbank muss für Drupal 7 mindestens in der Version 5.0.1.5 oder höher vorliegen. PHP sollte mindestens in der Version 5.2.5 oder höher vorliegen [https://drupal.org/node/270].

## <span id="page-35-1"></span>**4.3 Vorbereitung für die Installation von Drupal**

**Schritt 1:** Download der Drupal 7 Version unter: [https://drupal.org/project/drupal.](https://drupal.org/project/drupal) Nachdem der Download beendet ist wird die Datei entpackt.

**Schritt 2:** In dem nun entpackten Drupalordner, unter dem Pfad > sites/default findet sich die Datei "default.settings.php". Von dieser Datei wird eine Kopie erstellt und in settings.php umbenannt. Dieser Datei müssen nun noch Rechte vergeben werden, damit Drupal während der Installation Änderungen vornehmen kann. Rechteeinstellungen sind hierbei auf 777 zu setzen (alle Rechte). Diese müssen nach der Installation wieder zurückgesetzt werden!

**Schritt 3:** Unter dem Pfad > /sites/default/ muss sich ein Ordner Namens "files" befinden. Existiert dieser nicht, muss er erstellt werden, sodass dieser Pfad entsteht: ..> /sites/default/files".

Schritt 4: Unter "phpmyadmin" eine neue Datenbank anlegen, in der Drupal Inhalte abspeichern kann. Dafür unter dem Reiter "Datenbanken" einen Namen für die Datenbank eingeben
und auf "Anlegen" drücken (Beispielname: db\_test). Nun wurde eine neue Datenbank angelegt (Abbildung 12).

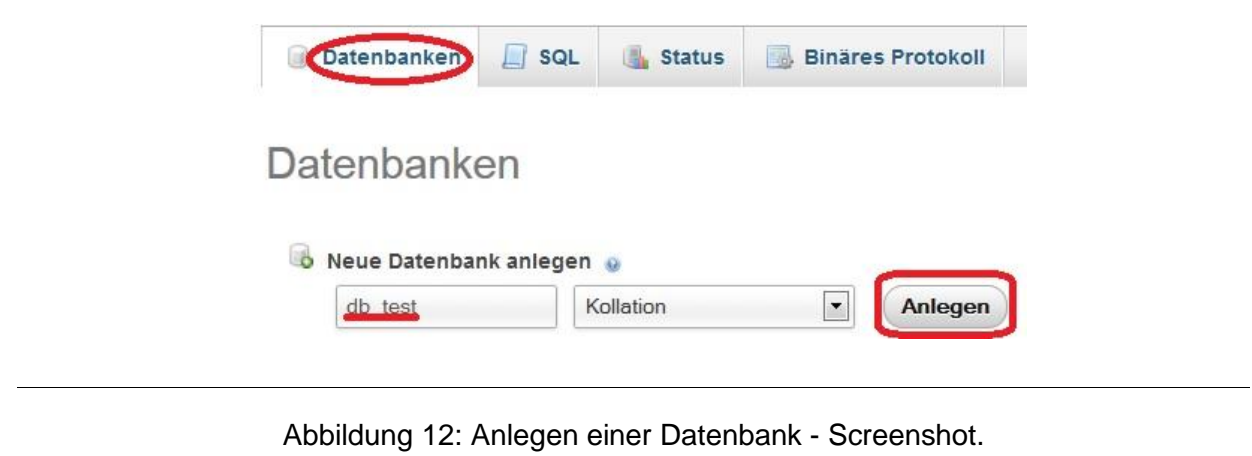

Mit diesen vier Schritten sind die Grundlagen für die Installation von Drupal gelegt. Nun kann das System installiert werden.

#### **4.4 Installation des Kernsystems**

**Schritt 1:** Den Drupalordner auf dem Server unter dem Pfad > var/www/ ablegen.

**Schritt 2:** Server im Browser aufrufen. Jetzt ist das Drupal-Installationssetup zu sehen (Abbildung 13). Hier wählt man nun die Standardinstallation aus und klickt auf "Save and continue" um die Einstellung zu speichern.

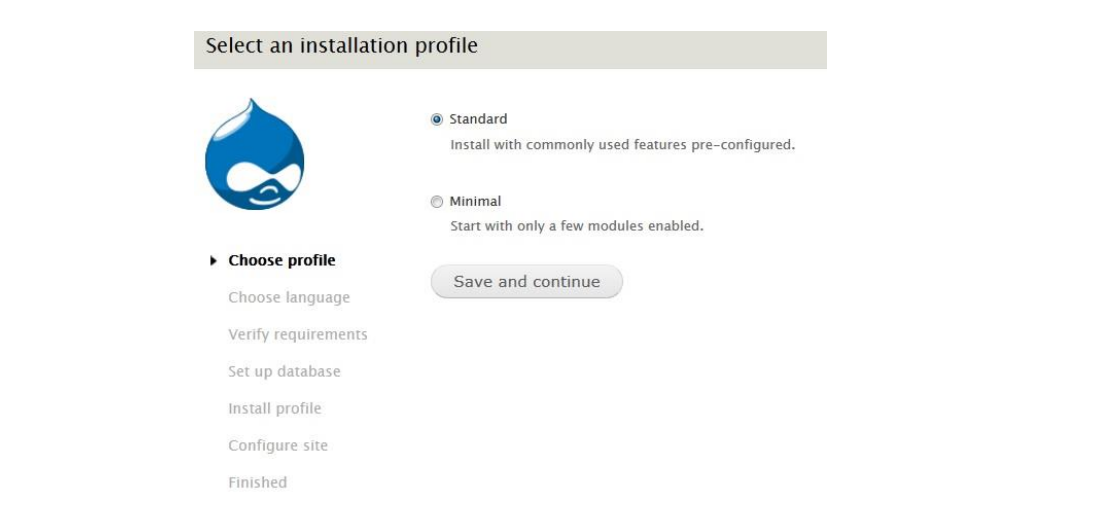

Abbildung 13: Drupal Installation Schritt 2 - Screenshot.

**Schritt 3:** Die Auswahl der Sprache ist zunächst nur auf Englisch verfügbar. Wie man ein deutsches Sprachpaket installiert wird später erläutert. Zunächst klickt man auf "Save and continue" um die Einstellung zu übernehmen.

Schritt 4: Der Schritt "Verify requirements" wird bei korrekter Ausführung der Schritte zur "Vorbereitung für die Installation von Drupal" übersprungen. Drupal untersucht in diesem Schritt ob alle Voraussetzungen für die Installation gegeben sind. Nun befindet man sich in der Datenbank-Konfiguration (Abbildung 14). Unter "Database name" wird der Name der Datenbank aus Schritt 4 der Vorbereitung angegeben. Weiterhin muss auch ein Account für die Datenbank angelegt werden. Unter "Advanced Options" kann, falls die Datenbank auf einem anderen Server liegt oder einen speziellen Port besitzt, dieses angelegt werden. Unter "Table prefix" kann, falls mehrere Anwendungen die Datenbank nutzen, ein Tabellen Prefix angelegt werden. Sind alle Einstellungen vorgenommen, speichert man diese und gelangt zum nächsten Schritt.

#### Database configuration

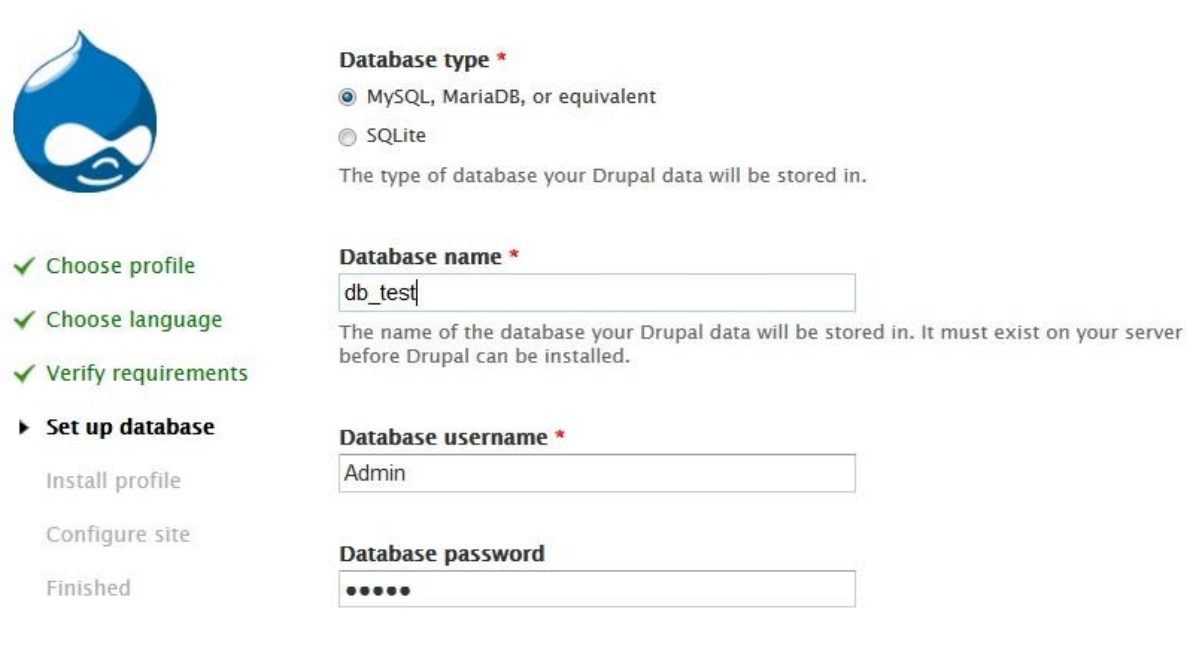

Abbildung 14: Drupal Installation Schritt 4 - Screenshot.

**Schritt 5:** Drupal wird nun auf dem Server installiert. Nach der Installation kann die Seite konfiguriert werden. Unter "Site name" kann der Name der Seite eingetragen werden. Weiterhin muss eine gültige E-Mail Adresse angegeben werden, von der aus beispielsweise Bestätigungsemails bei Benutzerregistration versendet werden. In der Einstellung "Site maintenance account", muss ein Benutzerkonto für den Administrator angelegt werden. Unter "Server Settings" können noch das Land, sowie die Zeitzone festgelegt werden. Sind alle Einstellungen abgeschlossen speichert man diese ab und Drupal ist auf dem Server fertig installiert.

# **4.5 Theme Grundlagen und Aktivierung, Konfiguration Drupal**

Im vorherigen Abschnitt wurde die Kernversion von Drupal auf einen LAMP-Server installiert. Dieser Abschnitt behandelt nun die Installation des deutschen Sprachpaketes, sowie die Grundlagen und Aktivierung der erstellten Theme.

#### **4.5.1 Administratorenmenü**

Über das Administratorenmenü (Abbildung 15) werden alle Einstellungen für die Webseite getätigt. Hier werden Menüs, Blocks und Rechtverwaltung geregelt. Wie in Abbildung 15 zu sehen, besteht dieses Menü aus zwei Bereichen. Der schwarze Bereich enthält das Menü, mit dem die Inhalte und die Webseite bearbeitet werden können. Der graue Bereich dient dazu, Inhalte hinzuzufügen und zu finden.

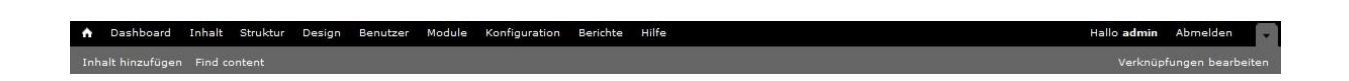

Abbildung 15: Administratorenmenü – Screenshot.

# **4.5.2 Installation deutsches Sprachpaket**

**Schritt 1:** Sprachdatei unter folgendem Link, für die entsprechende Drupalversion herunterladen<https://localize.drupal.org/translate/languages/de>

**Schritt 2:** Im Administratorenmenü unter > "Modules" das Modul "Locale" aktivieren und die Konfiguration speichern.

**Schritt 3:** Unter > "Configuration" > "Regional and Language" > "Languages" > "+ add Language" > "Language name" > "German (Deutsch)" auswählen und mit einem Klick auf "Add Language" hinzufügen

**Schritt 4:** Unter > "Configuration" > "Translate Interface" > Reiter "Import" > "Language file" die in Schritt 1 heruntergeladene Datei auswählen und auf "Import klicken"

**Schritt 5:** Unter > "Configuration" > "Regional and Language" > "Languages" die Sprache "German" als default Wert setzen. Nun sollten schon einige Punkte übersetzt worden sein. Jetzt muss noch der Cache geleert werden. Dies ist unter > "Konfiguration" > "Entwicklung" > "Leistung" > "Gesamten Cache löschen" möglich.

#### **4.5.3 Theme Erstellung**

Dieser Abschnitt beschreibt den Aufbau der Theme, die für diese Arbeit erstellt wurde. Weiterhin wird die Aktivierung und die Konfiguration der Theme erläutert. Der Hauptgrund, warum eine eigene Theme erstellt wurde, ist, dass alle Anpassungen damit unabhängig von Updates seitens des Kernsystems sind. Wählt man eine Standard-Theme von Drupal aus und verändert deren CSS Datei, kann diese durch ein Update verloren gehen, wenn sie nicht gesichert wird. Ein weiterer Grund ist die schnelle Anpassung des Grundaufbaus der Webseite. Mit einer eigenen Theme können Bereiche, sowie Aussehen schnell angepasst werden.

#### **4.5.4 Drupal Theming Grundlagen**

Eine Drupal-Theme, besteht im Wesentlichen aus drei Dateien. Diese sind die page.tpl.php, template.css und eine .info Datei. Die page.tpl.php Datei beschreibt den Aufbau der Webseite mittels HTML. In dieser Datei wird die Webseite in verschiedene Blöcke aufgeteilt, in denen später Inhalte eingefügt werden können. Sie bildet also das Grundgerüst der Webseite. In der template.css Datei kann das Design und das Aussehen der Seite mittels CSS beschrieben werden. Die .info Datei enthält generelle Informationen, die von Drupal benötigt werden. Das wären beispielsweise die Eigenschaften, Regionen, Name, Kern oder Skripte der Theme. Für diese Arbeit wurden diese drei Dateien erstellt. Eine Drupal-Theme besteht noch aus weiteren .tpl.php Dateien für Knoten, Kommentare und Blocks. Diese werden bei der Theme von der Kernversion übernommen, da sie nicht angepasst werden müssen um das Zielsystem zu verändern. Aufbau der Seite

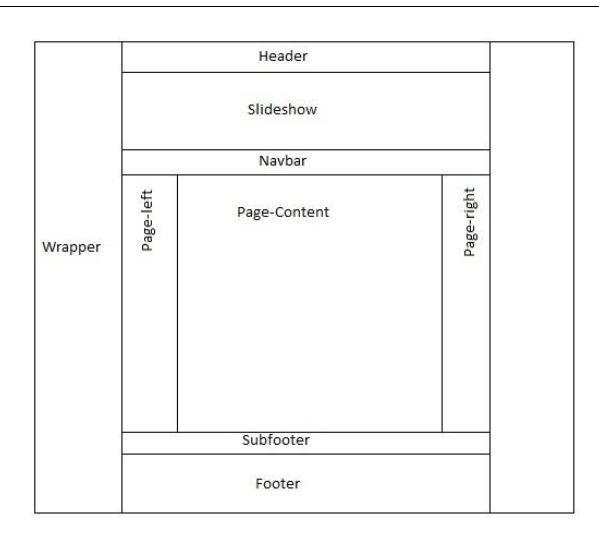

Abbildung 16: Theme Aufbau - Eigene Darstellung.

Abbildung 16 zeigt den Aufbau der Webseite. Wichtige Bereiche für das weitere Bearbeiten sind: Slideshow, Navbar, Page-Left, Page-Right und Page Content. Im Bereich "Slideshow" kann ein personalisierter Block eingebunden werden. In diesem Block können Überschriften, Bilder, Logos und Links eingebunden werden, die speziell für eine Abschluss- oder Forschungsarbeit von Bedeutungen sind. Die Bereiche "Navbar", "Page-left" und "Page-right", stehen für Menüs zur Verfügung. Hier können für jeden Benutzer individuelle Menüs erstellt werden. Im Bereich "Page-Content" wird der eigentliche Inhalt dargestellt.

#### **4.5.5 Aktivierung und Konfiguration der Theme**

Der Themeordner muss auf dem Server Im Verzeichnis > /var/www/sites/all/themes/ abgelegt werden. Im Drupal Administratorenmenü unter > Design > deaktivierte Themes, kann die Theme nun aktiviert und als Standard festgelegt werden. Mit einem Klick auf "Einstellungen" können in dem nun aufgegangen Menü Seitenelemente angezeigt oder verborgen werden. Weiterhin lässt sich für die Optionen Logo und Favicon ein Standardwert oder ein eigenes Bild festlegen.

Unter > Konfiguration > System lassen sich weitere Optionen für die Seite festlegen. Es können Name, Slogan und die E-Mail Adresse der Seite geändert werden. Auch lassen sich die Beiträge auf der Startseite, sowie ein Pfad für eine Startseite einstellen.

Dieser Abschnitt der Arbeit beschäftigte sich mit der Installation einer Drupal-Kernversion in eine Serverumgebung. Weiterhin wurde der Aufbau, Aktivierung und Konfiguration der für diese Arbeit erstellten Theme beschrieben. Darauf aufbauend wird im nächsten Abschnitt die Aktivierung und Konfiguration der Drupal Kern- und Zusatzmodule beschrieben.

#### **4.6 Aktivierung und Konfiguration der Module**

Drupal liefert in der Kernversion schon einige wichtige Module mit. Im Administratorenmenü unter dem Punkt "Module" finden sich kategorisiert alle installierten Module von Drupal. Unter der Kategorie "Kern" sind die bereits in Drupal enthaltenen Module gelistet. Darunter finden sich in alphabetischer Reihenfolge alle zusätzlich installierten Module. Damit die Module lauffähig werden, müssen diese aktiviert und anschließend gespeichert werden. Zusätzliche Module lassen sich auf zwei Arten zu Drupal hinzufügen. Erstens durch das Ablegen des Modulordners auf dem Server unter dem Pfad /var/www/sites/all/modules/. Der zweite Weg führt über den Punkt > "Modules" > "+ install new module" im Administratorenmenü. Hier kann das Modul direkt über Drupal selbst installiert werden.

## **4.6.1 Kernmodule**

Kernmodule, die für dieses System noch aktiviert werden müssen, sind zum einen "PHP filter", "Locale" und "Update manager".

**PHP Filter:** Dieses Modul ermöglicht das Einbinden von PHP Code in Inhaltstypen und Blöcke. Damit ist es möglich eine funktionsfähige Imagemap als Inhalt anzeigen zu lassen. Es reicht aus dieses Modul zu aktivieren. Weitere Konfigurationen sind nicht nötig.

**Locale:** Dieses Modul ermöglicht es weitere Sprachen in das System einzuspielen. Die Konfiguration wurde bereits im Abschnitt: "Installation deutsches Sprachpaket" erläutert.

**Update manager:** Dieses Modul prüft, ob für Module und Themes Aktualisierungen vorliegen. Unter den Konfigurationen lässt sich die Zeitspanne einstellen, in der das Modul nach Updates sucht. Dies sollte täglich passieren.

#### **4.6.2 Zusatzmodule**

In diesem Abschnitt werden nun die zusätzlich verwendeten Module vorgestellt und deren Funktion und Konfiguration beschrieben. Am Ende jeder Beschreibung findet sich ein Link. Dieser führt zu einer Seite auf der die Module heruntergeladen wurden. Die zusätzlichen Module decken einen Großteil der, in Kapitel 3 erhobenen, Anforderungen an das Zielsystem ab.

**Content Access:** Dies ist ein Modul, dass die Zugangsberechtigungen für bestimmte Inhaltstypen regelt. Es ist hiermit auch möglich bestimmten Benutzer Rechte für einzelne Knoten zu vergeben. Damit lassen sich Schreib- und Löschrechte sehr genau auf einzelne Benutzer und Gruppen anpassen [https://drupal.org/project/content\_access].

Konfiguration: Unter "Berechtigungen" können sehr einfach den Rollen Funktionen zugeteilt werden. Weiterhin erscheint, nach der erfolgreichen Aktivierung des Moduls, ein neuer Reiter bei allen Knoten Namens "Access Control". Hier lassen sich sehr schnell Schreib-, Lese- und Löschrechte für diesen Knoten verteilen (Abbildung 17). Wie einzelnen User Rechte vergeben werden, ist im Admin Guide unter der Überschrift "User anlegen und Rechte vergeben" erklärt.

#### **- ROLE BASED ACCESS CONTROL SETTINGS**

Note that users need at least the access content permission to be able to deal in any way with content. Furthermore note that content which is not Veröffentlicht is treated in a different way by drupal: It can be viewed only by its author or users with the *administer nodes* permission.

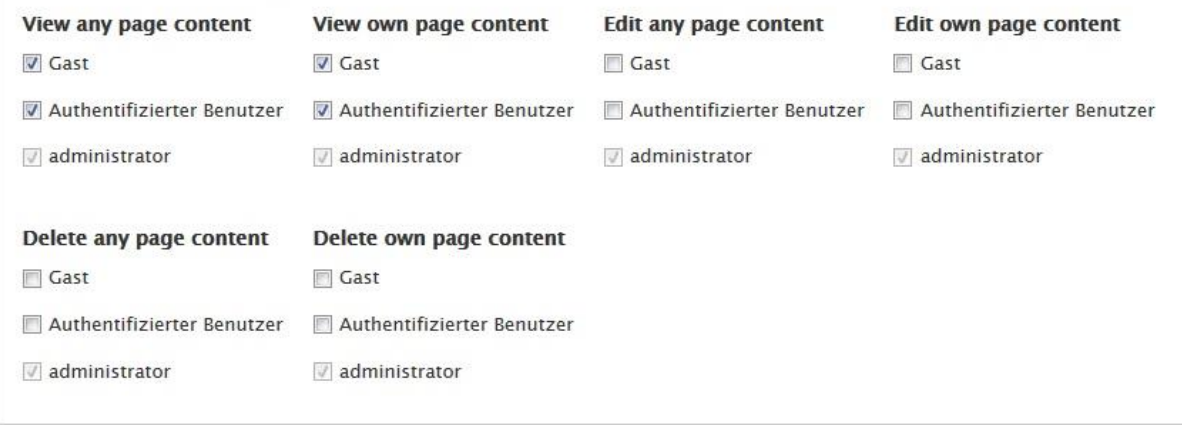

Abbildung 17: Access Control – Screenshot.

**ACL:** Access Control Lists ist ein Schnittstellenmodul, dass es anderen Modulen erlaubt Rechte für Knoten zu vergeben. Dieses Modul hat sonst keine weitere Funktion und sollte nur installiert werden, wenn es von einem anderen Modul benötigt wird. In dem Fall benötigt das Modul "Content Access" dieses Schnittstellenmodul [https://drupal.org/project/acl].

Konfiguration: Keine weitere Konfiguration nach Aktivierung nötig.

**CCK (Content Construction Kit):** Mit diesem Modul lassen sich eigene Felder auf Inhaltsseiten mit dem Webbrowser erstellen. Drupal hat standardmäßig drei Typen von Inhalten: Blog, Stories und Pages. Dieses Modul ermöglicht es, noch eigene Typen zu erstellen oder zu den bereits existierenden weitere Felder hinzuzufügen [http://learnbythedrop.com/drop/86].

Konfiguration: Keine weitere Konfiguration nach Aktivierung nötig.

**Ckeditor:** Dieses Modul ist ein "What you see is what you get (WYSIWYG)" Html Editor. Dieses Modul bietet bei dem Erstellen von Inhaltsseiten, einen komfortablen Editor, der es ermöglicht beliebte Funktionen aus Word webfähig darzustellen [http://drupal.org/project/ckeditor].

Konfiguration: Unter > Konfiguration > Inhaltserstellung > CKEditor befindet sich die Konfigurationsseite dieses Moduls. Hier kann nun für die Textformate Filtered HTLM und Full HTML, der Editor angepasst werden. Mit einem Klick auf "bearbeiten" öffnet sich die Konfigurationsseite. Die wichtigste Konfiguration findet man unter "Editor Appearance" (Abbildung 18). Hier ist es möglich dem Editor Buttons hinzuzufügen. Dieses geht mittels einfachen Drag & Drop.

#### Werkzeugleiste

Load sample toolbar: Basis | Advanced | Full

#### **Used buttons**

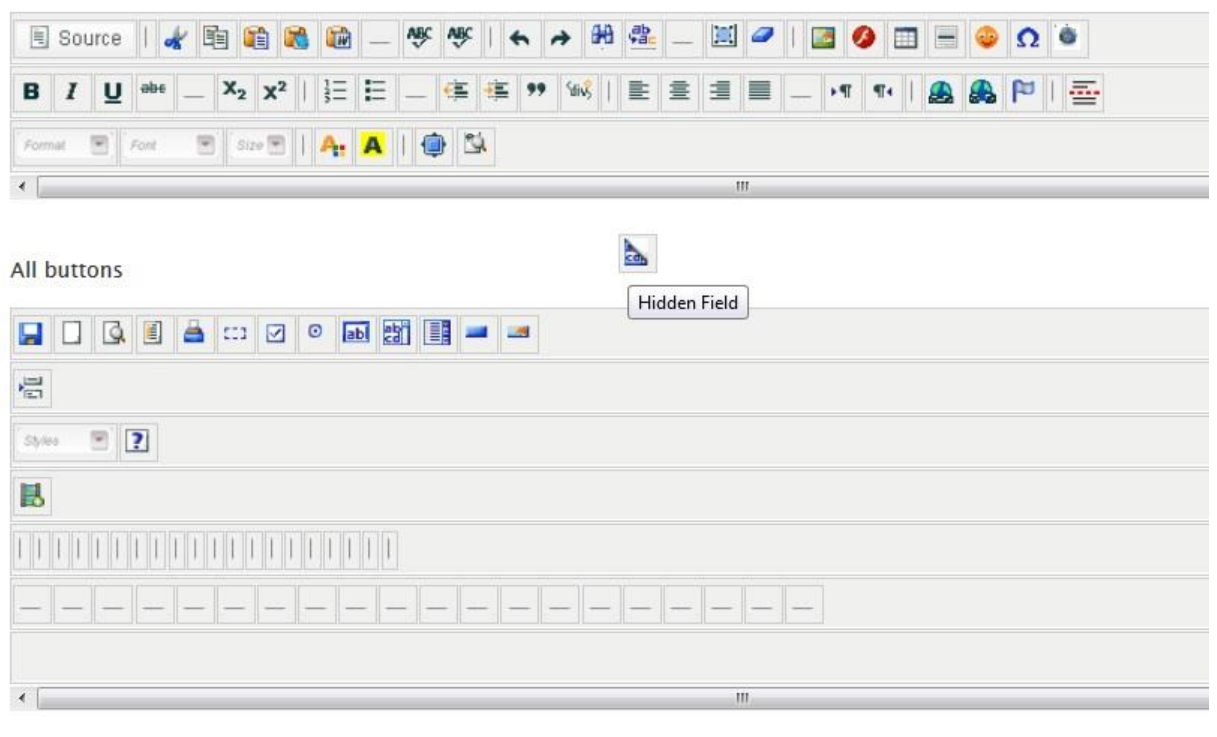

Abbildung 18: Anpassung des Editors – Screenshot.

**Cloud Zoom:** Mit diesem Modul ist es möglich, Bilder in einem kleinen Format darzustellen, welches dann mit einem Klick in voller Größe als Pop Up erscheinen [https://drupal.org/project/cloud\_zoom].

Konfiguration: Unter > Struktur > Inhaltstypen ist es möglich dem Inhaltstypen ein neues Feld zuzuweisen, der ein Vorschaubild erstellt und dieses in einem neuen Fenster öffnet. Dafür auf "Felder Verwalten" des gewünschten Inhaltstypen klicken. Unter "Neues Feld hinzufügen" eine Beschriftung für das neue Feld bestimmen und als Feldtyp "Bild" wählen. Diese Einstellungen müssen dann abgespeichert werden (Abbildung 19). Nun muss das neu angelegte Feld noch dem Modul zugeordnet werden. Unter dem Reiter "Anzeige Verwalten" befindet sich das neu angelegte Feld. Hier hat man nun die Möglichkeit die Beschriftung anzeigen zu lassen und im Feld "Format" das Format "Cloud Zoom" auszuwählen und dieses abspeichern. Jetzt sollten alle Einstellungen dieses Bildes zu sehen sein.

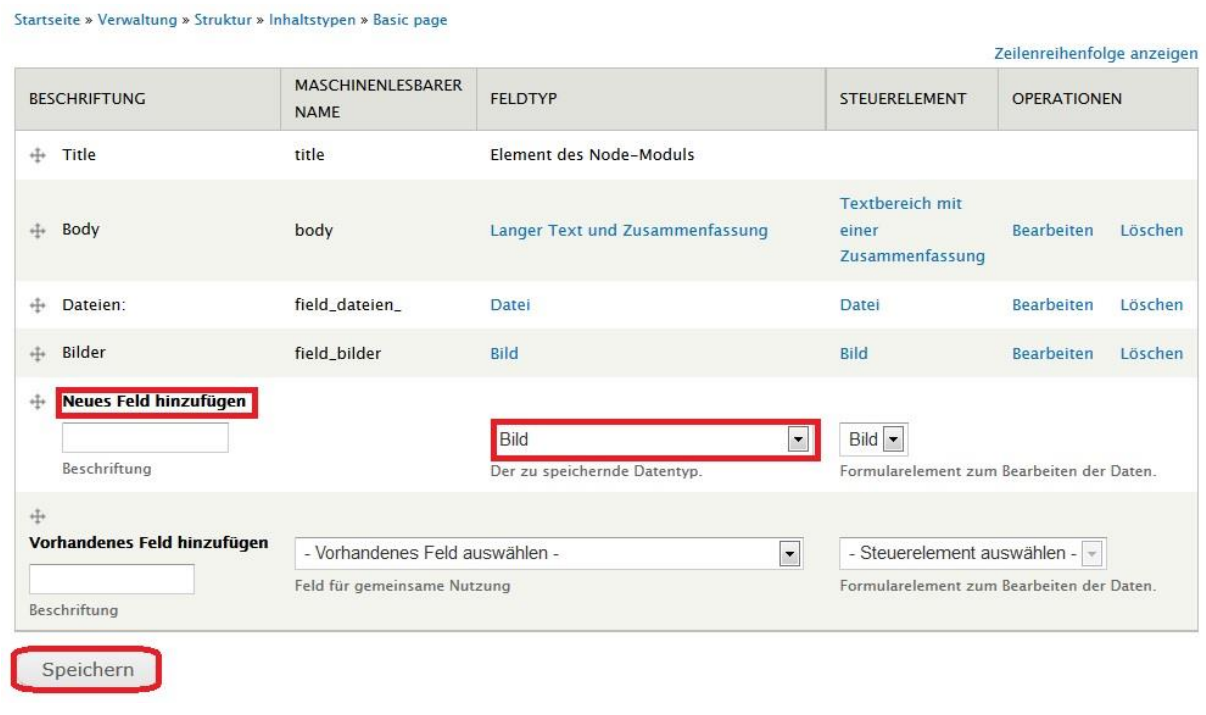

Abbildung 19: Erstellung einen neuen Feldes – Screenshot.

**Chaos Tool Suite:** Dieses Modul bietet eine Reihe von Schnittstellen, die für andere verwendete Module nötig sind, damit diese einwandfrei laufen (z.B. CKEditor) [http://drupal.org/project/ctools].

Konfiguration: Keine weitere Konfiguration nach Aktivierung nötig.

**jQuery Map Hilight:** Dieses Modul ermöglicht es eine Image Map in jedem Bereich der Seite anzeigen zu lassen, ohne selbst eine jQuery schreiben zu müssen. Mit diesem Modul lassen sich weiterhin die Bereiche einer Image Map anpassen [http://drupal.org/project/jq\_maphilight].

Konfiguration: Unter > Konfiguration > Inhaltserstellung > JQuery Map Hilight lässt sich das Modul konfigurieren. An diesen Konfigurationen wurde nichts geändert und somit die Defaultwerte beibehalten.

Libraries: Dieses Modul stellt ein gemeinsames Archiv an Bibliotheken für Drupal-Module zur Verfügung [https://drupal.org/project/libraries].

Konfiguration: Keine weitere Konfiguration nach Aktivierung nötig.

**Nice Menus:** Dies ist ein Modul, mit dem man Drop-Down, vertikale und horizontale Menüs erstellen kann. Es erstellt einen Block in den vorhandene Menüs eingestellt werden können. [https://drupal.org/project/nice\_menus].

Konfiguration: Unter > Konfiguration > Benutzeroberfläche > Nice menus findet sich die Konfiguration des Moduls. Hier kann die Anzahl der Nice Menüs erhöht werden (Abbildung 20)

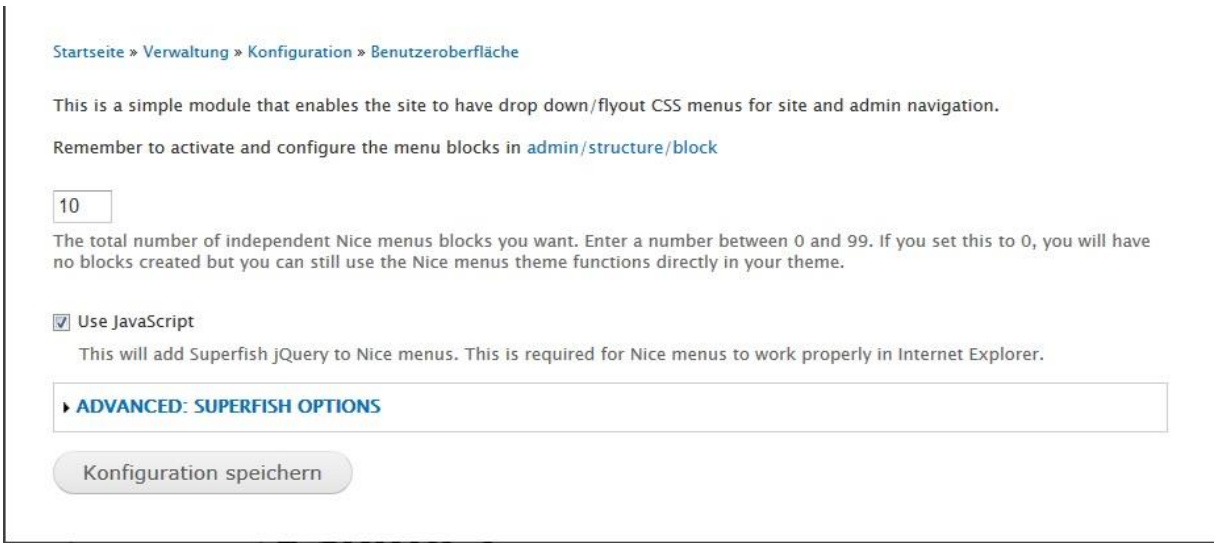

Abbildung 20: Nice Menü Konfiguration – Screenshot.

**Views:** Mit Hilfe dieses Moduls lassen sich Datenbankabfragen, sowie Ausgaben erstellen [http://drupal.org/project/views].

Konfiguration: Keine weitere Konfiguration nach Aktivierung nötig.

# **4.7 Einbindung in das Content Management System der FG BAS**

Die fertige Webseite soll einen Einstiegspunkt über das Content Management System der FG BAS auf der Universitätswebseite haben. Hierfür wird die Drupal Webseite mit Hilfe eines Iframes dargestellt und erhält einen eigenen Menüpunkt im Universitätssystem. Dadurch läuft die Drupalwebseite unabhängig auf einem eigenen Server und wird im bereits vorhandenen CMS System der FG BAS angezeigt.

In diesem Kapitel wurden zunächst die Grundlagen für den Umgang mit Drupal gelegt. Es wurde die Kernversion von Drupal auf einen LAMP-Server installiert. Anschließend wurde die Theme aktiviert und konfiguriert. Der Funktionsumfang der Drupal-Kernversion wurde durch Zusatzmodule erweitert. Dieses Erstellen eines ersten funktionsfähigen Prototypen, findet sich auch in dem in Kapitel 2 vorgestellten "Three Cycle View" nach Hevner wieder. Dieses Kapitel wäre unter dem Punkt "Build Design Artefacts" anzusiedeln. Nun erfolgt der Design Zyklus [Hevner, 2007] mit dem Punkt "Evaluate". Ob nun durch die Kernfunktionen und die zusätzlichen Module alle Anforderungen erhoben in Kapitel 3, an das Zielsystem erfüllt sind, wird nun im folgenden Kapitel 5 getestet.

# **5 Testen des Prototypen**

Dieses Kapitel widmet sich dem Testen des Prototypen. Die Erstellung wurde in Kapitel 4 erläutert. Wie schon in Kapitel 2 erwähnt, befinden sich das Erstellen des Prototypen und das Testen in einem Design Zyklus [Hevner, 2007]. Das Testen wird in drei Schritten geschehen. Ein Schritt wird das Testen mit Hilfe von Szenarien sein [Kaner, 2003]. Hierfür werden, die in Kapitel 3 erstellten Kollaborationsszenarien [Diehl, 2012] und Personas genutzt werden. Durch diesen Test soll sichergestellt werden, dass die Anforderungen an die Ablauforientierte Konzeption des Sollzustandes und die Anforderungen durch simulierte Benutzer erfüllt werden. Ein weiterer Test wird mit Hilfe des Anforderungskatalogs durchgeführt. Hierbei wird getestet, ob der Prototyp alle Anforderungen der Kategorie "Muss" und "Soll" erfüllt. Der dritte Test sieht vor, Benutzer den Prototyp testen zu lassen. Hierfür wurden Guides erstellt, die dem Benutzer zur Verfügung gestellt werden, um eine Abschluss- oder Forschungsarbeit mit dem Prototyp webfähig darzustellen.

#### **5.1 Testen mit Szenarien**

Der erste Test wird mit Hilfe der in Kapitel 2 erstellten Kollaborationsszenarien (KS) "Inhaltserstellung", "Benutzerverwaltung" und "Systemupdate" durchgeführt.

Testszenario 1 zu KS "Inhaltserstellung": Ein authentifizierter Benutzer bekommt von einem Administrator Schreib- und Löschrechte für eine einzelne Inhaltsseite eingeräumt. Dieser Benutzer darf keine weitere Inhaltsseite bearbeiten dürfen.

Durchführung: Es wird ein Benutzerkonto "Testuser" angelegt. Diesem Testuser werden nun mit Hilfe des Moduls "Content Access", Schreibrechte auf die Inhaltsseite "Kapitel 6" eingerichtet. Abbildung 21 zeigt, dass das Modul funktioniert. Der eingeloggte Testuser kann nur "Kapitel 6" bearbeiten aber nicht "Kapitel 5".

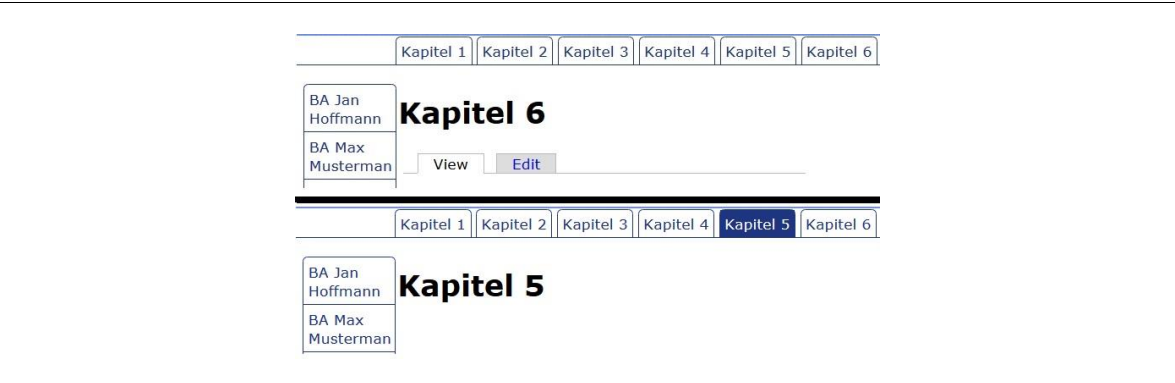

Abbildung 21: Testszenario 1 Ergebnis - Screenshot.

Ergebnis: Wie in Abbildung 21 zu sehen, kann der Testuser nur die für ihn eingerichtete Seite bearbeiten. Zu erkennen an den "View" und "Edit" Reitern. Damit sind die erhobenen Anforderungen an das Kollaborationsszenario "Inhaltserstellung" erfüllt.

Testszenario 2 zu KS "Benutzerverwaltung": Der Administrator soll einen Benutzer hinzufügen und diesen über eine E-Mail eine Bestätigung der Anmeldung schicken. Ein Besucher soll sich auf der Seite selbständig registrieren.

Durchführung: Im Administratorenmenü unter > "Benutzer" > "+ Benutzer hinzufügen" wird durch den Administrator ein neuer Benutzer angelegt. Diesem wird ein Test E-Mail Konto eingerichtet und eine Bestätigung über sein erstelltes Benutzerkonto geschickt. Weiterhin wird über das Anmeldeformular im "Footer Bereich" ein neuer Benutzeraccount angemeldet.

Ergebnis: Bei einem ersten Testdurchlauf fiel auf, dass es möglich ist, einen authentifizierten Benutzer durch den Admin und durch das Anmeldeformular hinzuzufügen. Jedoch wurden keine Bestätigungsnachrichten an die angegebenen E-Mail Adressen verschickt. Dieses Problem wurde daraufhin behoben.

Testszenario 3 zu KS "Systemupdate": Es wird ein Systemupdate durchgeführt. Weiterhin werden einzelne Module aktualisiert. Hierbei darf sich die Seite im Layout und an den Inhalten nicht verändern.

Durchführung: Auf einer lokalen Testumgebung wird versucht ein Systemupdate für Drupal einzuspielen.

Ergebnis: Im Administratormenü kann unter > "Konfiguration" > "System" > "Cron" automatisch nach Updates für Module und System gesucht werden. Die Module lassen sich automatisch updaten. Das System sollte am besten manuell auf die neueste Version gebracht werden, wenn es nötig ist. Nach diesem Test wurde eine Anleitung zum manuellen Systemupdate geschrieben, welches sich im Anhang dieser Arbeit befindet.

Der zweite Test wird nun mit den in Kapitel 3 erstellten Personas durchgeführt. Als Testszenario wird der in Personas aufgeführte Punkt, "Umgang mit dem Prototypen" genommen. Dadurch sollen die Anforderungen, die aus den einzelnen Personas erhoben wurden, erfüllt werden. Die Szenarien werden in einer lokalen Testumgebung durchgeführt.

#### Test: Persona "Student"

Durchführung: Zunächst wird mit Hilfe des Nice Menü Moduls das Hauptmenü für Ingos Arbeit erstellt. Diesem Menü werden sechs Links hinzugefügt, die seine Kapitelstruktur abbilden. Durch das Hinzufügen eines Blocks, kann dort nun durch das Modul jQuery MapHilight, eine Image Map als Einstiegspunkt für die gesamte Arbeit angelegt werden. Weiterhin ist es in diesem Block möglich Titel, Name, Betreuer sowie ein Logo einzufügen. Für eine tiefere Menüführung wird ein zusätzliches Menü erstellt, in dem auch ein externer Link zur Verfügung steht. Die Ergebnisse des Testszenarios sind in Abbildung 22 zu sehen.

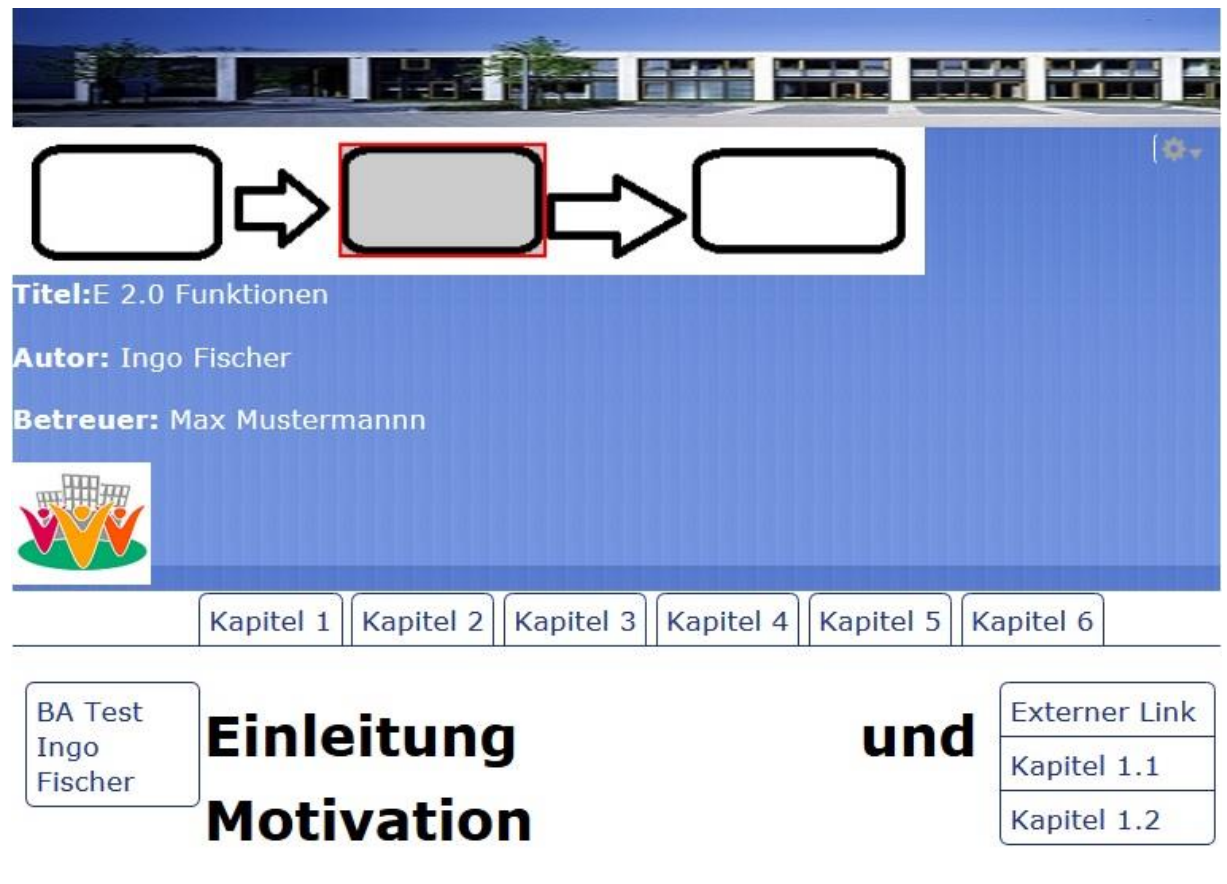

Abbildung 22: Testszenario Student - Screenshot.

Um Inhalte darzustellen, kann der WYSIWYG Editor benutzt wurden. Mit diesem ist es möglich Tabellen und Bilder einfach darzustellen (Abbildung 23).

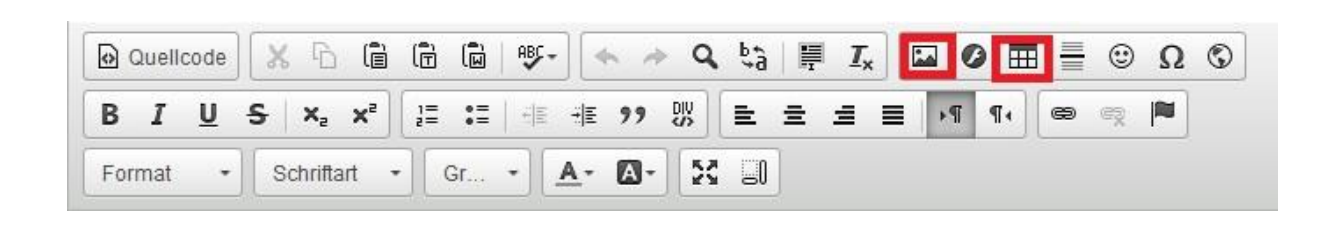

Abbildung 23: CKEditor – Tabellen und Bilder einfügen - Screenshot.

Ergebnis: Das Durchführen des Personas "Student" hat gezeigt, dass es möglich ist, den im Persona beschriebenen Umgang mit dem Prototyp komplett nachzubilden. Dadurch sind alle Anforderungen erfüllt, die durch dieses Persona erhoben wurden.

#### Test: Persona "Betreuer"

Da die Anforderungen für Benutzerrechte-Verwaltung und den WYSIWYG Editor schon durch die bereits durchgeführten Testszenarios erfüllt wurden, wird nun noch die Erstellung der Menüs für mehrere Benutzer sowie die Vergabe von Sichtbarkeiten getestet.

Durchführung: Als Ausgangslage wird das Testszenario "Student" herangezogen. Nun wird der Webseite ein weiterer Benutzer hinzugefügt und für diesen ein Menü erstellt. Dieses Menü darf nur bei dem neu angelegten Benutzer zu sehen sein. Dazu wird die Funktion von Drupal genutzt um mehrere Menüs zu erstellen. Für die Sichtbarkeit bietet Drupal bereits eine Funktion an, die es ermöglicht Menüs nur für bestimmte Knoten anzeigen zu lassen. Das Ergebnis (Abbildung 24) zeigt, dass es möglich ist, mit dem Prototypen Menüs für mehrere Personen anzulegen, welches zu dem Ziel führt, dass mehrere Benutzer in das Zielsystem zu integrieren, die dort ihre Abschluss- oder Forschungsarbeit einstellen.

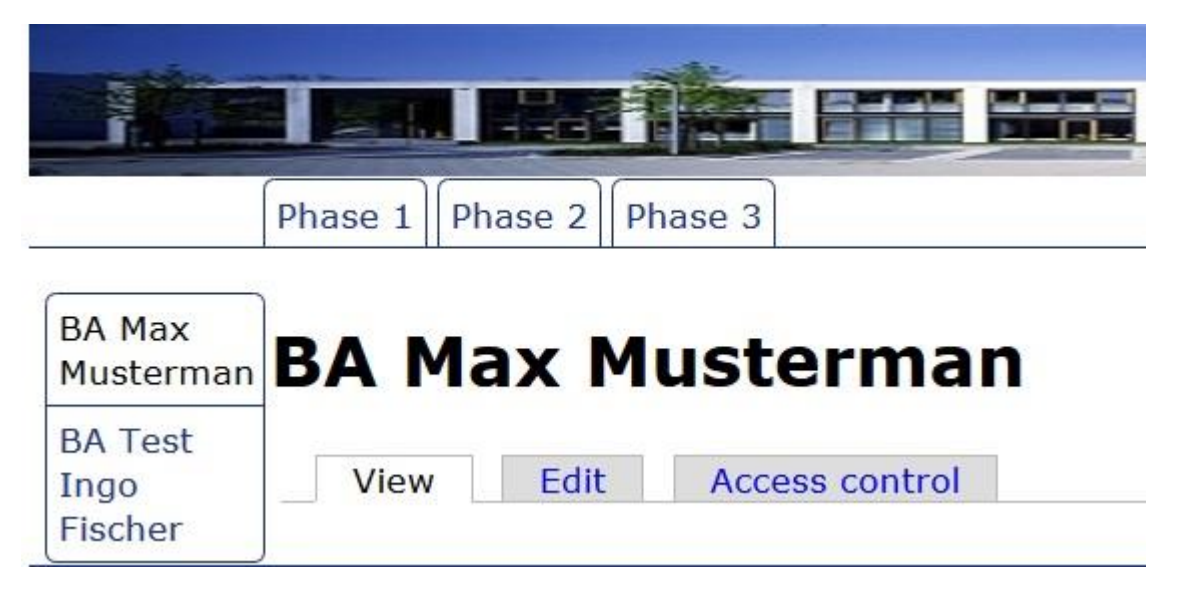

Abbildung 24: Mehrere Benutzer legen eine Abschlussarbeit an – Screenshot.

Ergebnis: Dieses Szenario hat gezeigt, dass es möglich ist den Prototypen für mehrere Benutzer zu verwenden. Dadurch sind die im Persona "Betreuer" erhoben Anforderungen erfüllt.

Test: Persona "Personaler"

Mit diesem Szenario soll getestet werden, ob das Anhängen von Bilder an Inhaltsseiten als Vorschau funktioniert. Weiterhin sollen diese mit einem Klick in voller Größe erscheinen.

Durchführung und Ergebnis: Zur Durchführung wird eine Inhaltsseite mit einem Bild erstellt. Das Module Cloud Image ermöglicht es ein kleines Bild als Vorschau anzeigen zu lassen und dieses dann als Vollbild in einem neuem Browser Tab zu öffnen. Damit sind alle Anforderungen, die durch dieses Persona entstanden sind abgedeckt.

#### **5.2 Testen der Anforderungen**

Da durch das Testen mit Szenarien schon einige Anforderungen überprüft wurden, werden jetzt die restlichen Anforderungen getestet. Hierbei wird nun überprüft, ob der Prototyp die nötigen Funktionen besitzt, die im Anforderungskatalog aufgeführt sind.

Tabelle 7: Testen der Anforderungen.

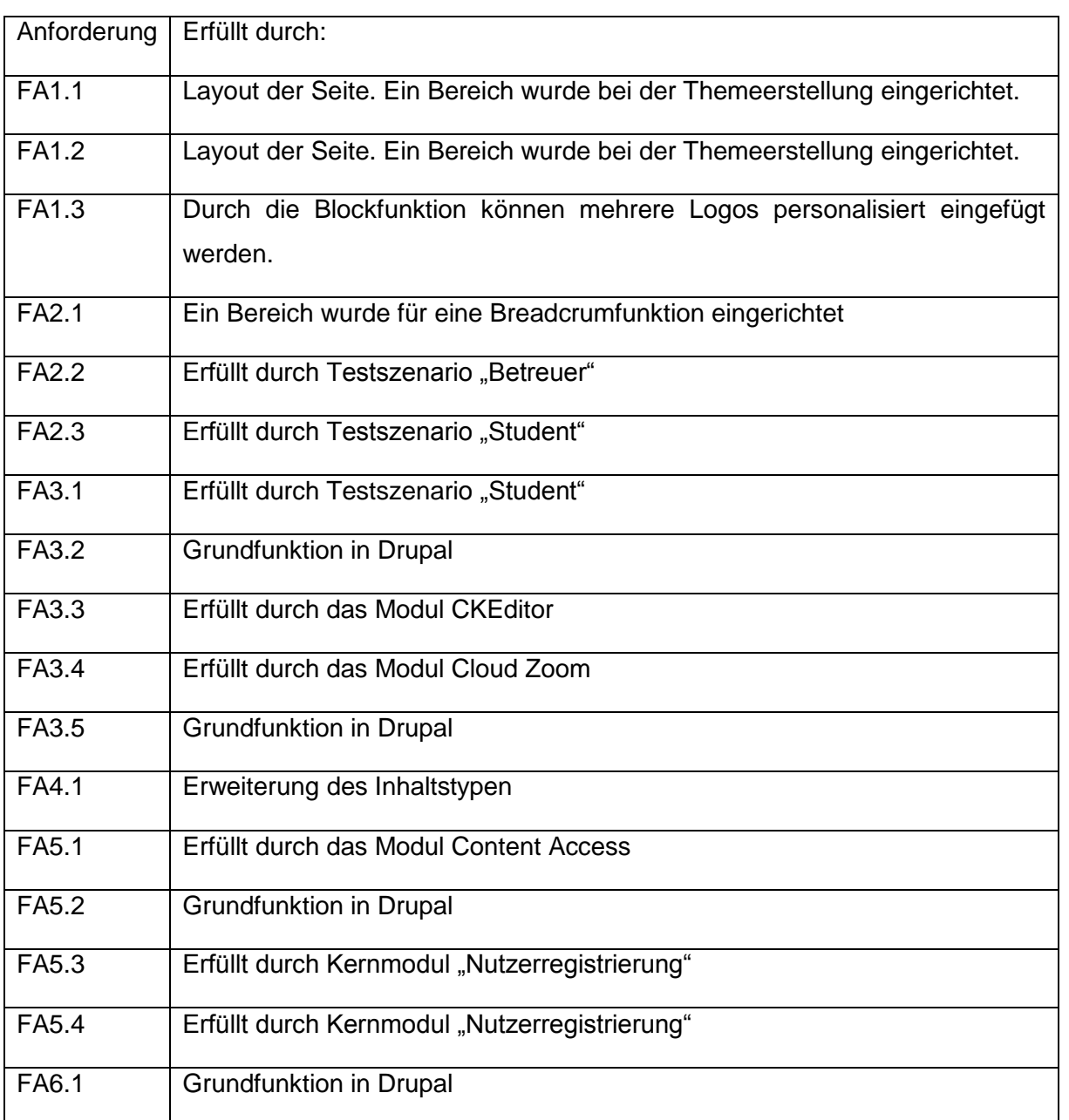

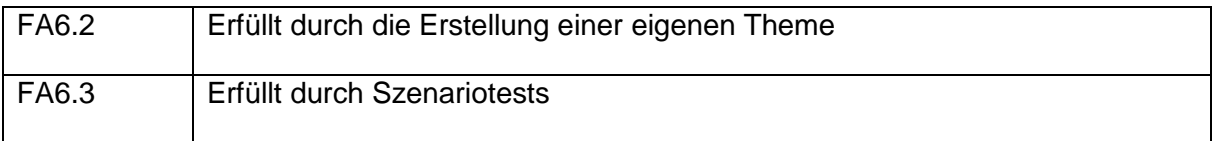

## **5.3 Testen mit Benutzern**

Dieser Abschnitt beschäftigt sich mit dem testen des Prototypen durch Benutzer. Für diese Tests wurden Guides erstellt, mit deren Hilfe es den Benutzern möglich sein soll, Abschlussarbeiten darzustellen. Der erste Guide beschreibt kurz wissenswerte Grundlagen, die dem Benutzer den Einstieg in den Umgang mit Drupal, erleichtern sollen. Der zweite Guide beschreibt welche Schritte nötig sind ein Grundgerüst aus Menüs und Blocks zu erstellen. Dieser Guide richtet sich an Benutzer mit Administratorrechten. Der dritte Guide enthält eine Anleitung für Benutzer um Inhalte auf bereits erstellten Inhaltsseiten einzustellen. Die Guides befinden sich im Anhang dieser Arbeit und bilden neben den Prototyp selbst Ergebnisse dieser Arbeit ab. Weiterhin erhalten die Testpersonen einen kurzen Fragebogen. Ergebnisse und Änderungen aufgrund des Benutzerfeedbacks werden im folgenden Verlauf dargestellt.

#### Benutzertest 1:

Tester war Dimitri Brosowski. Er sollte mit Hilfe der Guides seine Bachelorarbeit in den Prototypen einbinden. Es gelang ihm alle Menüs, sowie einen eigenen Block zu erstellen und deren Sichtbarkeiten einzustellen. Im Anschluss wurde ihm ein Fragebogen ausgehändigt. Diesen beantwortete er wie folgt:

- 1. Waren die Guides hilfreich bei der Erstellung? Definitiv, ohne hätte ich es nicht geschafft.
- 2. Welcher Abschnitt sollte besser beschrieben werden? Die Funktion der Blöcke, was diese darstellen, wofür diese da sind etc.
- 3. Hat etwas gefehlt? Für den Prototyp sind die wesentlichen Funktionen vorhanden, für die fertige Implementation sollte die Menüführung evtl. überarbeitet werden.
- 4. Fehlen Funktionen zur besseren Darstellung des Inhaltes? Die Darstellung beschränkt sich auf das wesentliche.
- 5. Wie lange hat es gedauert die Guides durchzugehen? Die Guides sind verständlich geschriebenen. Ebenfalls positiv aufgefallen sind die Beispiele mit Screenshots an entsprechenden Stellen. Ca. 30-60 Minuten waren völlig ausreichend um die Guides durchzugehen und nachzuvollziehen.
- 6. Sind sonstige Fehler am Prototypen aufgefallen? Keine Fehler.

#### 7. Sonstige Verbesserungsvorschläge? Die Schritte evtl. Stichpunktartig in einer Reihenfolge aufzuführen

Aufgrund des Testes wurde in den Guides der Abschnitt zum Block-Erstellen überarbeitet und mit weiteren Screenshots verdeutlicht. Weiterhin wurden die Guides in eine stichpunktartige "Schritt für Schritt" Anweisung, anstatt Fließtext Anleitung, umgeschrieben. Weiterhin wurde das Erstellen von Menüs bearbeitet.

## Benutzertest 2:

Tester war Johannes Hager. Er sollte ebenfalls eine Menüstruktur und einen Block für seine Bachelorarbeit, mit Hilfe der Guides, erstellen. Die Guides wurden, aufgrund der Ergebnisse aus Benutzertest 1, überarbeitet. Auch ihm gelang es, eine Menüstruktur und einen Block zu erstellen. Auch alle Sichtbarkeiten konnte er einstellen. Der anschließend ausgefüllte Fragebogen brachte folgende Ergebnisse:

- 1. Waren die Guides hilfreich bei der Erstellung? Ja, die Guides waren hilfreich.
- 2. Welcher Abschnitt sollte besser beschrieben werden? Es sollte besser beschrieben werden, dass man sich die Nodes alle aufschreibt oder merkt, weil man sie nicht beim Erstellen eines Blocks oder Menü nachschauen kann.
- 3. Hat etwas gefehlt um die Strukturen abzubilden? Nein, es hat nichts gefehlt.
- 4. Fehlen Funktionen zur besseren Darstellung des Inhaltes? **Nein**
- 5. Wie lange hat es gedauert die Guides durchzuarbeiten? Eine Stunde mit Erstellen der Menüs, nur lesen würde schneller gehen.
- 6. Sind sonstige Fehler am Prototypen aufgefallen? Die Lücke im Titel bei meiner Startseite.
- 7. Sonstige Verbesserungsvorschläge? Keine

Nach diesem Benutzertest, wurde in den Administratoren Guide der Umgang mit den Nodes besser beschrieben, wie von Tester 2 vorgeschlagen. Weiterhin wurde das Erstellen der Titel einer Inhaltsseite angepasst.

# Benutzertest 3:

Tester war Roland Diehl, Mitarbeiter der Forschungsgruppe BAS. Er testete die erstellten Guides aus der Sicht eines Betreuers. Durch seinen Test fiel auf, dass der Aufwand für die Betreuer gekürzt werden muss. Um diese Anforderung zu erfüllen wurde, im Zielsystem eine neue Benutzerrolle Student angelegt. Diese verfügt über alle nötigen Rechte um Seiten zu verwalten. Weiterhin wurden die Guides daraufhin angepasst.

In diesem Kapitel wurde der Prototyp und die erstellten Guides für die weitere Nutzung Dritter getestet. Alle aufgetretenen Fehler und Verbesserungsvorschläge wurden daraufhin angepasst. Nun, da der Prototyp erstellt wurde und einsatzbereit ist, wird im anschließenden Kapitel ein kurzes Fazit der Arbeit gezogen. Weiterhin wird ein Ausblick für die weitere Arbeit mit dem Prototyp gegeben.

# **6 Fazit**

Nachdem das Testen in Kapitel 5 abgeschlossen wurde und alle Anpassungen an den Prototypen und die Benutzerguides vorgenommen wurden, folgt in diesem Kapitel ein Fazit der Arbeit, sowie ein Ausblick für die weitere Benutzung des Prototypen.

# **6.1 Entwicklung des Zielsystems**

Das in der Motivation beschriebene Problem der fehlenden Darstellungsmöglichkeiten von Abschluss- und Forschungsarbeiten, wurde mit dieser Arbeit gelöst. Zunächst wurde eine Grundlage erstellt, mit der es möglich war ein Forschungsvorgehen für die Problemlösung zu erstellen. Dieses Vorgehen bestand aus der Ermittlung des Sollzustandes. Aus diesem Abschnitt heraus entstand ein Anforderungskatalog an einen Prototypen. Dieser Katalog war ein wichtiger Grundstein um ein Zielsystem auszusuchen und zu erstellen. Eine erste erstellte Version des Prototypen wurde dann einer Reihe von Tests unterzogen. Darunter wurden Szenarien getestet die bereits bei der Anforderungsanalyse erstellt wurden. Durch diese Tests wurde der Prototyp weiterhin angepasst, bis dieser in einer finalen, einsatzbereiten Version umgesetzt war. Die Schritte zur Lösung des Problems finden sich auch alle in dem von Hevner vorgestellten "Three Cycle View" wieder. Zudem wurden auch die sieben Richtlinien (Kapitel 2) des Design Science Research in dieser Arbeit erfüllt.

# **6.1.1 Fertiger Prototyp**

Der Prototyp wurde im Rahmen dieser Arbeit auf einen Webserver der Forschungsgruppe überspielt, welcher nun für jeden zugänglich im Internet steht. Mit dem fertigen Prototyp ist es möglich für mehrere Benutzer ein Menü mit ihrer Abschlussarbeit zu erstellen. Weiterhin lässt sich für jeden Benutzer einen individuellen Block, sowie mehrere Menüs anlegen, die mit Hilfe der Einstellung von Sichtbarkeiten, nur auf den Seiten des jeweiligen Benutzers angezeigt wird. Der Prototyp ist unter folgender Adresse aufrufbar: stlab4.fgbas.iwvi.uni-koblenz.de. Die erstellte Theme, sowie die benutzten Zusatzmodule wurden zusammen mit der genutzten Drupal Version auf eine CD gebrannt und der Forschungsgruppe zu Sicherungszwecken übergeben. Die abgegebene Drupal Version befindet sich bereits in installierbereitem Zustand. Die in Kapitel 4 beschriebene "Vorbereitung der Installation" wurde bereits in diesem Drupal-Ordner vorgenommen.

# **6.1.2 Benutzerguides**

Die für diese Arbeit erstellten Benutzerguides bilden, neben dem Prototypen selbst, dass Ergebnis ab. Die Benutzerguides sollen helfen, für die zukünftige Nutzung Dritter, eine Internetpräzens für Abschluss- und Forschungsarbeiten zu schaffen. Das ist mit Hilfe des Zielsystems ohne weiteren Programmieraufwand zu schaffen. Die Benutzerguides finden sich im Anhang dieser Arbeit wieder. Weiterhin wurden sie im internen System der Forschungsgruppe abgelegt.

# **6.2 Ausblick**

In Kapitel 4 wurden Vor- und Nachteile des Content Management Systems Drupal aufgezeigt. Aufgrund dessen, das Drupal ein freies System ist und über eine große Community verfügt, wird sich dieses System ständig weiterentwickeln. Durch den modularen Aufbau ist es sehr schnell möglich neue Funktionen in das System zu übertragen. Also können zukünftige Module, die dem Prototyp neue sinnvolle Funktionserweiterungen bieten, schnell in das System mit aufgenommen werden.

Weiterhin erscheint Drupal bald in der achten Version. Diese neue Version bietet neue Kernmodule, sowie neue Funktionen im System selbst. Es ist zwar nicht nötig den jetzigen Prototypen auf eine neue Drupal Version umzusetzen, aber durch die schnelle Entwicklung des Web 2.0 sollten neue Versionen in Betracht gezogen werden.

Auch bietet der WYSIWYG-Editor Spielraum für weitere Anpassungen, um die Erstellung von webfähigen Inhalten weiter zu vereinfachen. Die Menüführung und das Einstellen von Bildern könnte durch weitere Module vereinfacht werden. Ein gut vorstellbares weiteres Modul, dass den Prototypen sinnvoll ergänzen könnte, wäre ein Modul zum Einstellen von selbsterstellten Videos.

Zusammenfassend lässt sich sagen, dass Drupal 7 ein geeignetes System zur Lösung des in der Motivation beschriebenen Problems, darstellt. Inhalte lassen sich leicht webfähig einstellen und durch die gute Menüstruktur und Sichtbarkeiten individuell auf mehrere Benutzer anpassen. Ob der Prototyp zukünftig genutzt wird, wird sich in der Praxis zeigen.

#### **Literaturverzeichnis**

- Beyer, H.; Holtzblatt, K. (1998): "Contextual Design: Defining Customer-Centered Systems", San Francisco: Morgan Kaufmann, 1998.
- Diehl, R. (2012): Konzeption von Kollaborationsszenarien und Entwicklung eines Templates zur strukturierten Erfassung, Koblenz: Universität Koblenz-Landau, Arbeitsdokument, Juni 2012, S. 1-8.
- Gronau, N.; Eggert, S. (2006): Auswahl, Einführung und Intergration von ERP-Systemen, GITO Verlag, 2006.
- Hevner, A.R.; March, S.T.; Park, J.; Ram, S. (2004):"Design Science in Information Systems Research", MIS Quarterly,28(1), 2004,pp.75-105, 2004.
- Hevner, A.R.(2007) :"A Three Cycle View of Design Science Research", Scandinavian Journal of Information Systems,19(2):87-92, 2007.
- Holtzblatt, K.; Wendell, JB.; Wood S. (2005): Rapid contextual design. San Francisco: Morgan Kaufmann, 2005.
- Hußmann, H. (1993):"Zur formalen Beschreibung der funktionalen Anforderungen an ein Informationssystem", Institut für Informatik, Technische Universität München, 1993.
- Iivari,J. (2007):"A Prardigmatic Analysis of Information Systems as a Design Scienc", Scandinavian Journal of Informations Systems, 19(2), 2007.
- Kaner, C. (2003): An Introduction to Scenario Testing, Florida Tech, June, 2003.
- Landay, J.; Myers, B. (1994): "Interactive Sketching for the Early Stages of User Interface Design", 22 July School of Computer Science Carnegie Mellon University Pittsburgh, PA 15213, 1994.
- March, S.T.; Smith, G.F. (1995):"Design and Natural Science Research on Information Technology", Decision Support Systems, 15, S. 251-266, 1995.
- Newman, M.; Landay, J. (2000):"Sitemaps, storyboards, and specifications: a sketch of Web site design practice" Veröffentlicht in: DIS '00 Proceedings of the 3rd conference on Designing interactive systems: processes, practices, methods, and techniques, Pages 263- 274, ACM New York, NY, USA ©2000.
- O´Reilly,T; Batelle,J (2009): Web Squared: Web 2.0 Five Years On.
- Pruitt, J.; Grudin, J. (2003): Personas: Practice and Theory, erschienen in Proc. DUX 2003.
- Wanner, G. (2005):"Software Engineering Qualitätsmanagement", Vorlesungsskript, HfT Stuttgart, 2005.

Winter, R. (2008):"Design Science Research in Europe", European Journal of Information Systems 17, pp. 470-475, 2008.

# **Anhang**

Anlage 1: Guide: Grundlagen für die Nutzung von Drupal

#### **Grundlagen:**

Auf den folgenden Seiten werden nun kurz die Grundlagen und Begriffe erläutert, um mit Drupal eine Abschluss- oder Forschungsarbeit online zu stellen.

# **1. Aufbau der Seite**

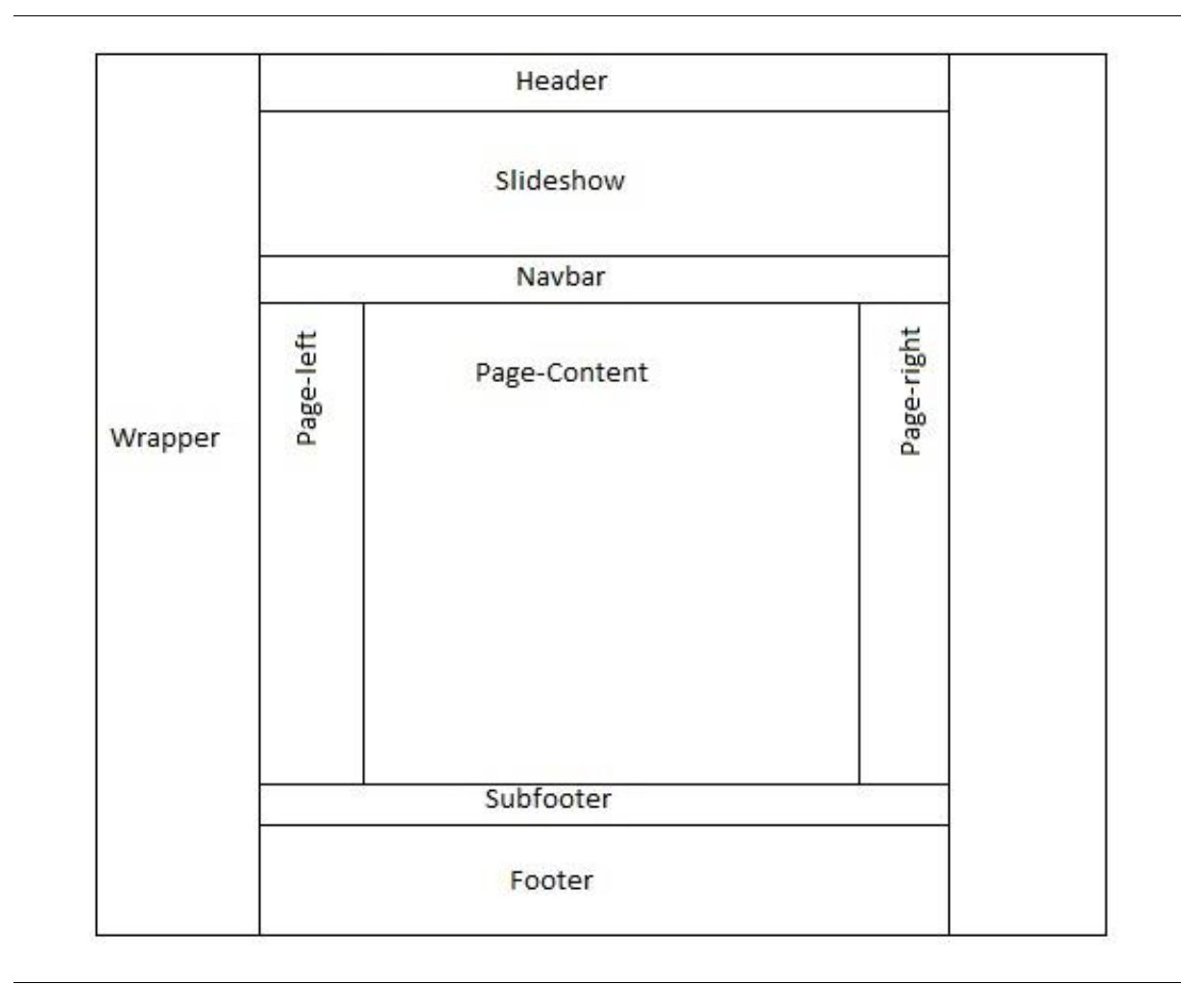

# Abb. 1: Seitenaufbau (eigene Darstellung)

Abbildung 1 zeigt den Aufbau der Webseite. Wichtige Bereiche für das weitere bearbeiten sind: Slideshow, Navbar, Page-Left, Page-Right und Page Content. Im Bereich "Slideshow" kann ein personalisierter Block eingebunden werden. In diesem Block können Überschriften, Bilder, Logos und Links eingebunden werden, die speziell für eine Abschluss- oder Forschungsarbeit von Bedeutungen sind. Die Bereiche "Navbar", "Page-left" und "Page-right" stehen für Menüs zur Verfügung. Hier können für jeden Benutzer individuelle Menüs erstellt werden. Im Bereich "Page-Content" wird der eigentliche Inhalt dargestellt.

# **2. Administratorenmenü**

Über das Administratorenmenü (Abbildung 2) werden alle Einstellungen für die Webseite getätigt. Hier werden Menüs, Blocks und Rechtverwaltung geregelt. Wie in Abbildung 2 zu sehen, besteht dieses Menü aus zwei Bereichen. Der schwarze Bereich enthält das Menü mit dem die Inhalte und die Webseite bearbeitet werden können, der graue Bereich dient dazu, Inhalte hinzuzufügen und zu finden.

Abb. 2: Administratorenmenü (eigene Darstellung)

# **3. Menüs**

Diese Webseite arbeitet mit drei Arten von Menüs. Das erste ist das Hauptmenü. Dieses sitzt im Bereich "Page-Left" (siehe Abbildung 1). Die Links in diesem Menü steuern die Hauptnavigation auf der Seite. Die zweite Art Menü, ist ein selbstständig erstelltes Menü, dass eine tiefere Navigation ermöglicht. Dieses Menü wird im Bereich "Navbar" (siehe Abbildung 1) angezeigt. Die Links in diesen Menüs können sowohl aus Basisseiten, als auch aus externen Links bestehen. Die letzte Art ist das "Nice Menü". Dieses wurde zum einfachen gestalten der Menüs angelegt. Dieses Menü wird in Verbindung mit einem selbsterstellten Menü dargestellt. Wie die Menüs angelegt werden, steht im Administratoren Guide.

# **4. Begriffe**

**Block**: Blocks sind Boxen, die in verschiedene Bereiche einer Drupal Webseite eingebaut werden können. Die meisten Blocks werden durch Drupal Module selbstständig erstellt. Sie können aber auch selber erstellt werden. Die Einstellungen für Blocks finden sich unter dem Administratormenü "Struktur" -> "Blöcke". Hier können Blöcke bestimmten Bereichen der Drupalseite zugeordnet werden [https://drupal.org/documentation/blocks].

**Basisseite**: Basisseiten gehören zu den Inhaltstypen, die Drupal von Haus aus mit der Installation mitliefert. Diese Seiten werden meist dafür verwendet, um statischen Inhalt darzustellen. Für die Darstellung von Abschluss- und Forschungsarbeiten ist die Nutzung von Basisseiten am einfachsten, da diese auch als Links in Menüs verwendet werden können. [https://drupal.org/node/21947]

**Nodes**: Jeder Inhalt der in Drupal erstellt wird, wird als Node (Knoten) gespeichert. Basisseiten werden ebenfalls als Knoten abgespeichert. Der Vorteil, dass jeder Inhalt als Knoten gespeichert wird, liegt darin, dass Änderungen für alle Inhalte gleichermaßen übernommen werden. Jeder Knoten erhält beim Erstellen eine einzigartige ID. Mit dieser ID ist es sehr leicht möglich, bestimmte Inhalte sichtbar zu machen. Dies ist sehr wichtig, da auf dieser Drupalseite Abschluss- und Forschungsarbeiten von verschiedenen Nutzern dargestellt werden. Jeder erstellte Inhalt eines Benutzers, soll auch nur in seinen Menüs und Blocks sichtbar sein, und nicht global auf der Drupalseite [https://drupal.org/documentation/modules/node].

Anlage 2: Betreuer Guide - Zur Bereitstellung des Grundgerüsts zu Präsentationserstellung

## **Betreuer Guide:**

Dieser Betreuer Guide erklärt welche Schritte nötig sind, um das Grundgerüst an Blocks und Menüs zu erstellen, um eine Abschluss- oder Forschungsarbeit auf der Webseite darzustellen.

## **1. Anmelden auf der Seite**

Unter dem Link<http://141.26.81.54/user/> findet sich die Benutzeranmeldung. Die Anmeldedaten für einen Administratorenaccount sind:

Benutzername: admin

Passwort: fgbas2013+

Dieser Account kann von den Betreuern der FG BAS benutzt werden. Jeder Betreuer kann sich auch einen eigenen Account anlegen. Dazu als Administrator angemeldet unter > "Benutzer" > "+ Benutzer hinzufügen" einen Account erstellen, mit der Rolle "administrator".

# **2. Benutzer anlegen**

Nun wird ein neues Benutzerkonto für den Studenten erstellt werden. Im Administrationsmenü unter "Benutzer" fügt man durch Klick auf "+ Benutzer hinzufügen" einen neuen User hinzu. Auf der Folgeseite muss nun ein Benutzername eingegeben werden, sowie eine gültige E-Mail Adresse. Auch ein Passwort muss angelegt werden, dieses kann später von neuen User geändert werden. Der Menüpunkt "Status" steht automatisch auf "aktiv". Unter dem Punkt "Rollen" muss die Rolle "Student" ausgewählt werden. Sind alle Angaben vollständig, speichert man den neuen "Benutzer" unter "Neues Benutzerkonto erstellen".

## **3. Drupal Block erstellen**

Nun wird ein neuer Drupal Block erstellt. Dieser Block erscheint auf der Webseite unter dem Header Bild und über dem Navigationsbalken. In Diesem Block können beispielsweise der Titel der Arbeit, Autor und Betreuer, sowie verschiedene Logos angelegt werden.

**Schritt 1: Im Administrationsmenü unter > "Struktur" > "Blöcke" findet sich oberhalb der Seite** der Punkt "+ Block hinzufügen". Wählt man diesen aus, öffnet sich die Seite um einen benutzerdefinierten Block anzulegen.

Schritt 2: Zunächst kann dem Block ein Titel gegeben werden. In diese Zeile wird "<none>" eingetragen. Unter dem Punkt "Blockbeschreibung" muss eine kurze Beschreibung angefügt werden, über die Funktion dieses Blocks(Abbildung 1). Diese Beschreibung muss folgendermaßen aussehen: "Infoblock Dissertationsgrad Name des Studenten (Bsp.: Infoblock BSc. Jan Hoffmann).

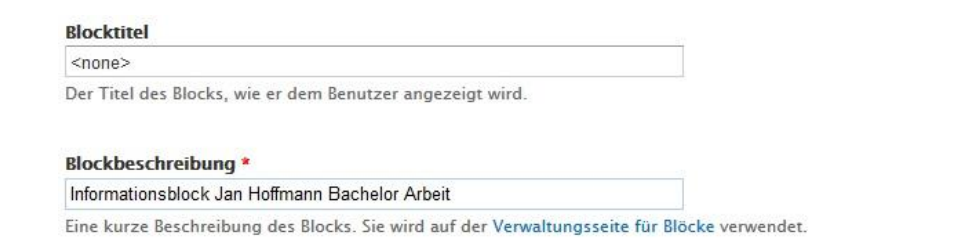

Abb. 1: Drupal Block anlegen (Screenshot – eigene Darstellung).

**Schritt 5:** Nun muss der neu erstellte Block noch gespeichert werden. Dies geschieht mit einem Klick auf den Button "Block speichern" unten auf der Seite.

# **4. Anlage Basismenüstruktur einer Abschlussarbeit**

Die Menüstruktur für die Navigationsleiste und alle Menüs die ein Student zusätzlich auf der rechten Seite der Webseite haben möchte müssen von dem Betreuer angelegt werden.

**Schritt 1:** Als erstes muss ein neues Menü angelegt werden. Hierzu geht man im Administratorenmenü auf "Struktur"-> "Menüs" -> "+ Menü hinzufügen" (Abbildung 7).

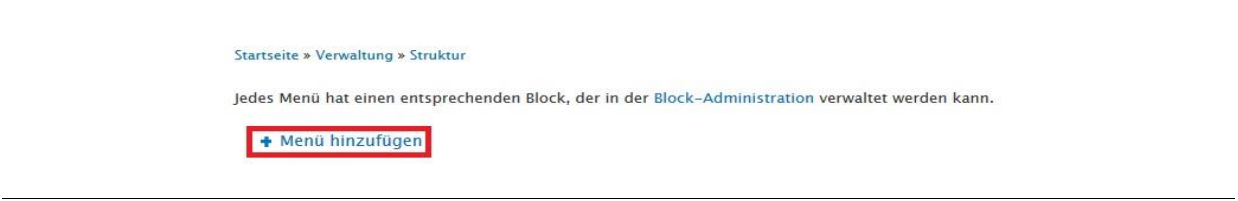

Abb. 7: Menü hinzufügen (Screenshot – eigene Darstellung)

**Schritt 2:** Jetzt kann für das Menü ein Titel und eine Beschreibung vergeben werden. Der Titel sollte so gewählt werden: "Navbarmenü Dissertationsgrad Name des Studenten" (Bsp.: Navbarmenü BSc Jan Hoffmann). Für Menüs weitere Menüs die auf der rechten Seite der Webseite erscheinen sollen, wird folgendes angegeben: "Sidebarmenü X Dissertationsgrad Name des Studenten". X steht hierbei für eine fortlaufende Nummerierung falls mehrere Menüs angelegt werden sollen.

Anlage 3: Studenten Guide zur Erstellung von Menüstrukturen

# **Studenten Guide**

Dieser Guide erklärt, welche Schritte nötig sind, um das Grundgerüst an Blocks und Menüs zu erstellen, um eine Abschluss- oder Forschungsarbeit auf der Webseite darzustellen.

# **1. Hauptmenüpunkt anlegen**

**Schritt 1:** Dem linken Bereich der Webseite wird ein Menüpunkt hinzugefügt. Dafür wird zunächst eine Basisseite erstellt. Dies macht man in dem Administratorenmenü durch "Inhalt hinzufügen". Nun folgt eine Auswahl verschiedener Inhaltsseiten: Artikel, Basic Page (Basisseite) und Forenthema. Hier erfolgt nun die Auswahl "Basic Page". Nun trägt man den Titel der Seite in das Feld "Title" ein (siehe Abbildung 1). Der Titel sollte einen eindeutigen Namen erhalten, um diese Seite genau zuordnen zu können. Beispiel für einen Titel wäre: "Bachelor Arbeit Jan Hoffmann". Unten

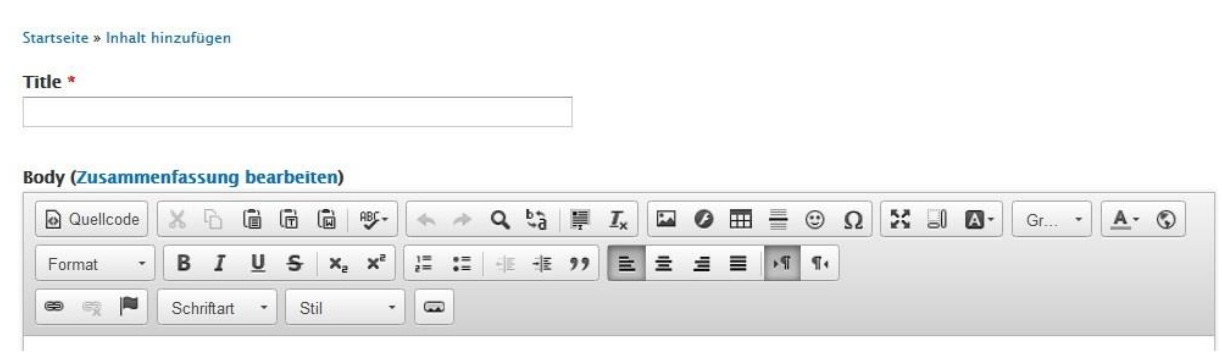

Abb. 1: Titel einer Basisseite festlegen (Screenshot – eigene Darstellung)

Schritt 2: Unten auf der Seite findet sich der Punkt "Menüpunkt erstellen". Dieser Punkt wird aktiviert und es öffnet sich ein weiteres Menü (Abbildung 2).

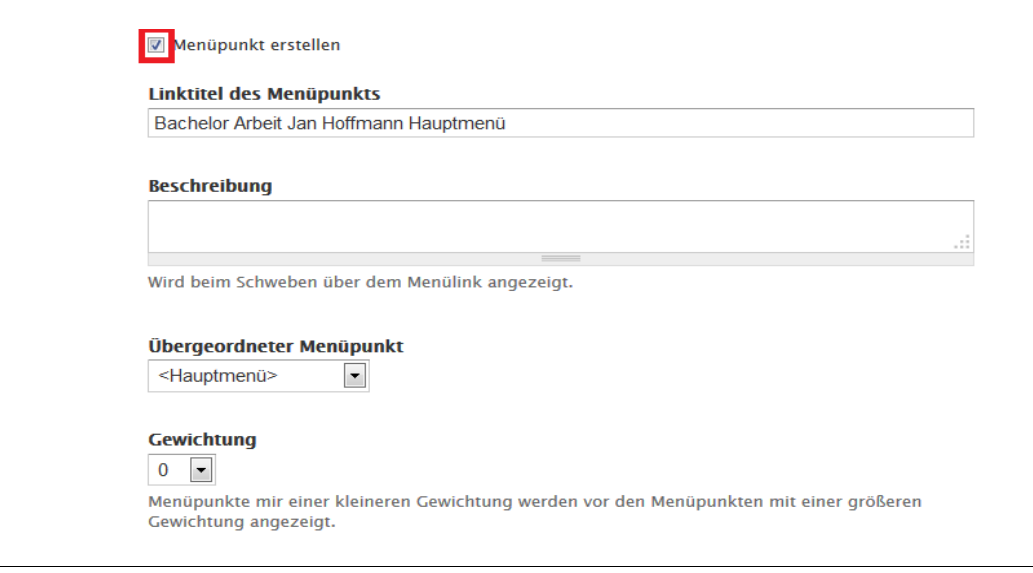

Abb. 2: Menüpunkt erstellen (Screenshot – eigene Darstellung)

Schritt 3: In dem ersten Feld "Linktitel des Menüpunktes", wird nun der Titel angegeben, der nachher auf der Webseite erscheinen soll. Hierbei sollte drauf geachtet werden, dass die Titel nicht zu lang werden, da sonst die Übersichtlichkeit auf der Webseite verloren geht. Dazu bitte folgendes Muster einhalten: "Dissertationsgrad Name" (Bsp.: BSc. Jan Hoffmann). Im Feld "Übergeordneter Menüpunkt" wird das Hauptmenü ausgewählt. Durch die Gewichtung, die von -50 bis +50 reicht, kann die Reihenfolge der Menüeinträge festgelegt werden.

**Schritt 4:** Sind alle Einstellungen erledigt, muss die Seite noch gespeichert werden. Dies geschieht über den Button "Speichern", der links unten auf der Seite zu finden ist. Wurde die Seite gespeichert, findet sich ein neuer Menüpunkt auf der Webseite.

## **2. Drupal Block erstellen**

Nun wird ein neuer Drupal Block erstellt. Dieser Block erscheint auf der Webseite unter dem Header Bild und über dem Navigationsbalken. In Diesem Block können beispielsweise der Titel der Arbeit, Autor und Betreuer, sowie verschiedene Logos angelegt werden.

**Schritt 1:** Im Administrationsmenü unter "Struktur" -> "Blöcke" findet sich ein angelegter Block mit dem Titel: "Infoblock Name". Wählt man diesen aus, öffnet sich die Seite um einen benutzerdefinierten Block anzulegen.

**Schritt 2:** Zunächst kann dem Block ein Titel gegeben werden. Wenn der Block keinen Titel haben soll, wird in dieser Einstellung <none> eingetragen. Unter dem Punkt "Blockbeschreibung" kann eine kurze Beschreibung angefügt werden, über die Funktion dieses Blocks. Diese Beschreibung wurde schon angelegt und soll nicht mehr verändert werden.

**Schritt 3:** Unter dem Menüpunkt "Blockinhalt" kann der Block gestaltet werden (Siehe Benutzer Guide). Beispiele für eine Blockgestaltung, finden sich am Ende dieses Abschnittes.

**Schritt 4:** Da dieser Block individuell auf eine Person zugeschnitten ist, muss nun noch die Sichtbarkeit auf der Webseite festgelegt werden. Auf dem unteren Teil der Seite findet sich die Einstellungen für die Sichtbarkeit (Abbildung 3). Unter dem Auswahlpunkt "Nur die aufgelisteten Seiten" können nun alle Knoten (Nodes), die für diese Arbeit angelegt wurden eingetragen werden. Hierzu trägt man den Pfad der Seite ein auf denen der Block erscheinen soll. Diese müssen untereinander geschrieben werden, in der Form node/x. X stellt hierbei die Nummer der Basisseite dar. Der Pfad der Seiten findet sich beispielsweise im Browser, wenn man eine Seite aufruft (Beispiel: http://141.26.81.54/node/7).

#### Diesen Block nur auf den aufgelisteten Seiten anzeigen

- Alle Seiten außer den angegebenen
- O Nur die aufgelisteten Seiten
- 6 Seiten, für die dieser PHP-Code TRUE zurückliefert (nur für Experten)

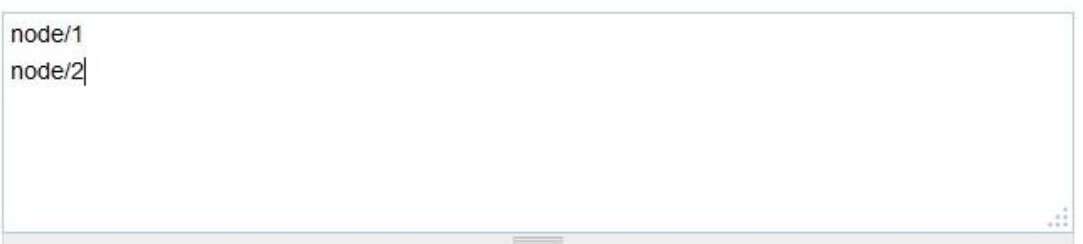

Geben Sie Seiten an, indem Sie deren Pfade angeben, ein Pfad pro Zeile. Das Zeichen ,\*\* ist ein Platzhalter. Beispiele für Pfade sind blog für die Blog-Seite und blog/\* für jeden persönlichen Blog. <front> ist die Startseite. Geben Sie PHP-Code zwischen <?php ?> ein, wenn die PHP-Option ausgewählt ist. Beachten Sie, dass das Ausführen von inkorrektem PHP-Code die Drupal-Seite funktionsunfähig machen kann.

#### Abb. 3: Sichtbarkeit einstellen (Screenshot – eigene Darstellung)

**Schritt 5:** Nun muss der neu erstellte Block noch gespeichert werden. Dies geschieht mit einem Klick auf den Button "Block speichern" unten auf der Seite.

**Schritt 6:** Im nächsten Schritt muss der Block aktiviert werden. Dazu sucht man den erstellten Block unter den "Deaktivierten" mit der eben vergebenen eindeutigen Beschreibung. Der Block muss nun mittels verschieben oder durch das Menü in den Bereich "Slideshow" verschoben werden (Abbildung 4).

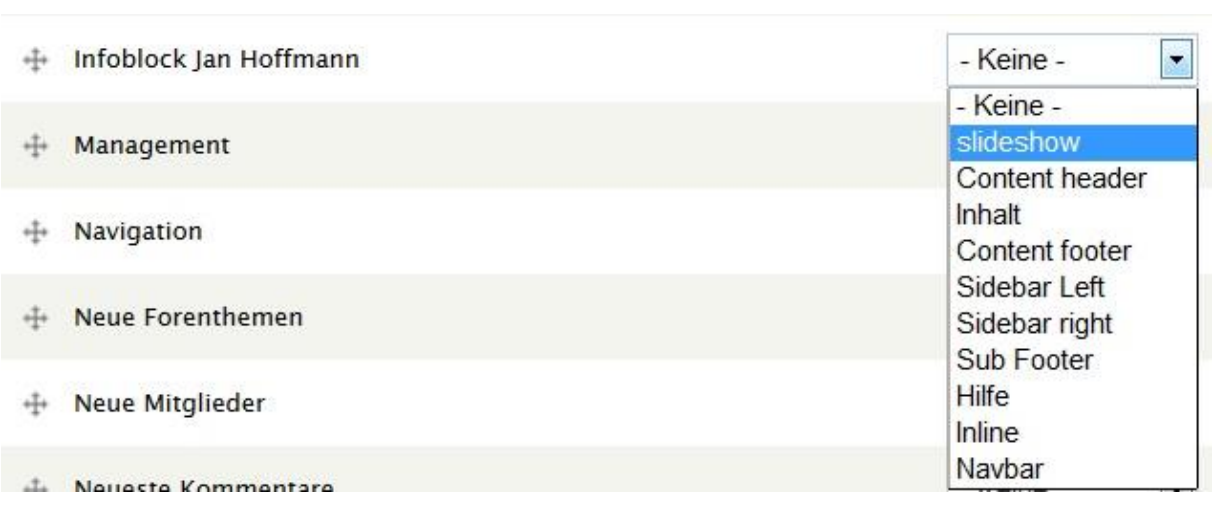

Abb. 4: Block verschieben (Screenshot – eigene Darstellung)

**Schritt 6:** Anschließend noch den Block speichern unter "Blöcke speichern" und dieser befindet sich nun auf der Webseite.

# **Beispiel für eine Blockgestaltung:**

In Abbildung 5 ist ein Beispielblock zu sehen. In diesem Block wurden Titel, Autor und Betreuer angegeben. Weiterhin wurde eine Imagemap mit dem Forschungsvorgehen erstellt. Diese ist nun immer mit dem Block über allen Inhaltsseiten des Autors und kann auch alternativ zu einem Menü genutzt werden. Wie eine Imagemap erstellt wird, ist im Benutzerguide zu finden.

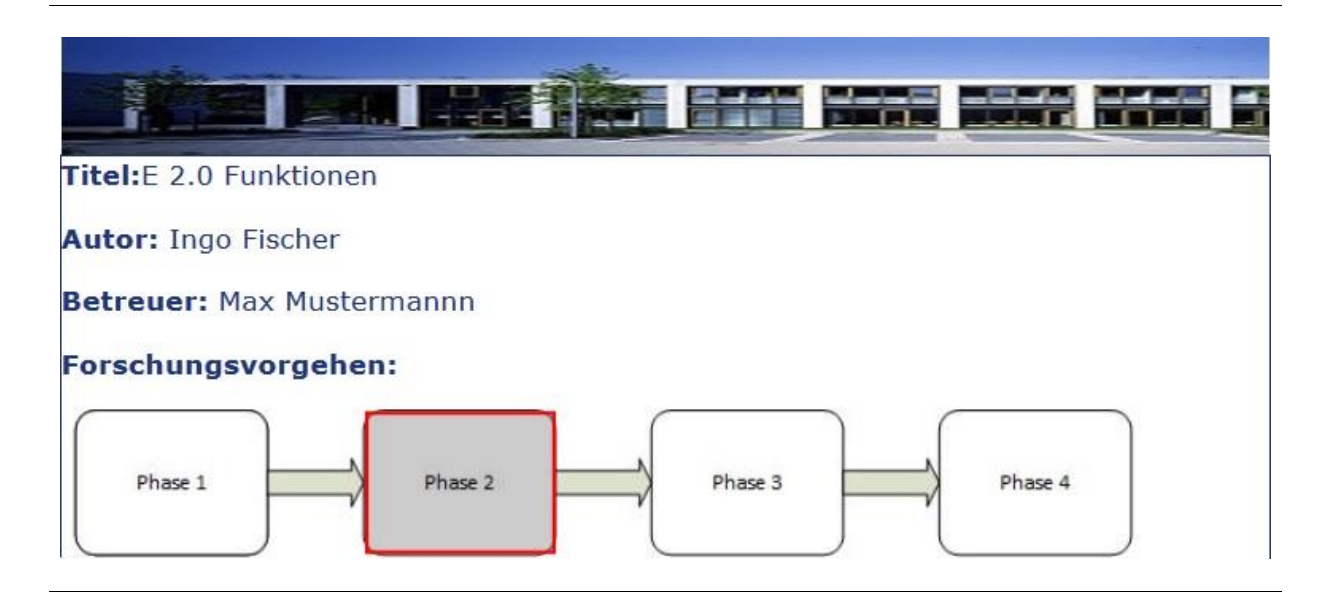

Abb. 5: Block mit Imagemap (Screenshot – eigene Darstellung)

Aufgrund der Imagemap wurde dieser Block mit Hilfe einfacher HTML Beschreibungen erstellt.

HTML Code für diesen Block:

*<font color="#1E3581"><strong>Titel:</strong>E 2.0 Funktionen</p>*

*<p><strong>Autor:</strong> Ingo Fischer</p>*

*<p><strong>Betreuer:</strong> Max Mustermannn</p></font>*

*<font color="#1E3581"><p><strong>Forschungsvorgehen:</strong></p></font>*

```
<img src="/sites/all/themes/BATheme/img/Beispielblock.jpg" width="625" height="86" bor-
der="0" usemap="#map" />
```

```
<map name="map">
```

```
<area shape="rect" coords="9,3,118,84" href="nohref" />
```

```
<area shape="rect" coords="176,3,284,83" href="nohref" />
```

```
<area shape="rect" coords="342,3,449,84" href="nohref" />
```

```
<area shape="rect" coords="509,3,617,84" href="nohref" />
```
*</map>*

#### **3. Menüpunkte anlegen mit Nice Menü**

**Schritt 1:** Der erste Schritt um ein Menü anzulegen ist, die Erstellung der Basisseiten für die Menüpunkte. Für jeden Menüpunkt muss eine einzelne Basisseite erstellt werden. Soll das Menü Kapitel von 1 bis 5 aufzeigen, erstellt man 5 einzelne Basisseiten. Diese Seiten erstellt man im Administratorenmenü unter "Inhalt hinzufügen"-> "Basic page". Hier reicht es zunächst einen aussagekräftigen Titel zu wählen, der die Seite dem Benutzer eindeutig zuordnet (Bsp. Max Musterman BA Kapitel 1). Dieser Titel wird nicht auf der Webseite dargestellt und kann somit auch länger ausfallen. Die Seite wird anschließend mit einem Klick auf "Seite speichern"

abgesichert. Diese Seiten erhalten automatisch von Drupal einen Pfad (http://141.26.81.54/node/3). Sind alle Seiten erstellt, kann das Menü angelegt werden.

**Schritt 2:** Unter > "Struktur" > "Menüs" findet sich bereits, ein durch den Betreuer angelegtes, Menü mit dem Titel: "Navbarmenü Dissertationsgrad Name".

**Schritt 3:** Nun kann man durch einen Klick auf "+ Link hinzufügen" dem neu erstellten Menü Links anfügen (Abbildung 6).

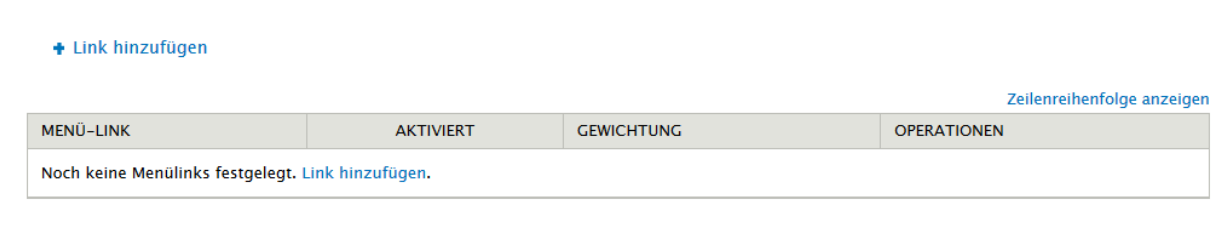

Abb. 6: Link hinzufügen (Screenshot – eigene Darstellung)

Schritt 4: Zunächst wird unter "Linktitel des Menüpunktes" ein Titel vergeben, der auf der Webseite erscheint. Um eine Kapitelstruktur zu erhalten, wäre ein Titel z.B. "Kapitel 1". Bei der Einstellung "Pfad" wird nun auf die Seite verwiesen, auf die der Menüpunkt zeigen soll. Um auf Seiten zu verweisen, die auf Drupal angelegt wurden, wird hier der Pfad der Seite eingetragen (node/x). Weiterhin können auch Menüpunkte angelegt werden, die auf externe Seiten verweisen. Hierbei wäre unter "Pfad" der Link zur externen Seite anzugeben.

**Schritt 5:** Unter "Beschreibung" kann ein Text eingeben werden, der erscheint, wenn die Maus über diesen Menüpunkt schwebt. Die Checkbox "Aktiviert" muss ausgewählt werden, da dieser Menüpunkt sonst nicht angezeigt wird. Die Checkbox "Als ausgeklappt anzeigen" wird nicht ausgewählt. Als "Übergeordneter Link" wird das eben erstellte Menü ausgewählt. Die "Gewichtung" der Menüpunkte lässt sich von -50 bis +50 einstellen. Der letzte Schritt ist nun das abspeichern und ein neuer Menüpunkt wurde hinzugefügt (Abbildung 7).

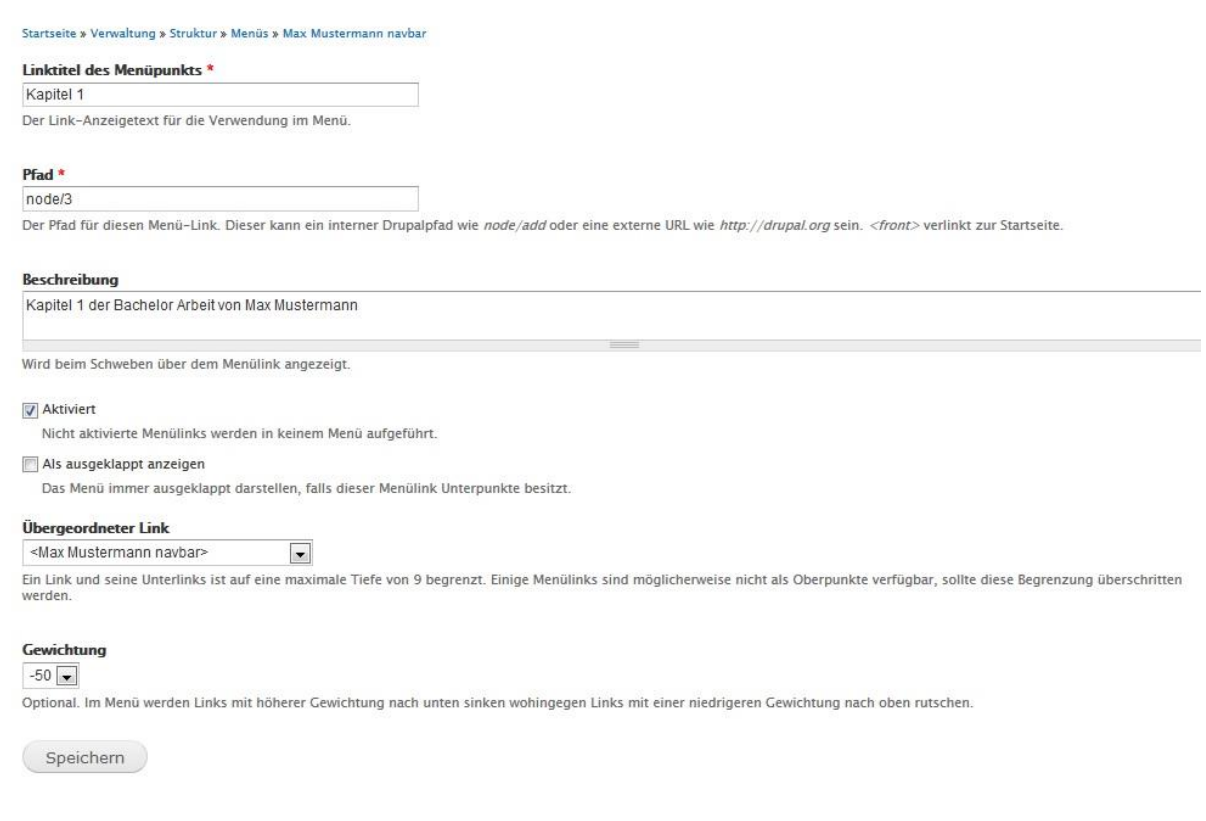

Abb. 7: Link hinzufügen (Screenshot – eigene Darstellung)

**Schritt 6:** Der nächste Schritt ist die Bearbeitung eines Nice Menü. Dazu wählt man im Administratormenü "Struktur"-> "Blöcke". Unter den "Deaktivierten" Blöcken finden sich schon angelegte Nice Menüs. Nun wählt man eines der deaktivierten Nice Menüs aus und klickt auf "Konfiguration".

**Schritt 7:** Unter der Einstellung "Blocktitel" kann ein Titel gewählt werden, der auf der Webseite über dem Menü erscheint. Für die Übersichtlichkeit wird allerdings empfohlen, keinen Titel anzulegen und in dieser Einstellung <none> einzutragen.

**Schritt 8:** Der nächste Schritt ist die Wahl eines passenden Menü Namens. Dieser sollte möglichst eindeutig sein, beispielsweise "Menü\_Navbar\_Bachelor\_Max\_Mustermann". Bei der Drop-Down Auswahl "Menu parent", wird das eben neu erstellte Menü ausgewählt. Als "Menu style" muss "down" ausgewählt werden, damit alle Menüeinträge nebeneinander angezeigt werden (Abbildung 8).

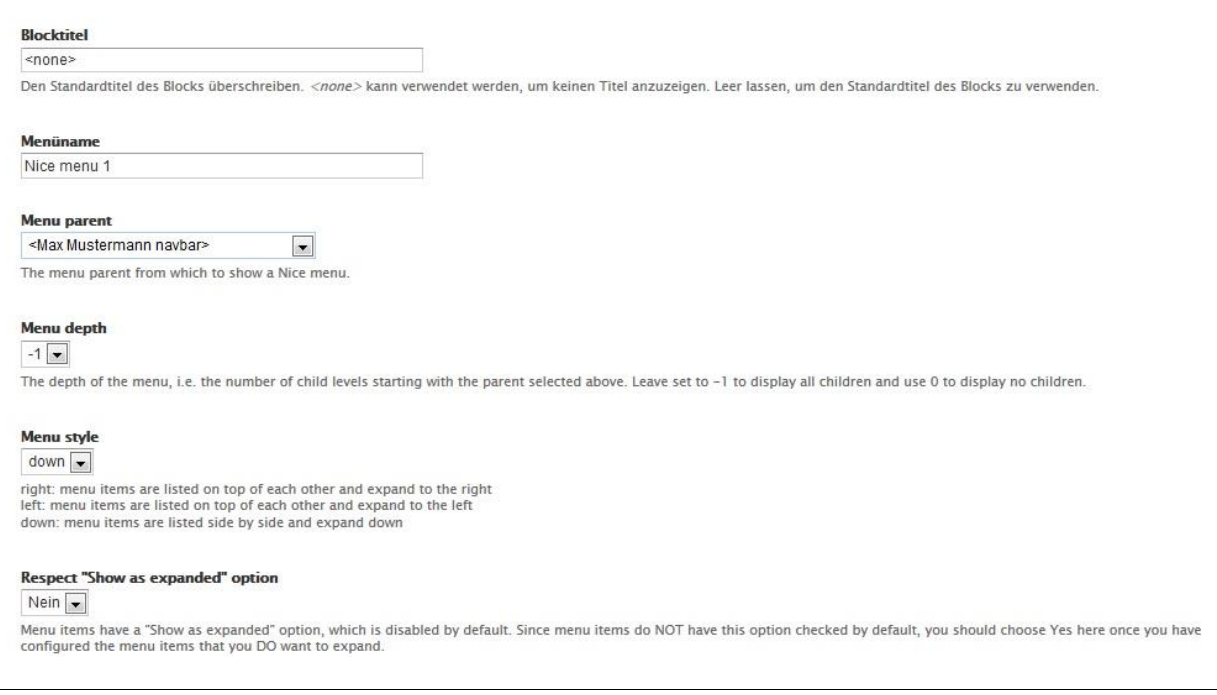

Abb. 8: Nice Menü Konfiguration (Screenshot – eigene Darstellung)

**Schritt 9:** Da dieses Menü individuell für einen Nutzer erstellt wird, muss auch hier wieder die Sichtbarkeit angegeben werden. Nun müssen unter "Nur die aufgelisteten Seiten" alle Pfade zu den Seiten angegeben werden, für die dieses Menü sichtbar sein soll. Anschließend wird der Block gespeichert.

Schritt 10: Nun findet man unter "Deaktivierte Blöcke" das erstellte Nice Menü unter dem festgelegten Menü Namen. Diesen Block verschiebt man nun noch in den Bereich "Navbar" und speichert diesen Block ab.

**Schritt 11:** Sollten keine freien Nice Menüs zur Verfügung stehen, kann die Anzahl der Menüs erhöht werden. Dazu wählt man im Administratorenmenü > "Konfiguration" > "Benutzeroberfläche" > "Nice menus" und erhöht die Anzahl (Max. 99).

#### **4. Rechtes Seitenmenü anlegen**

Ein weiteres Menü kann in der rechten Seite der Webseite angelegt werden. Hier könnten zum Beispiel einzelne Kapitel nochmal unterteilt werden, oder auch extra Seiten eingebunden werden.

**Schritt 1:** Unter > "Struktur" > "Blöcke" befindet sich bereits ein deaktivierter angelegter Block für das Menü auf der rechten Seite ("Sidebarmenü X Dissertationsgrad Name des Studenten". X steht hierbei für eine fortlaufende Nummerierung falls mehrere Menüs angelegt werden sollen.).

**Schritt 2:** Jetzt verschiebt man das Menü noch in die Region "Sitebar right". Unter "Konfiguration" kann man die nun schon bekannten Einstellungen vornehmen. Auch hier ist wieder auf die Sichtbarkeit zu achten. Diese wieder durch das Hinzufügen der Seitenpfade abdecken, damit dieses Menü nur auf ausgewählten Seiten auftaucht.

#### Anlage 4: Guide zur Gestaltung von Inhaltsseiten

#### **Guide zur Gestaltung von Inhaltsseiten**:

In diesem Guide wird erklärt, wie man auf Drupalseiten Inhalte darstellen kann.

## **1. What you see is what you get (WYSIWYG) Editor**

Inhalte die auf einer Drupalseite erscheinen sollen, werden im Feld "Body" dargestellt. Dieses "Body" Feld verfügt über einen WYSIWYG Editor (Abbildung 1). Neben den Standardfunktionen wie Schriftgröße, Schriftfarbe, Schriftart, bietet dieser Editor eine Reihe weiterer Funktionen die im folgendem erläutert werden.

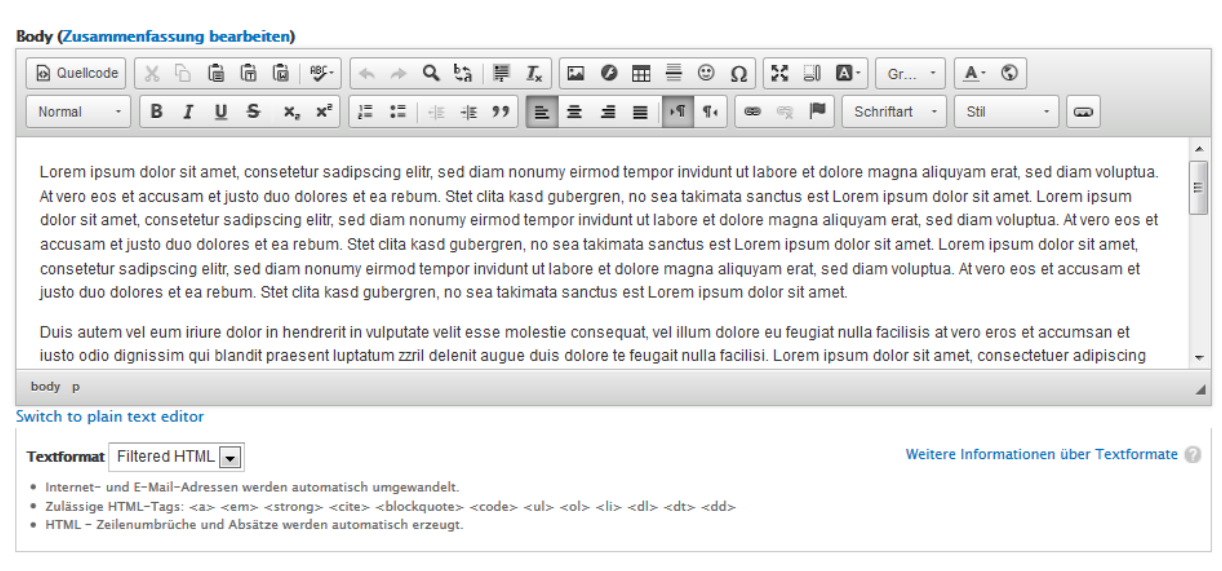

# Abb. 1: WYSIWYG Editor (eigene Darstellung)

Bild einfügen:

Mit einem Klick auf den Button "Bild einfügen" öffnet sich eine Eingabemaske (Abbildung 2). Zunächst muss hier die URL angegeben werden, unter der das Bild zu finden ist. Diese URL kann sowohl auf externe Seiten verlinken, als auch auf Bilder die auf dem Drupalserver liegen. Mit den nächsten Eingabefeldern kann das Bild an den Text angepasst werden.

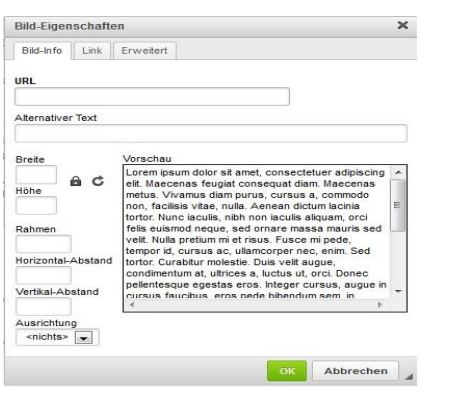

Abb. 2: Bild einfügen WYSIWYG Editor (eigene Darstellung)

Unter dem Reiter "Link" kann dem Bild auch ein weiterführender Link auf eine andere Webseite zugeteilt werden.

Tabelle:

Mit einem Klick auf den Button "Tabelle" öffnet sich das Eingabefenster für Tabellenformate (Abbildung 3). Hier können Zeilen, Spalten und Darstellungsformen wie Innen- und Außenabstand angepasst werden. Weiterhin kann unter dem Reiter "Erweitert" ein eigener Style angegebenen werden.

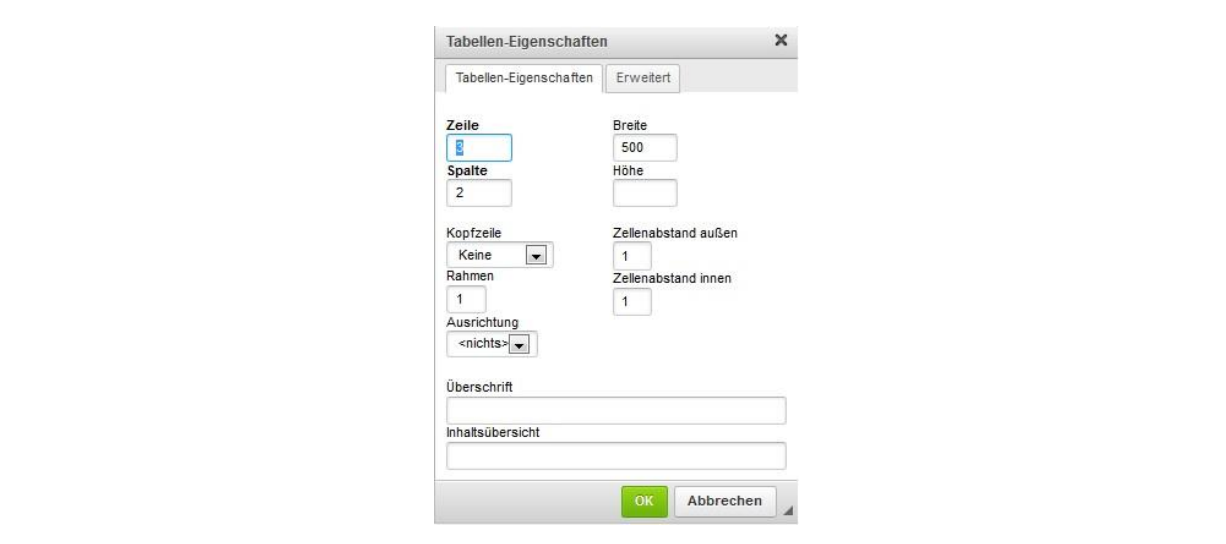

Abb. 3: Tabelle einfügen WYSIWYG Editor (eigene Darstellung)

# **2. Textformat**

Drupal bietet für die Bearbeitung von Inhalten im "Body" Feld verschiedene Textformate an. Diese sind "Filtered HTML", "Full HTML", "Plain Text" und "PHP Code". Das Textformat "Filtered HTML" enthält nur einige zugelassene HTML-Tags. Es können also nicht alle HTML Funktionen angewendet werden. Dieses geht nur, wenn das Textformat auf "Full HTML" gestellt ist. Hier können null alle bekannten HTML Funktionen genutzt werden, sowie auch ein PHP-Code. Unter dem Textformat "Plain Text" werden keine HTML-Tags unterstützt. Das Textformat "PHP-Code" unterstützt nur PHP-Tags.

Reichen für die gewünschte Darstellung die Funktionen des WYSIWYG Editors aus, reicht es, dass Textformat auf "Filtered HTML" zu stellen. Für HTML Funktionen, die weder durch den WYSIWYG Editor zur Verfügung gestellt sind, noch unter den erlaubten HTML-Tags des "Filtered" Formats stehen, muss das Textformat "Full HTML" verwendet werden.

# **3. Image Map**

Dieser Abschnitt beschreibt zwei Wege einen Code für eine Image Map zu erstellen, um diesen auf der Seite einzubinden. Der erste Weg ist über ein zusätzliches Programm. Dafür ist das freie Bildbearbeitungsprogramm GIMP 2 (GNU Image Manipulation Program) zu empfehlen. Der zweite Weg wäre ein Onlinegenerator. Zur Erklärung wird der Onlinegenerator auf der Internetseite<http://www.maschek.hu/imagemap/> genutzt.

# **GIMP 2 verwenden**

**Schritt 1:** Zunächst muss das Programm heruntergeladen und installiert werden. Da GIMP 2 ein freies Programm ist, entstehen hierbei keinerlei Kosten.

**Schritt 2:** Die Grafik die zur Image Map werden soll, zunächst normal mit dem GIMP öffnen. Nun Im Hauptmenü den Punkt "Filter" auswählen. Danach unter dem Menüpunkt "Web" den Eintrag "Imagemap" anklicken (Abbildung 4).

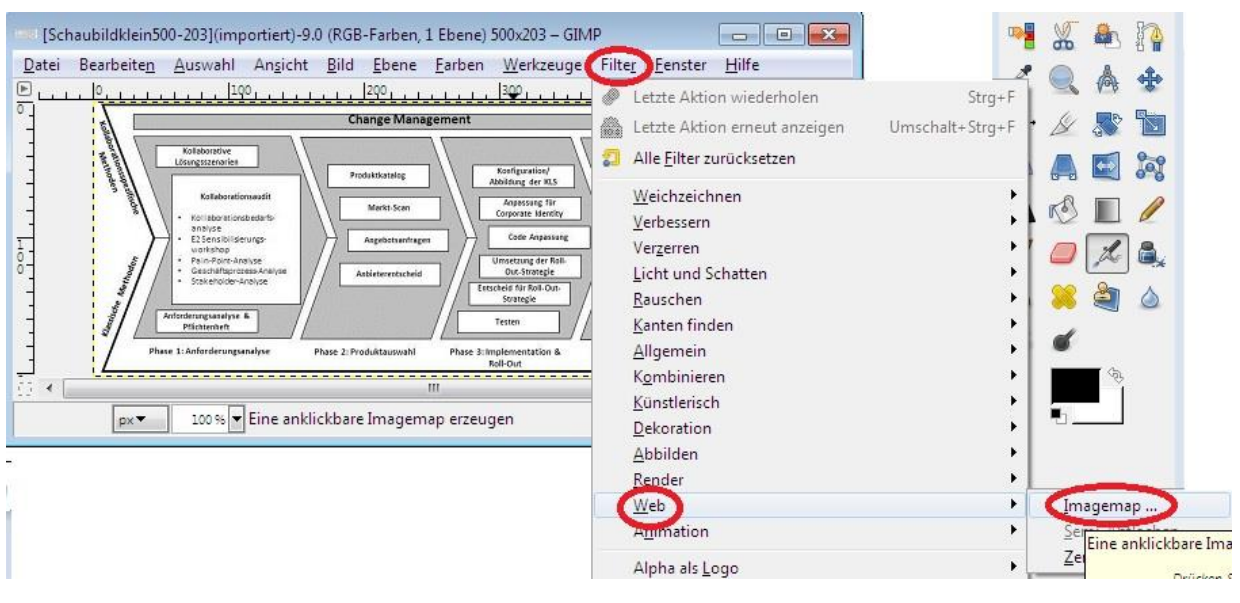

# Abb. 4: GIMP 2 Imagemap erstellen Schritt 2
**Schritt 3:** Nun öffnet sich ein weiteres Fenster und man hat jetzt die Möglichkeit auf der linken Seite zwischen den Punkten: Rechteckigen, Elliptischen/Runden oder Polygonalen Bereich festlegen, zu wählen (Abbildung 5). Markiert man nun einen Bereich, öffnet sich ein weiteres Fenster. Dort gibt es die Möglichkeit einen Hyperlink für diesen ausgewählten Teil festzulegen.

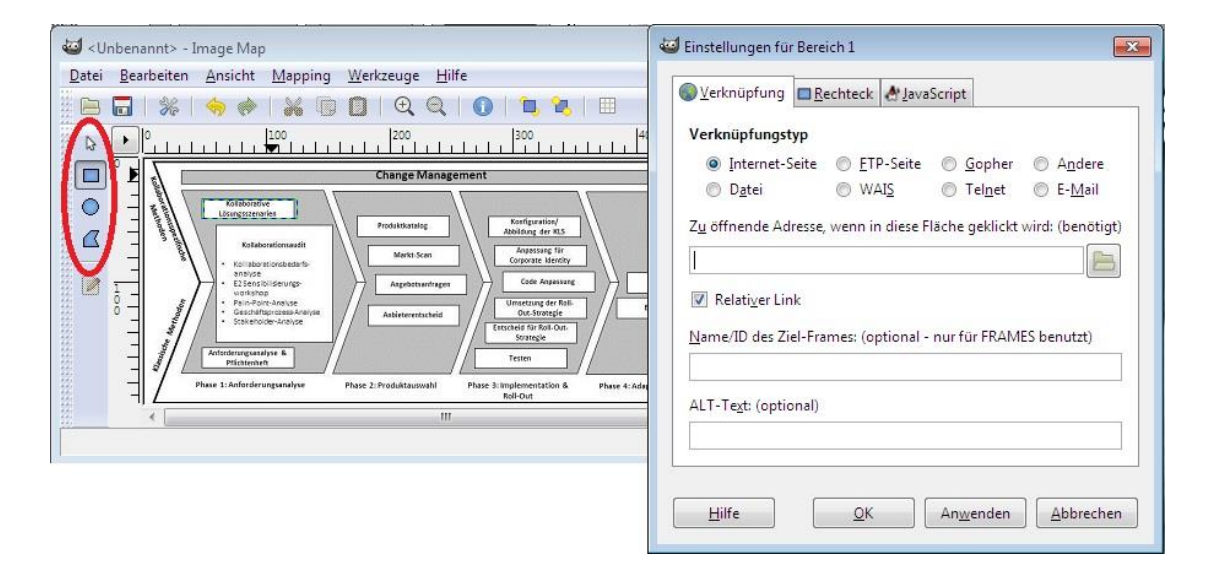

Abb. 5: GIMP 2 Imagemap erstellen Schritt 3

**Schritt 4:** Ist die Image Map nun erstellt, muss diese abgespeichert werden. GIMP erstellt eine Datei mit der Endung "map". Diese kann mit einem beliebigen Editor geöffnet werden. Ist die Datei geöffnet kann der Quellcode für die Imagemap kopiert werden und z.B. auf Drupal Inhaltsseite eingefügt werden. In dem kopierten Quellcode muss dann nur noch der Pfad für das Bild angegeben werden.

## **Onlinegenerator**

**Schritt 1:** Die Internetseite:<http://www.maschek.hu/imagemap/> aufrufen und das gewünschte Bild hochladen. Nun gibt es auch die Möglichkeit ein Bild im Internet aufzurufen. Wurde eine Möglichkeit gewählt, wird durch einen Klick auf "accept", dieses zur weiteren Bearbeitung geladen (Abbildung 6).

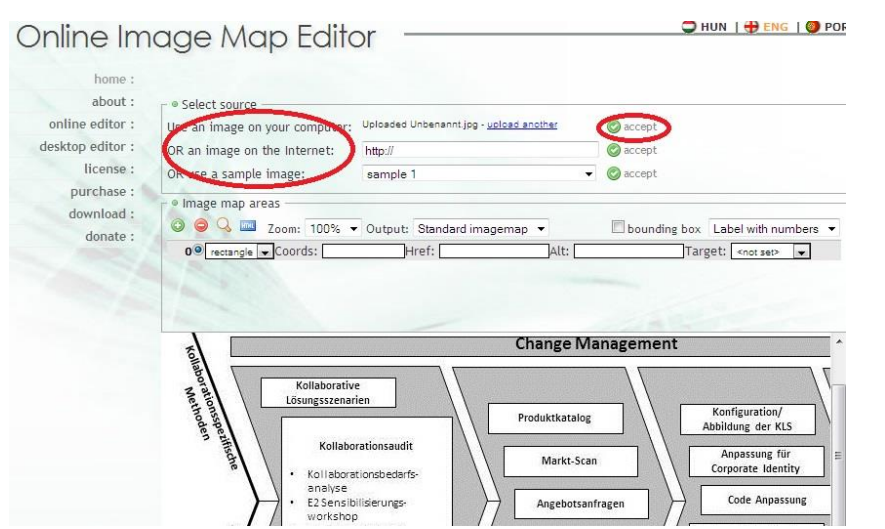

Abb. 6: Onlinegenerator – Image Map erstellen - Schritt 1

**Schritt 2:** Nun gibt es die Möglichkeit ein Rechteck, Kreis oder Polygon zum Auswählen der Bereiche für die Image Map zu nutzen. Weiterhin werden Menüpunkte zur Verfügung gestellt, die es ermöglichen, direkt Hyperlinks für den ausgewählten Bereich zu setzen (Abbildung 7).

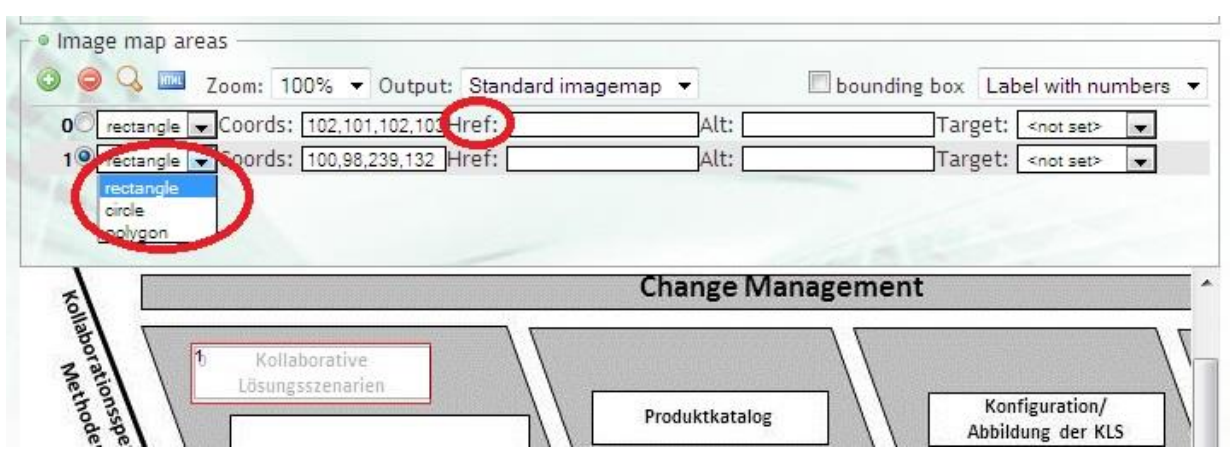

Abb. 7: Onlinegenerator – Image Map erstellen - Schritt 2

**Schritt 3:** Sind nun alle Bereiche markiert, kann der Code aus einem Feld unten auf der Internetseite kopiert werden. Dieser Code kann dann in Drupal eingefügt werden, sobald das Bild richtig verlinkt ist.

## **Verlinkung von Bildern, Einfügen einer Imagemap**

Bilder, die in Drupal verwendet werden sollen, werden in einem Ordner angelegt. Dieser Ordner befindet sich unter dem Pfad: \sites\all\themes\BATheme\img\. Dieser Pfad wird in einem Image Map Quellcode unter dem Punkt "img src=" angegeben. Soll die Image Map auf einer Inhaltsseite Anwendung finden, kann der Code einfach in "Body" kopiert werden. Dann muss noch das Text Format auf "PHP Code" gesetzt werden (Abbildung 8).

| <b>Model (65) Standard House</b>                                        |
|-------------------------------------------------------------------------|
| <map name="map"></map>                                                  |
| <area coords="47,32,121,48" href="nohref" shape="rect"/>                |
| ggggdg="59,54,152,149" href="nohref"<br><area <="" shape="xect" td=""/> |
| <area coords="47,153,123,171" href="nohref" shape="rect"/>              |
| <area <="" coords="173,47,249,63" href="nohref" shape="rect" td=""/>    |
| <area <br="" coords="184,71,255,86" href="nohref" shape="rect"/> ۰      |
| <area <="" coords="189,96,263,110" href="nohref" shape="rect" td=""/>   |
| <area <br="" coords="182,119,256,135" shape="rect"/> hraf="nehraf"      |
| hxef="nehref"<br><area <="" coords="281,47,356,63" shape="rect" td=""/> |
| <area <="" coords="285,70,362,86" href="nohref" shape="rect" td=""/>    |
| <area coords="292,92,367,108" href="nohref" shape="rect"/>              |
| <area <br="" coords="286,113,359,130" shape="rect"/> hraf="nohraf"      |
| <area <br="" coords="278,133,352,150" shape="rect"/> href="nehref"      |
| <area <br="" shape="rect"/> googds="270,155,344,171"                    |
| <area <="" coords="39,179,134,191" href="nohref" shape="rect" td=""/>   |
| <area <br="" coords="161, 178, 243, 191" shape="rect"/> hraf="nohraf"   |
| <area <br="" coords="261,179,349,197" shape="rect"/> href="nohref"      |
| <area <br="" coords="370,180,447,191" shape="rect"/> hrsf="nehref"      |

Abb. 8: Image Map als Inhalt

Anhang 5: Systemupdate

**Schritt 1:** Unter > Verwaltung > Konfiguration > Entwicklung > Wartungsmodus die Checkbox "Webseite in den Wartungsmodus versetzen" aktivieren, und die Seite speichern. Die Besucher der Webseite erhalten nun die Nachricht, dass die Webseite momentan Wartungsarbeiten durchführt. Dieser Schritt ist wichtig, weil keine weiteren Datenbankeinträge mehr erstellt werden können.

**Schritt 2:** Unter > Konfiguration > Entwicklung > Leistung > Cache leeren, den gesamten Cache löschen.

**Schritt 3:** Mit phpMyAdmin die Datenbank des Drupalsystems exportieren und sichern.

**Schritt 4:** Die neuste Version von Drupal downloaden.

**Schritt 5:** Alle Dateien, die sich im Ordner /sites befinden, sichern. Dadurch werden gleichzeitig alle Zusatzmodule und Themes gesichert.

**Schritt 6:** Nun sind alle Dateien und die Datenbank gesichert, und das neue System kann eingespielt werden.

**Schritt 7:** Im aktuellen Drupalordner, der sich auf dem Server befindet, alle Dateien löschen, bis auf den Ordner "sites".

**Schritt 8:** In dem Ordner des aktuellen Drupalsystems, alle Dateien kopieren, bis auf den Ordner "sites" und dann in das Serververzeichnis einfügen, in dem in Schritt 7 die Dateien gelöscht wurden. Nun kann man unter > Berichte > Statusbericht erkennen, das Drupal bereits die neue Version erkannt hat.

**Schritt 9:** Unter > Berichte > Statusberichte > Datenbank Updates das Skript ausführen und ein Installationsbildschirm erscheint. Nun auf "Weiter" klicken, und das Update wird gestartet.

**Schritt 10:** Nun nochmal unter > Berichte > Statusberichte > Drupal Kern Updates manuell überprüfen. Nach diesem Schritt sollte unter "Statusberichte" alles grün erscheinen.

**Schritt 11:** Den Wartungsmodus wieder deaktivieren und speichern.

## Anlage 6: Anforderungskatalog

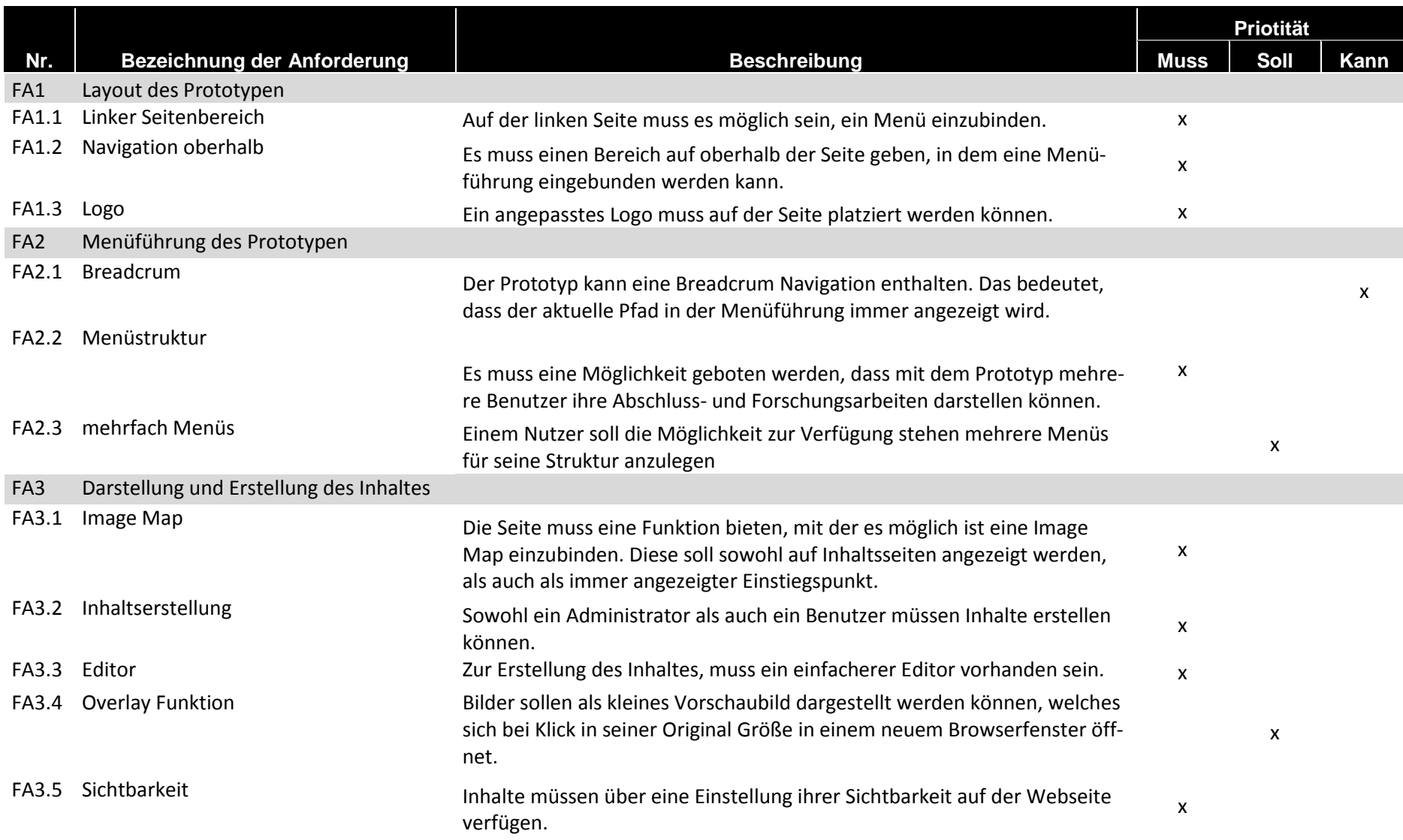

## Anhang

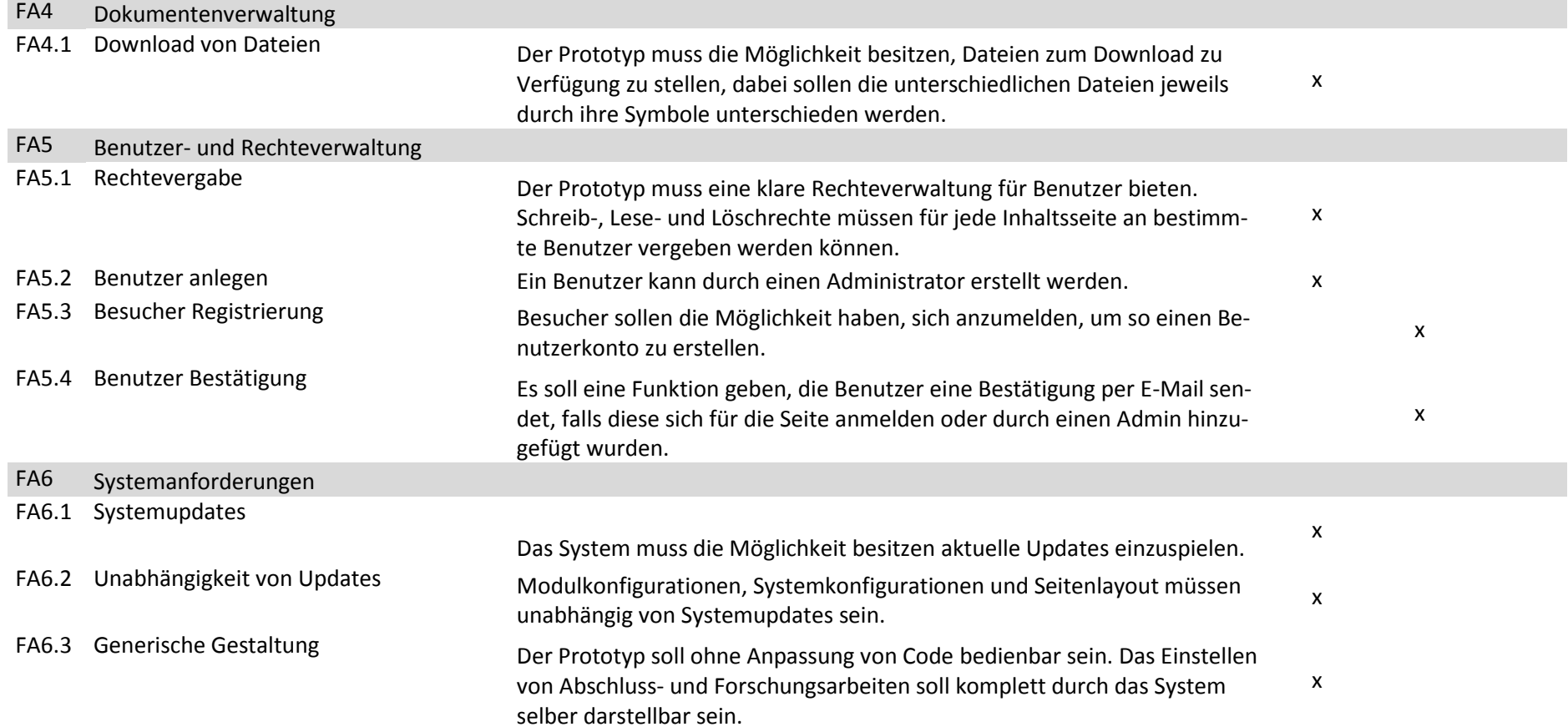